# **Electric Quarterly Report (EQR)**

## Web Interface and XML System Guide

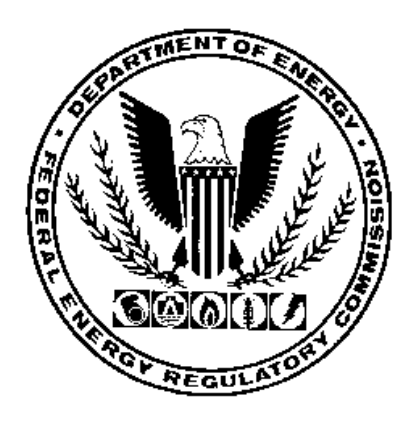

## **Federal Energy Regulatory Commission**

## **TABLE OF CONTENTS**

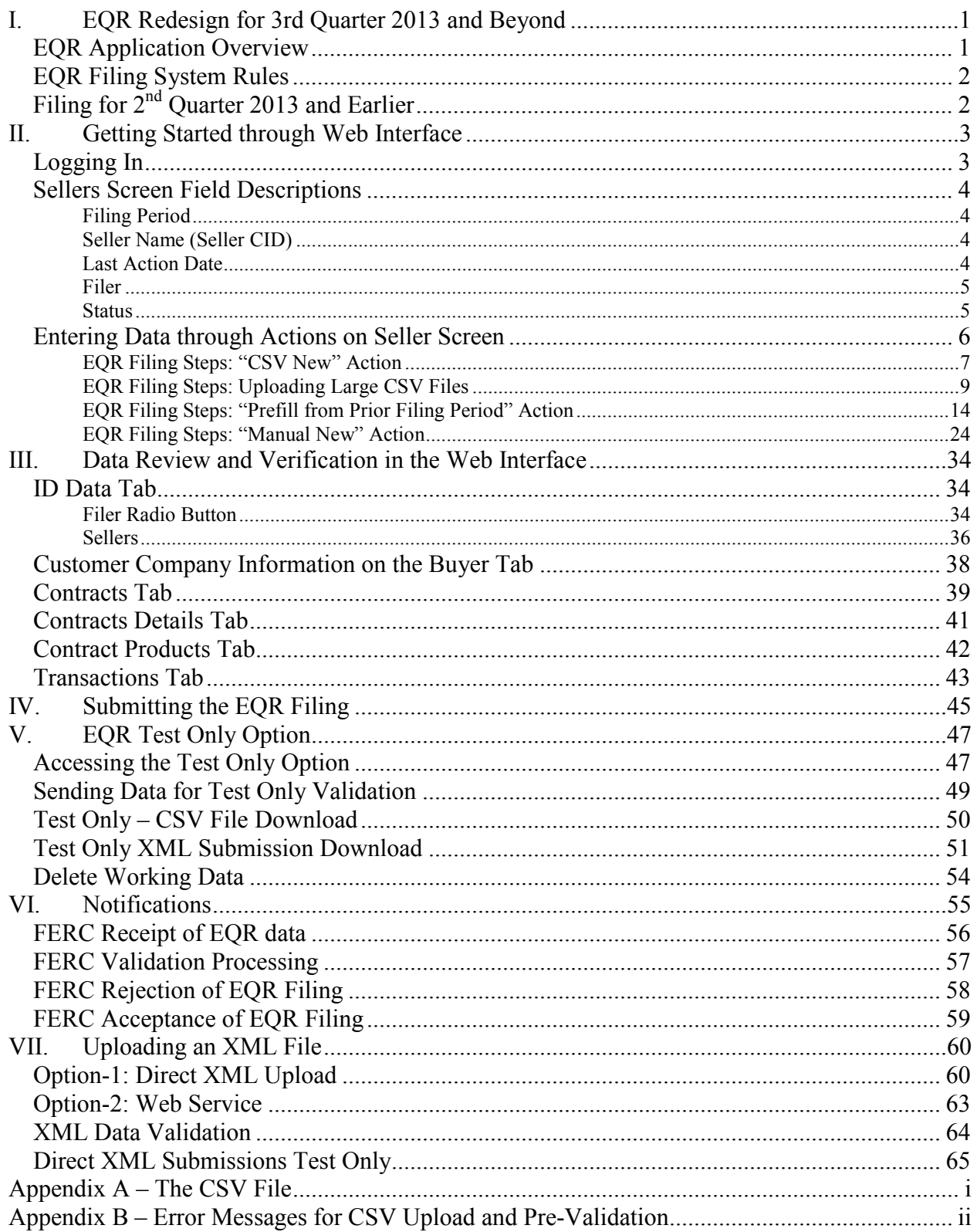

## **I. EQR Redesign for 3rd Quarter 2013 and Beyond**

The new Electric Quarterly Reports (EQR) system provides a technical solution to collect, analyze, and manage the data reported in the EQRs.

The EQR system will allow required Sellers ("Sellers") to file their EQRs by use of a web interface or by submitting an Extensible Mark-Up Language-formatted (XML) data.

The redesigned system will engage a service-oriented architecture and capitalize on the existing systems in the FERC enterprise specifically. EQR Sellers and their designated Agents will be required to use the FERC's eRegistration and Company Registration portals.

- The existing eRegistration services are used for authentication and authorization of the individual(s) using the system. Only individuals registered in the FERC eRegistration system are designated to file EQRs on behalf of one or more Seller(s). Information regarding eRegistration is found on the FERC website at http://www.ferc.gov/docsfiling/eregistration.asp. Please contact ferconlinesupport $@$  ferc.gov with additional eRegistration questions.
- The existing Company Registration system is used for authorization and authentication of the Companies that do business with FERC, including Sellers and Agents. Sellers will be required to use the Company Registration system to obtain a Company Identifier (if the company does not already have a Company Identifier). A Seller may also designate employees or registered third party individuals or companies to submit EQR filings on its behalf. Information regarding Company Registration is found on the FERC website at http://www.ferc.gov/docs-filing/company-reg.asp. Please contact  $ferconlinesupport@ferc.gov$  with additional Company Registration questions.

## *EQR Application Overview*

The EQR application is designed to gather and manage information about these four main data elements:

- ID Data
- Contract Data
- Transaction Data
- Index Reporting Data

## *EQR Filing System Rules*

The rules governing the flow of information are contained in the Data Dictionary and validation rules at the following links. Error messages and their cause are listed in Appendix B of this guide.

**Data Dictionary:** http://www.ferc.gov/docs-filing/eqr/order770/data-dictionary.pdf

**Validation:** http://www.ferc.gov/docs-filing/eqr/order768/validation-rules.pdf

**Error Message Table:** (See Appendix B in this guide for a listing of all error messages)

## **Filing for 2nd Quarter 2013 and Earlier**

Filings prior to 3<sup>rd</sup> Quarter, 2013 should follow the steps and processes described in the "Filing" for  $2<sup>nd</sup>$  Quarter 2013 and Earlier" portion of the EQR page at the link below.

http://www.ferc.gov/docs-filing/eqr.asp

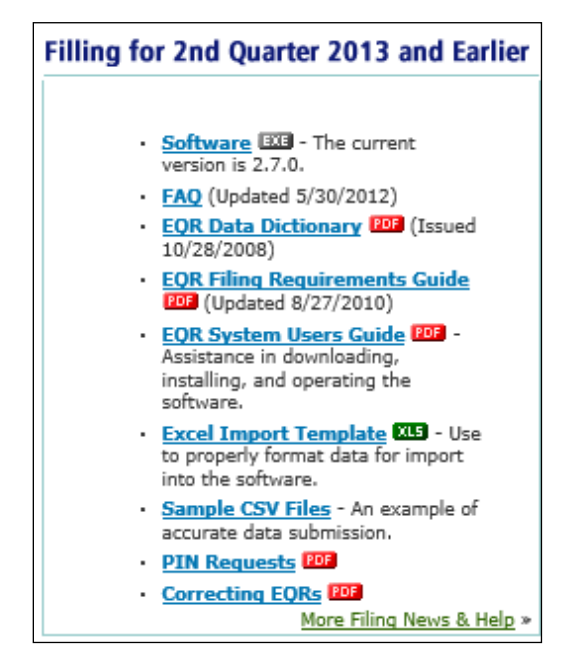

**Figure 1 – Where to Find Prior Filing Information**

## **II. Getting Started through Web Interface**

The EQR system provides a web-based user interface where users can create, edit, update, copy, and delete EQR filings. Filings for  $3<sup>rd</sup>$  Quarter 2013 and beyond should follow the steps in this Guide as well as any information described in the "Filing for 3<sup>rd</sup> Quarter 2013 and Beyond" portion of the EQR page.

**NOTE:** Prior to using the EQR system, a user must be eRegistered and be delegated by a registered Seller company. **<sup>1</sup>**

## *Logging In*

 $\overline{a}$ 

To access the EQR Web client, a user should:

- 1. Access the public FERC Web Site at http://www.ferc.gov .
- 2. Click on the **Documents & Filing** menu  $\rightarrow$  **Electric Quarterly Report (EQR)**.
- 3. Click on the EQR Registration link Icon.

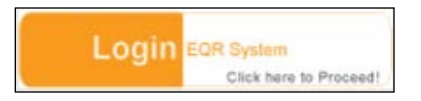

4. The following screen displays the EQR Initial Log-In Screen.

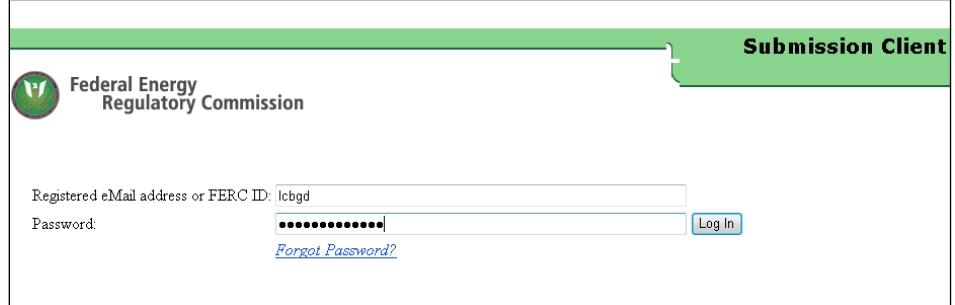

#### **Figure 2 - EQR Initial Log In Screen**

5. Enter the email address and password created in the eRegistration system.

<sup>&</sup>lt;sup>1</sup> Information regarding Company Registration and eRegistration may be found on the FERC website at http://www.ferc.gov/docs-filing/company-reg.asp and http://www.ferc.gov/docs-filing/eregistration.asp.

6. The Sellers Screen (Figure 3, below) lists the Seller (Data Dictionary Field 2) names that are assigned to the user who logs in.

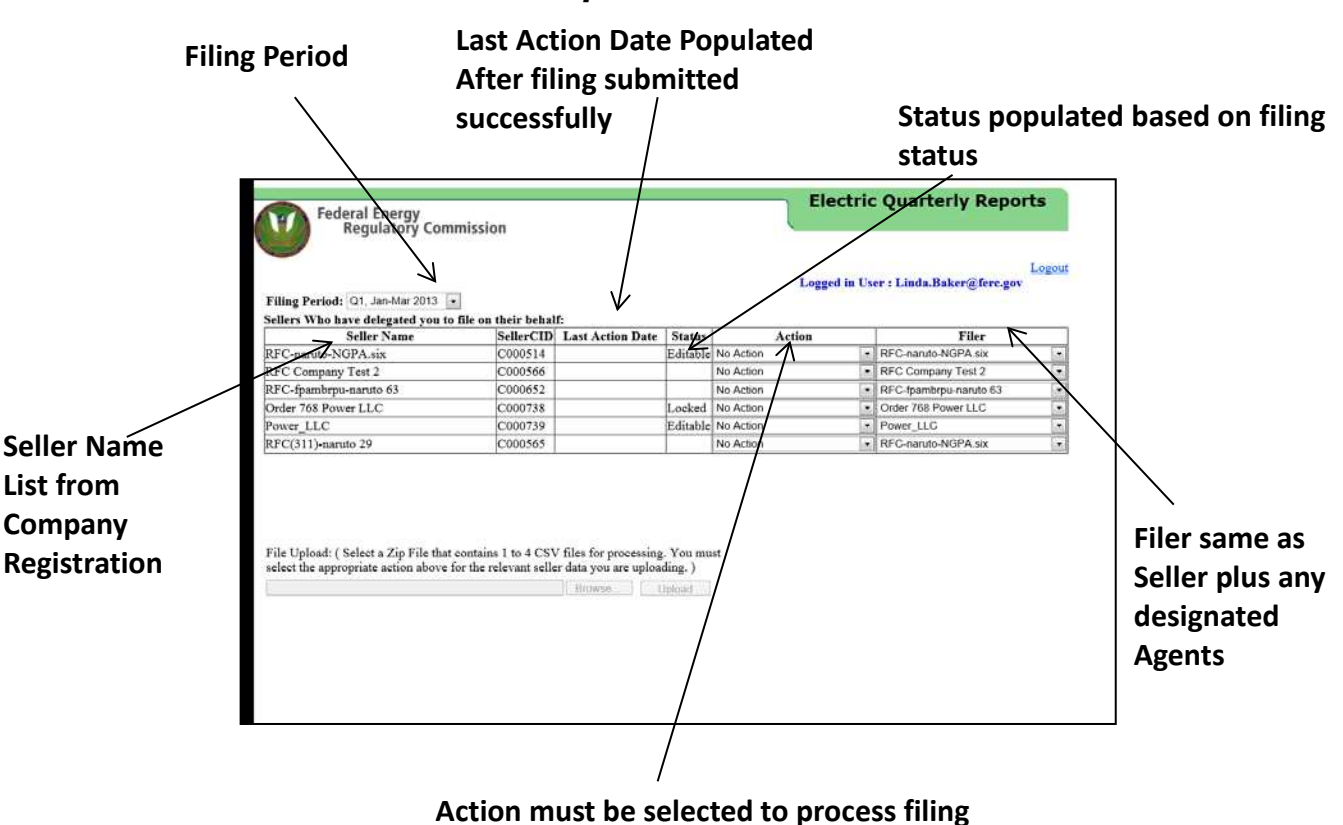

## *Sellers Screen Field Descriptions*

**Figure 3 – Sellers Screen Fields**

### **Filing Period**

The filing period will default to the current filing period.

#### **Seller Name (Seller CID)**

The Seller is the name of the company that is authorized and required to file as indicated in the Company Registration. The "Seller Names" column displays those companies that have assigned the currently logged-in user as an EQR Seller contact or delegated EQR Agent. The Company Identifier (CID) is a number that is assigned to the Seller during the Company Registration process.

#### **Last Action Date**

This column will populate with an appropriate date if there is a filing that has been filed and accepted.

#### **Filer**

The Filer list reflects the Sellers and designated Agents registered during the Company Registration Process. In most cases, the Seller is also the Filer, as shown below.

|                                                         |                         |               |                    | <b>Electric Quarterly Reports</b>    |      |
|---------------------------------------------------------|-------------------------|---------------|--------------------|--------------------------------------|------|
| Federal Energy<br>Regulatory Commission                 |                         |               |                    |                                      | Logo |
| Filing Period: Q2. Apr-Jun 2012<br>$\checkmark$         |                         |               |                    | Logged in User: Linda.Baker@ferc.gov |      |
| Sellers Who have delegated you to file on their behalf: |                         |               |                    |                                      |      |
|                                                         |                         |               |                    | <b>Refresh Status</b>                |      |
| <b>Seller Name</b>                                      | <b>Last Action Date</b> | <b>Status</b> | <b>Action</b>      | Filer                                |      |
| RFC naruto 37abc (C003092)                              |                         |               | No Action          | RFC naruto 37abc (C003092)           |      |
| RFC-powadmin-naruto 39 (C003096)                        |                         |               | Editable No Action | RFC-powadmin-naruto 39 (C003096)     |      |

**Figure 4 - Seller Name and Filer Name**

**NOTE:** The user may select another Seller from the Filer drop-down menu if the user has been assigned as an EQR Agent for multiple Sellers in the Company Registration process.

#### **Status**

This column displays one of the following:

- **Editable** This is the status of a previous filing that has been submitted by this seller.
- Locked This is the status of a filing that another user is editing. Please see rules below.
- **Blank** This is the status if a filing has not been filed by this seller.

## *Locked Status Rules*

It is possible for multiple users at multiple locations to perform edits in the EQR system on the same EQR filing (for the same Seller and for the same Filing Period). However, the following guidelines apply:

- Only one assigned user at a time may edit the same EQR filing in the EQR System for a given Seller and given Filing Period.
- When a user selects a Seller for a filing Action, the system locks the Seller's working data to prevent other users from selecting that same Seller for any filing Action within the same Filing Period.
- As long as the user is actively working on the data, the system will remain locked.
- The user will be automatically logged out if the session is inactive for 20 minutes.
- When a user intentionally logs out, the system will also release the lock on the Seller's working data. The system will save the changes made by that user and will keep the working data available for subsequent users until FERC accepts that filing.
- If a user unintentionally exits the web interface, the working data will be saved for subsequent users.

## *Entering Data through Actions on Seller Screen*

A user must select an Action from the drop-down menu of available options under the "Action" column to create, review, or modify a filing. The following options are available from the dropdown menu:

- **No Action** This default status indicates that the user has not yet selected any action for the Seller/Filing period.
- **CSV New** This action allows a user to create a new EQR filing from data that is uploaded in a zip file (containing up to four CSV files). This selection creates Seller's Identification, Contract Information, and Transactions Information.
- **CSV Replace** This action will override all or a portion of the information in an existing filing of the selected Seller/Filing Period with the data contained in a replacement CSV file uploaded by the user.
- **Manual New** This action displays blank data entry screens, allows the user to enter all (or a portion of) the filing information manually. The Seller's Identification information, the Contract Information, and/or the Transactions Information can be keyed in by the user.
- **Manual Edit** This action retrieves existing data for the selected Seller/Filing period from the EQR database, displays the data on the screen, and allows the user to update and save the data. The Seller's Identification Information, the Contract Information, and/or the Transactions Information can be updated manually. This option is only available for non-legacy data (*i.e.*, a Seller must have filed at least one quarter of EQR data in the new system before this option becomes available).
- **Prefill from Prior Filing Period** This action retrieves existing Seller and Contract information from the previous quarter's filing, and displays the data on the screen. The user can then update the data and reuse it for the current filing period. This option is only available for non-legacy data (*i.e.,* once a user has made a prior-period filing in the new system).

#### **EQR Filing Steps: "CSV New" Action**

If the user selects the CSV New Action, (s)he will perform the following steps:

1. Select the correct **Filing Period** from the drop-down box on the initial Seller's Screen.

II. Getting Started through Web Interface

| <b>Federal Energy</b>                                                                                                    |                                      |                                 | <b>Electric Quarterly Reports</b>       |              |
|----------------------------------------------------------------------------------------------------|--------------------------------------|---------------------------------|-----------------------------------------|--------------|
| <b>Regulatory Commission</b><br>Filing Period: Q3. Jul-Sep 2013<br>Sellers who have delegated you to file on their behalf: | Logged in User: Linda.Baker@ferc.gov | Logout<br><b>Refresh Status</b> |                                         |              |
| <b>Seller Name</b>                                                                                                    | <b>Last Action Date</b>              | <b>Status</b><br><b>Action</b>  |                                         | Temp<br>Data |
| RFC naruto 37abc (C003092)                                                                                                 |                                      | No Action                       | Q2, Apr-Jun 2014                        | Delete       |
| RFC-powadmin-naruto 39 (C003096)                                                                                           |                                      | No Action                       | Q2, Apr-Jun 2014                        | Doloto       |
| RFC-powadmin-naruto 45 (C003102)                                                                                           |                                      | No Action                       | Q1, Jan-Mar 2014                        | Delete:      |
| RFC-ngpa311-naruto 46 (C003103)                                                                                            |                                      | No Action                       |                                         | Delete       |
| Smith Electric and Hydro Solar Shop (C003113)                                                                              |                                      | No Action                       | Q4. Oct-Dec 2013                        | Delete)      |
| RFC-icaoilpipe-naruto 54 (C003118)                                                                                         | 7/15/2013 9:44:06 AM                 | No Action                       | Q3, Jul-Sep 2013                        | Delete       |
| Try Out Electric Power (C003120)                                                                                           |                                      | No Action                       |                                         | Defete:      |
| Sweet Potato Electric Company (C003123)                                                                                    |                                      | No Action                       | Sweet Potato Electric Company (C003123) | - Il Delete  |
| Swift Hydro Electric Company (C003125)                                                                                     |                                      | No Action                       | Swift Hydro Electric Company (C003125)  | Delete       |
| Sweet Sugar Power Company (C003126)                                                                                        |                                      | No Action                       | Sweet Sugar Power Company (C003126)     | Dalete       |
| RFC-icaoilpipe-naruto 62 (C003132)                                                                                         |                                      | No Action                       | - RFC-icaolipipe-naruto 62 (C003132)    | Delete.<br>÷ |
| RFC-testing-EQRsandbox (C003133)                                                                                           | 7/15/2013 12:14:31 AM                | No Action                       | RFC-testing-EQRsandbox (C003133)        | Delete       |
| RFC-foambrou-naruto 64 (C003183)                                                                                           | 7/17/2013 3:45:52 PM                 | No Action                       | RFC-foambrou-naruto 54 (C003183)        | Delete<br>٠  |
| Gas Test Company 12 (C003193)                                                                                              | 10/9/2013 5:10:20 PM                 | No Action                       | - Gas Test Company 12 (C003193)         | - Delete     |

**Figure 5 - Initial Seller's Screen and Fiscal Quarter Drop Down**

**IMPORTANT**: The filing period selected from the drop-down menu must correspond to the filing quarter indicated in the Identification CSV file or the system will not accept the filing.

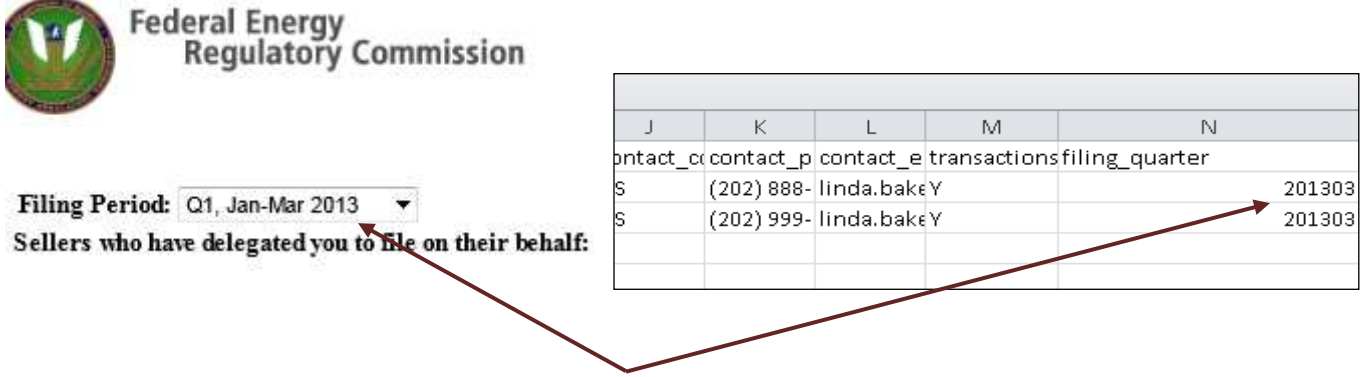

**Figure 6 – Filing Period Must Match Filing Quarter Column in CSV File**

2. Select **CSV New** from the Action drop-down list.

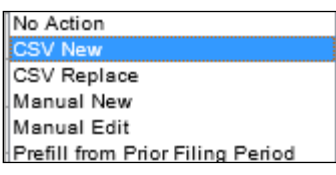

**Figure 7 – Action List** 

**3.** Click **Browse** to locate the CSV File to upload in the EQR system**.** 

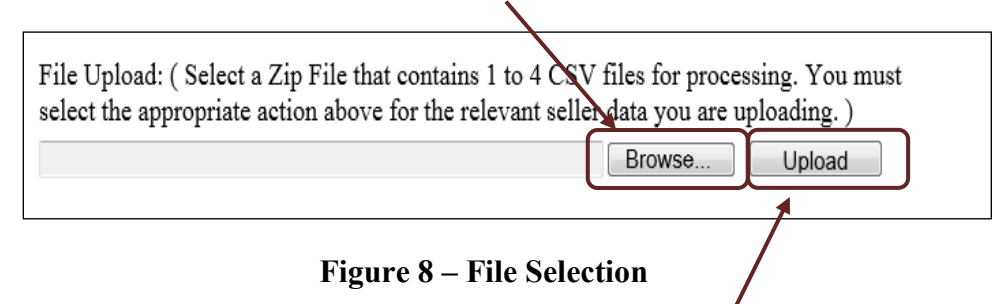

4. Click **Upload** to upload the CSV Zip file in the EQR System.

If you entered data using CSV new and received a large CSV file notification, please skip to EQR Filing Steps: Uploading Large CSV Files on the next page.

#### **IMPORTANT:**

Loading the data, is not the same as filing. Users must proceed to step 5 ("click enabled Seller name, Figure 10 Figure 10 – Zip File loaded and Seller Name enabled) and click on "**submit**" (Figure 11 Figure 11 – Submit Button) to complete an EQR filing.

**NOTE:** If the uploaded data contain errors, the screen will display error information in one of two ways shown in Figure 9 below. The errors listed in the

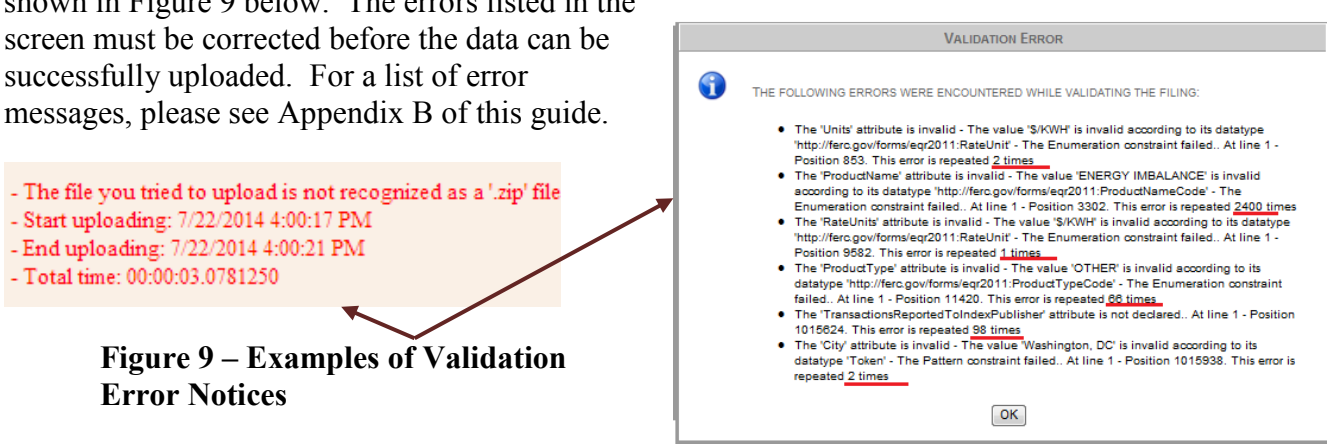

5. Click on the **enabled Seller name**. The loaded Zip file is now associated with this Seller name and will display the data detailed in the **Data Verification and Filing** section of this guide.

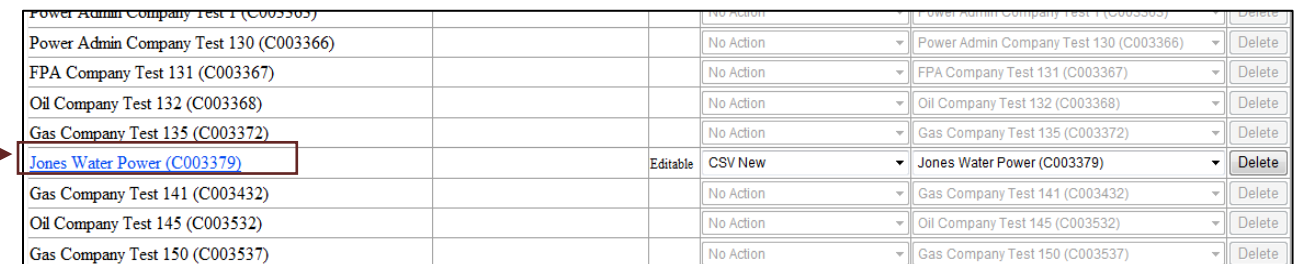

#### **Figure 10 – Zip File loaded and Seller Name enabled**

#### **IMPORTANT:**

Loading the data, is not the same as filing. Users must proceed to step 5 ("click enabled Seller name, Figure 10 Figure 10 – Zip File loaded and Seller Name enabled) and click on "**submit**" (Figure 11 Figure 11 – Submit Button) to complete an EQR filing.

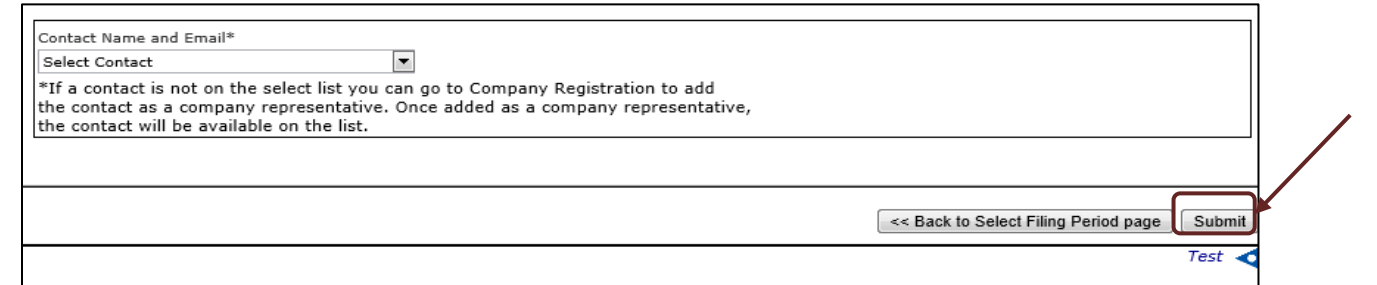

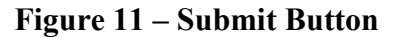

**NOTE:** Before hitting submit, users are encouraged to proceed to instructions in III. Data Review and Verification in the Web Interface beginning on page 34.

#### **EQR Filing Steps: Uploading Large CSV Files**

CSV files over a certain size will prompt notification that the file is too large to be submitted for pre-validation and provide an option to submit the file for Test Only or Direct CSV Submission. This accommodates the system's process queue management. At any given time, the system may adjust one or more size thresholds in order to optimize queue management. Upon receiving the notification, users can select the option to submit the file for **Test Only** or for **Direct CSV Submission**.

**NOTE:** The Test Only process does not write to the database so we encourage use of the Test Only process to improve submission response time and queue management. Once testing is completed, users may submit tested files in Direct CSV Submission to complete filing requirements.

1. Select the correct Filing Period from the drop-down box on the initial Seller's Screen.

|                                                                            |                         | <b>Electric Quarterly Reports</b> |               |               |                                                          |                     |
|----------------------------------------------------------------------------|-------------------------|-----------------------------------|---------------|---------------|----------------------------------------------------------|---------------------|
| Federal Energy<br>Regulatory Commission<br>Filing Period: Q3, Jul-Sep 2013 |                         |                                   |               |               | Logged in User: Linda.Baker@ferc.gov                     | Logout              |
| Sellers who have delegated you to file on their behalf:                    |                         |                                   |               |               |                                                          |                     |
| <b>Seller Name</b>                                                         | <b>Last Action Date</b> | <b>Status</b>                     | <b>Action</b> |               | Q2, Apr-Jun 2014<br>Q2, Apr-Jun 2014<br>Q1, Jan-Mar 2014 |                     |
| RFC naruto 37abc (C003092)                                                 |                         |                                   | No Action     | RFC naruto 37 |                                                          |                     |
| RFC-powadmin-naruto 39 (C003096)                                           |                         |                                   | No Action     | RFC-powadm    | Q4, Oct-Dec 2013                                         |                     |
| RFC-powadmin-naruto 45 (C003102)                                           |                         |                                   | No Action     | RFC-powadm    | Q3, Jul-Sep 2013                                         |                     |
| RFC-ngpa311-naruto 46 (C003103)                                            |                         |                                   | No Action     |               | RFC-napa311-naruto 40 (Coop (03)                         | v III naiera        |
| Smith Electric and Hydro Solar Shop (C003113)                              |                         |                                   | No Action     |               | Smith Electric and Hydro Solar Shop (C003113)            | Delete              |
| RFC-icaoilpipe-naruto 54 (C003118)                                         | 7/15/2013 9:44:06 AM    |                                   | No Action     |               | RFC-icaoilpipe-naruto 54 (C003118)                       | Delete              |
| Try Out Electric Power (C003120)                                           |                         |                                   | No Action     |               | Try Out Electric Power (C003120)                         | Delete              |
| Sweet Potato Electric Company (C003123)                                    |                         |                                   | No Action     |               | Sweet Potato Electric Company (C003123)                  | Delete              |
| Swift Hydro Electric Company (C003125)                                     |                         |                                   | No Action     |               | Swift Hydro Electric Company (C003125)                   | Delete              |
| Sweet Sugar Power Company (C003126)                                        |                         |                                   | No Action     |               | Sweet Sugar Power Company (C003126)                      | <b>Delete</b>       |
| RFC-icaoilpipe-naruto 62 (C003132)                                         |                         |                                   | No Action     |               | RFC-icaoilpipe-naruto 62 (C003132)                       | Delete              |
| RFC-testing-EQRsandbox (C003133)                                           | 7/15/2013 12:14:31 AM   |                                   | No Action     |               | RFC-testing-EQRsandbox (C003133)                         | Delete              |
| RFC-fpambrpu-naruto 64 (C003183)                                           | 7/17/2013 3:45:52 PM    |                                   | No Action     |               | RFC-fpambrou-naruto 64 (C003183)                         | Delete              |
| Gas Test Company 12 (C003193)                                              | 10/9/2013 5:10:20 PM    |                                   | No Action     |               | Gas Test Company 12 (C003193)                            | Delete              |
| Oil Company test 71 (C003284)                                              |                         |                                   | No Action     |               | Oil Company test 71 (C003284)                            | Delete              |
| Gas Company Test 84 (C003305)                                              |                         |                                   | No Action     |               | Gas Company Test 84 (C003305)                            | Delete              |
| RFC-powadmin-naruto 82 (C003307)                                           |                         |                                   | No Action     |               | ▼ RFC-powadmin-naruto 82 (C003307)                       | $\mathbf{v}$ Delete |

**Figure 12 - Initial Seller's Screen and Fiscal Quarter Drop Down**

**IMPORTANT:** The filing period selected from the drop-down menu must correspond to the filing quarter indicated in the Identification CSV file or the system will not accept the filing.

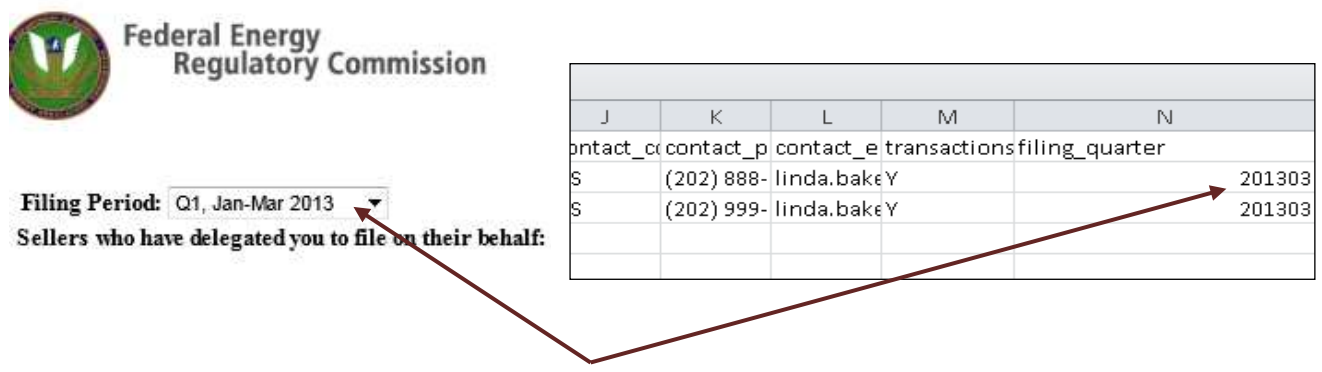

**Figure 13 – Filing Period Must Match Filing Quarter Column in CSV File**

2. Select **CSV New** from the Action drop-down list.

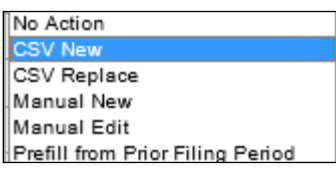

**Figure 14 - Action List** 

**3.** Click **Browse** to locate the CSV File to upload in the EQR system**.** 

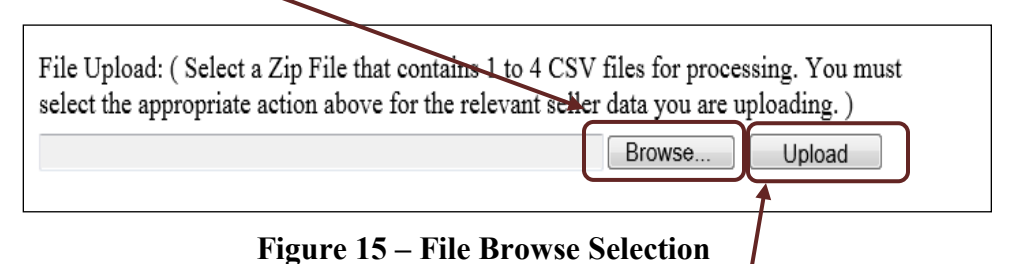

- 4. Click **Upload** to upload the CSV Zip file in the EQR System.
- 5. A CSV file too large will display the following message.

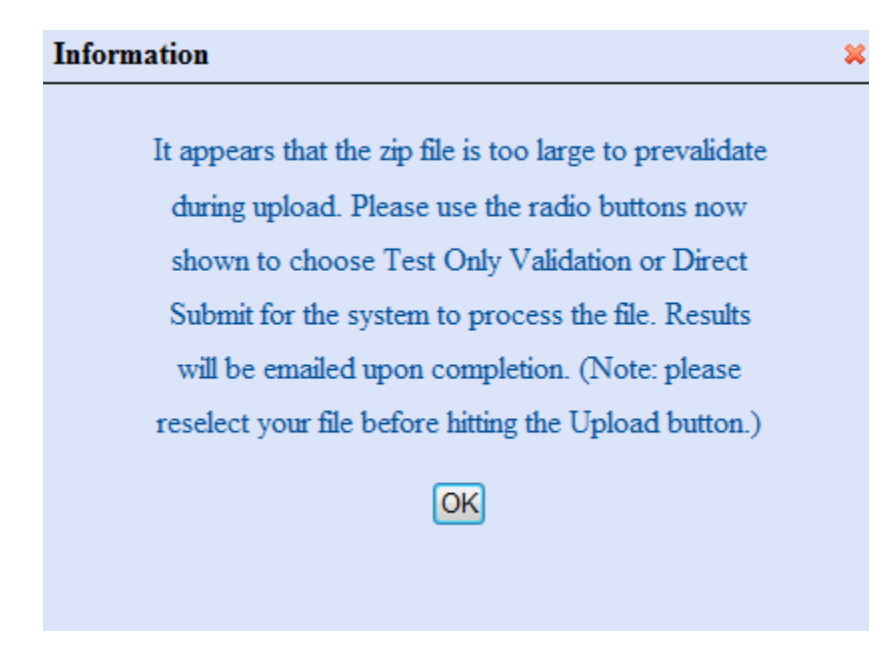

**Figure 16 – Large File Message** 

6. Click **OK**. New filing options will display at the bottom of the screen as in Figure 17 below.

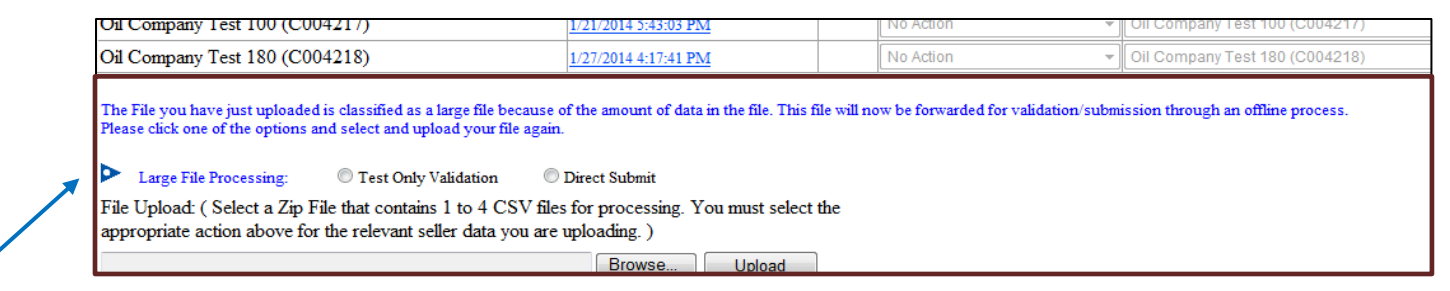

#### **Figure 17 – Large File Options displayed**

- 7. Select from one of the following Options
	- Test Only Validation
	- Direct Submission
- 8. Click the **Browse** button to select the file again.
- 9. Click the **Upload** button to load the file.
- 10. The file will now be processed for Large CSV File Processing. The system will email results of the selected process upon processing completion.

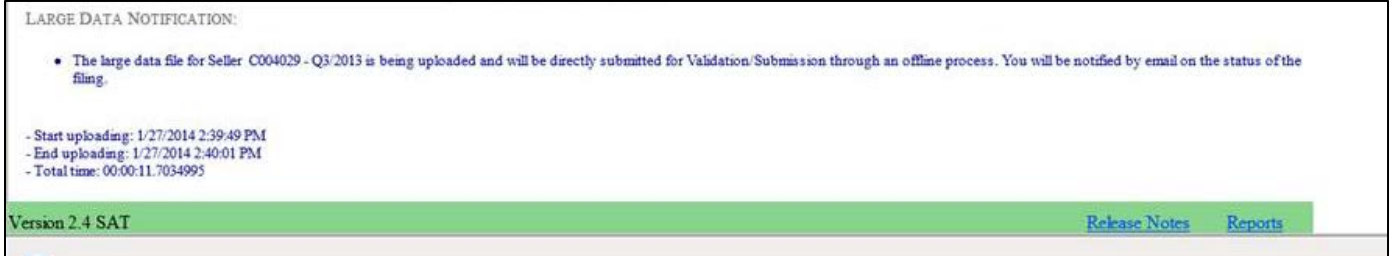

**Figure 18 – Message Confirming Large File Sent**

11. The Large File Processing buttons list can be closed by clicking into the blue triangle on the left of the buttons list (see Figure 17, above). System function will be returned back to regular file size. You may upload the file again.

**NOTE:** To view data from a submission containing over 10,000 rows of data, use the report viewer after the file is accepted at http://eqrreportviewer.ferc.gov

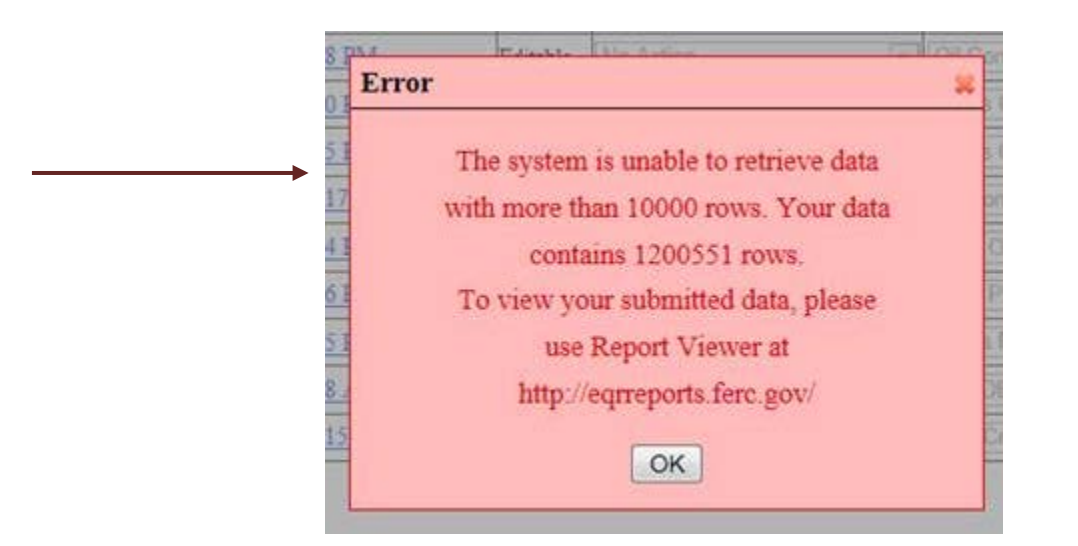

**Figure 19 – Error Retrieval Message**

#### **EQR Filing Steps: "Prefill from Prior Filing Period" Action**

This action retrieves existing Seller's identification and contract information from the prior quarter's filing, and displays the data on the screen. The user can then update the data and reuse it for the current filing period.

1. Select the current **Filing Period** from the Filing Period drop-down menu.

**NOTE:** The Filing Period selection is critical to this action. Users who select "prefill" must be able to retrieve data already stored in the system from a preceding quarter. Prefill works in the current quarter only if there is a **Last Action Date** message displayed for the seller reflecting that there is an earlier quarter's data.

| Filing Period: $Q2$ , Apr-Jun 2013                      |                         |
|---------------------------------------------------------|-------------------------|
| Sellers who have delegated you to file on their behalf: |                         |
|                                                         |                         |
| <b>Seller Name</b>                                      | <b>Last Action Date</b> |
| [Linda Company (C000347)                                |                         |
| [RFC-naruto-NGPA.six (C000514)                          |                         |
| RFC Company Test 2 (C000566)                            |                         |
| RFC-fpambr-naruto 35 (C000592)                          |                         |
| RFC-fpambrpu-naruto 63 (C000652)                        |                         |
| Order 768 Power LLC (C000738)                           | 10/9/2013 11:43:33 PM   |
| Power LLC (C000739)                                     |                         |
| $R_{H}$ complete points 168 (C000865)                   |                         |

**Figure 20 – Seller Names and Last Action Date** 

2. Select the **Prefill from Prior Filing Period** action from the Action drop-down box.

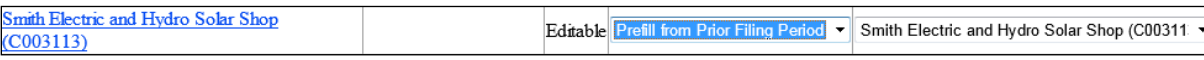

#### **Figure 21 – Prefill from Prior Period Action**

#### 3. Click the **Seller name**.

**NOTE**: If the Seller has not filed the previous quarter, the prefill option is not available and the system will display the message in Figure 22.

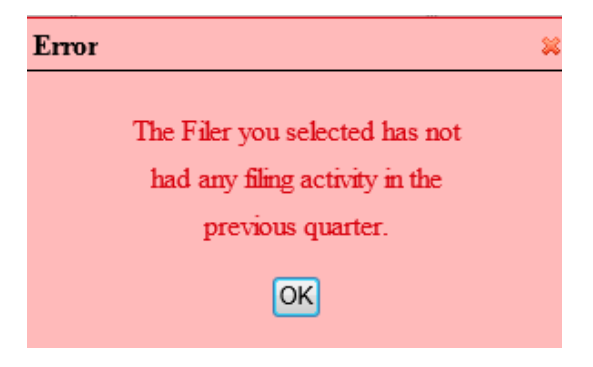

**Figure 22 – No Prior Filing Error** 

4. If prefill data is available, the ID Data Tab is displayed with data as shown in Figure 23.

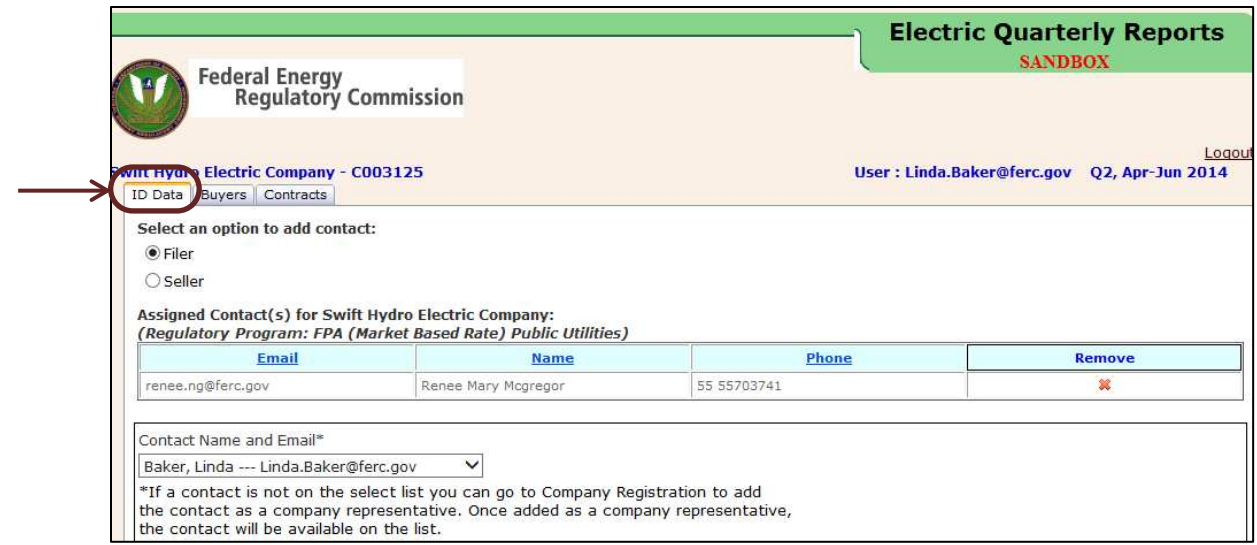

**Figure 23 – ID Data Tab**

5. Click **Filer** radio button to verify contact information for Agent.

**NOTE:** There can be only one Filer Agent Contact.

6. If the logged in filer has changed, click **Remove**. Then select the logged in filer from the contact drop-down list and click **Assign Contact** to assign Filer Agent Contact.

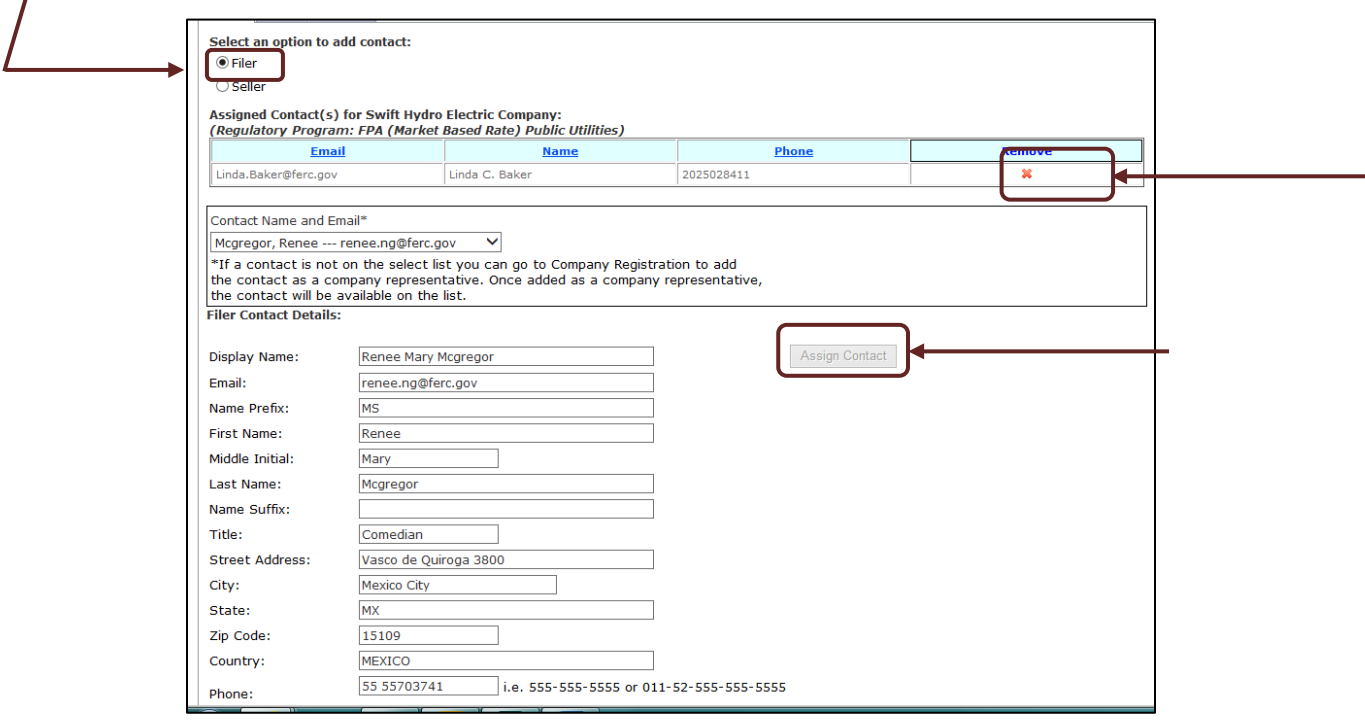

**Figure 24 – Contact Selected** 

7. Click **Seller** radio button to verify the Seller contact information. As above, the Seller Contact may be Removed and a new Contact Assigned from the drop-down list.

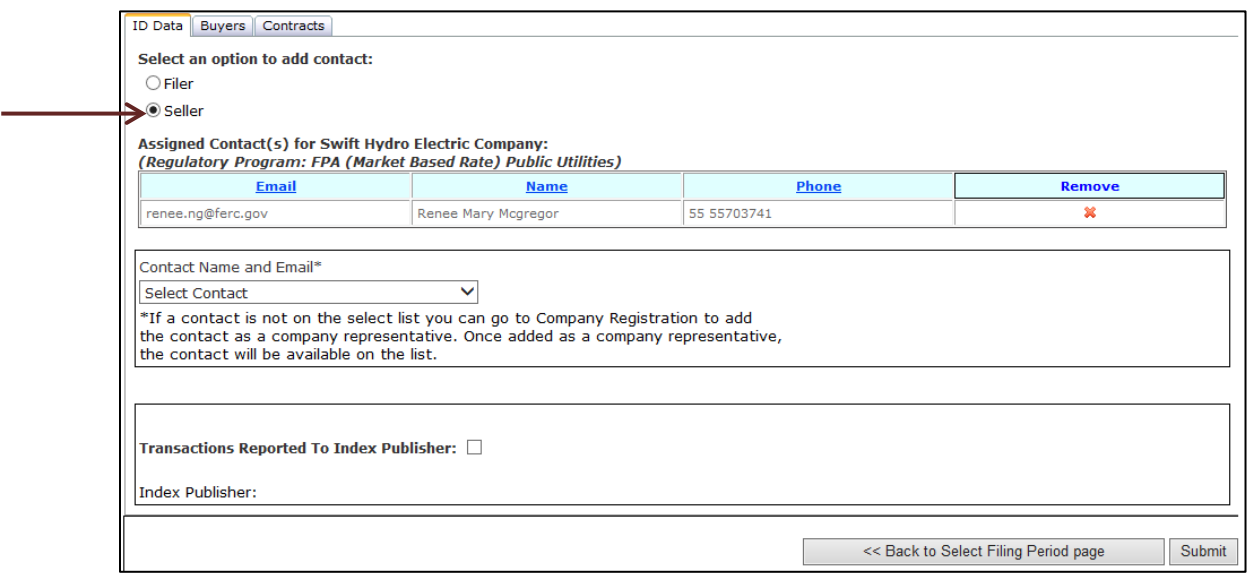

**Figure 25 – Seller Screen**

- 8. Check the box beside **Transactions Reported to Index Publisher,** if applicable, at the bottom of the ID Data tab. Using CSV upload, please indicate Y or N as applicable.
- 9. Select a Price Publisher (Field 73) (such as EIG, IP, DJ) from the drop-down list.

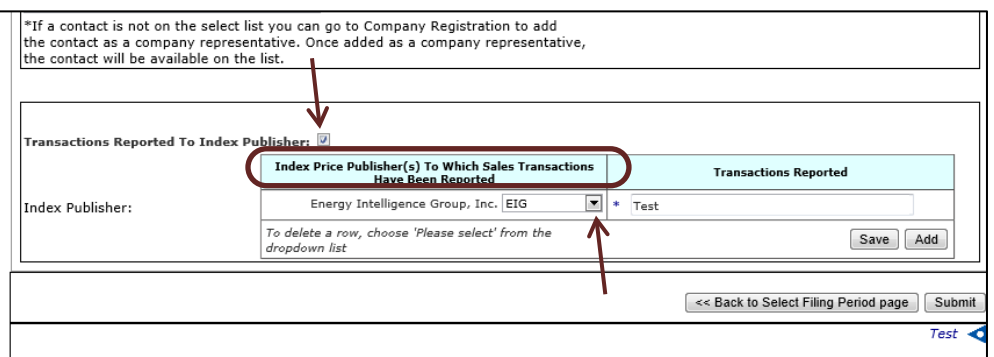

**Figure 26 – Index Price Publisher Information** 

- 10. Click **Save** to save the information.
- 11. Click **Add** to add an additional Index Price Publisher.

#### **IMPORTANT:**

If the Seller has no further contracts or transaction data to report, the Seller may click on "**submit**" to proceed with the EQR filing. 12. Click on **Buyers** Tab to view Customer Company information.

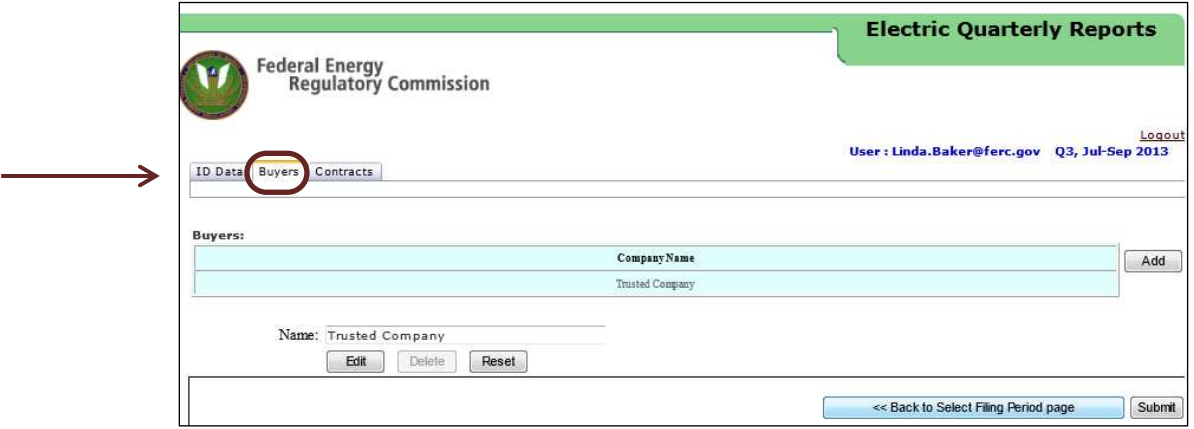

**Figure 27 – Customer Company Information on Buyers Tab** 

13. Click **Add** to add any additional Customer Companies.

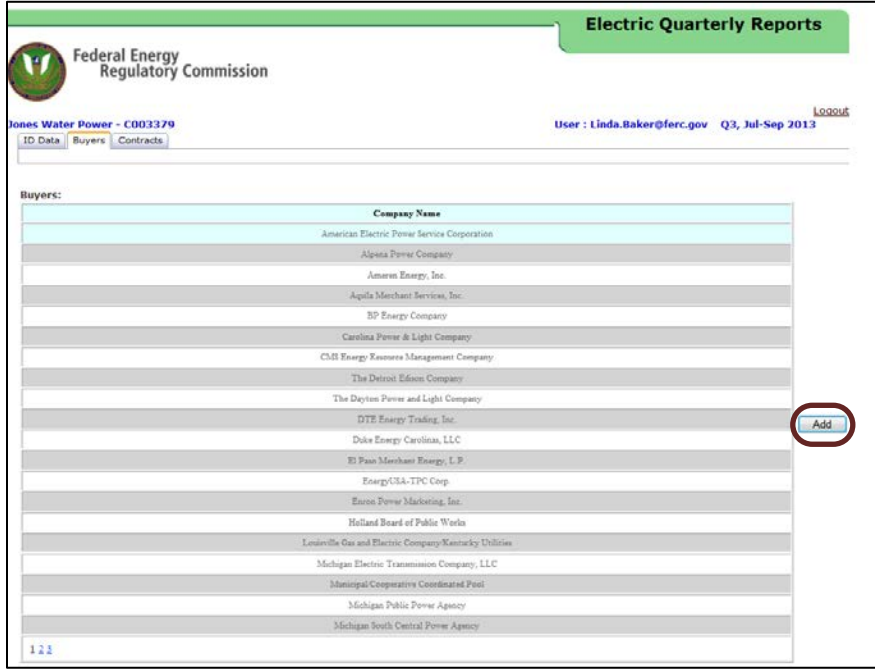

#### **Figure 28 – Adding Customer Company Information**

- 14. Enter the new Customer Company name in the field provided.
- 15. Click **Save** to save the changes.
- 16. Click on a Customer Company to edit the Customer Company name.
- 17. Click **Edit** to modify the company name.
- 18. Click **Delete** to remove a company name from the list.
- 19. Click **Reset** to reset to the previous data.
- 20. Click **Save** to save the changes.

**NOTE**: If there are no additional changes, the user can send the EQR data by clicking **Submit**.

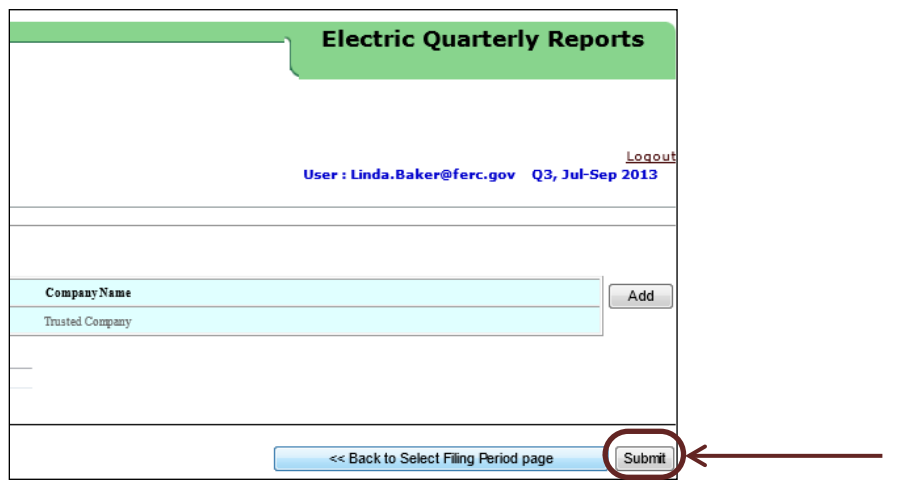

**Figure 29 – Showing Submit Button** 

- 21. Click **Contracts Tab** (Figure 30 below) to view Contracts Information.
- 22. Click **Add** to add Contract Details information.

 $\equiv$ 

#### Version 3 EQR Web Interface and XML System Guide II. Getting Started through Web Interface

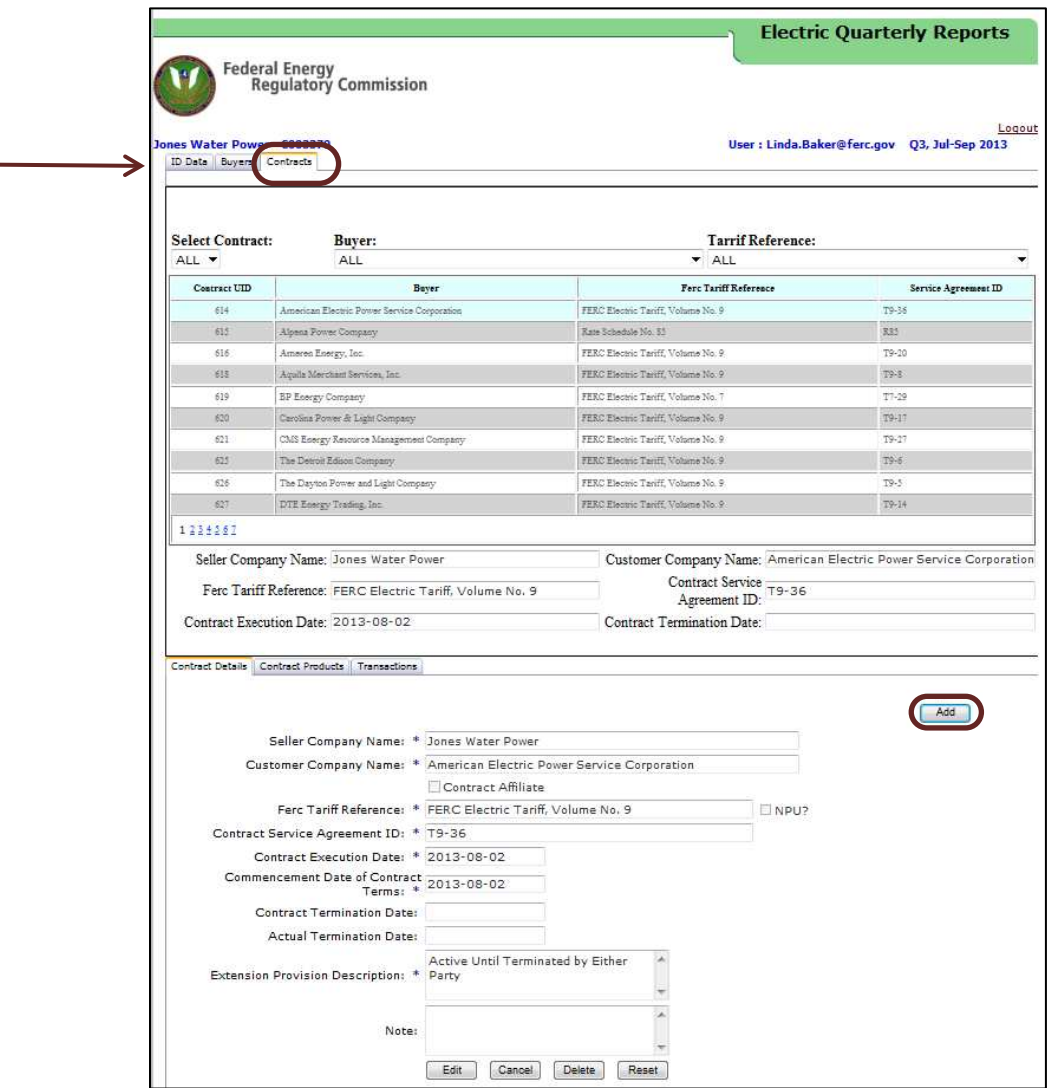

**Figure 30 – Contracts Tab** 

23. Click **Edit** to edit the information displayed in the Contracts Details Screen.

**IMPORTANT:** Every field containing an asterisk must be reported as required and defined in the Data Dictionary at http://www.ferc.gov/docs-filing/eqr/order770/datadictionary.pdf.

- 24. Click **Delete** to delete the contract. If the Seller has existing transactions associated with this contract, the system will warn the user to first delete the associated transactions before removing the related contract.
- 25. Click **Save** to save the new data.
- 26. Click the **Contract Products** Tab shown in Figure 31 to view Product information.
- 27. Click **Add** to add additional Contract Products.
- 28. Click **Edit** to edit existing data.

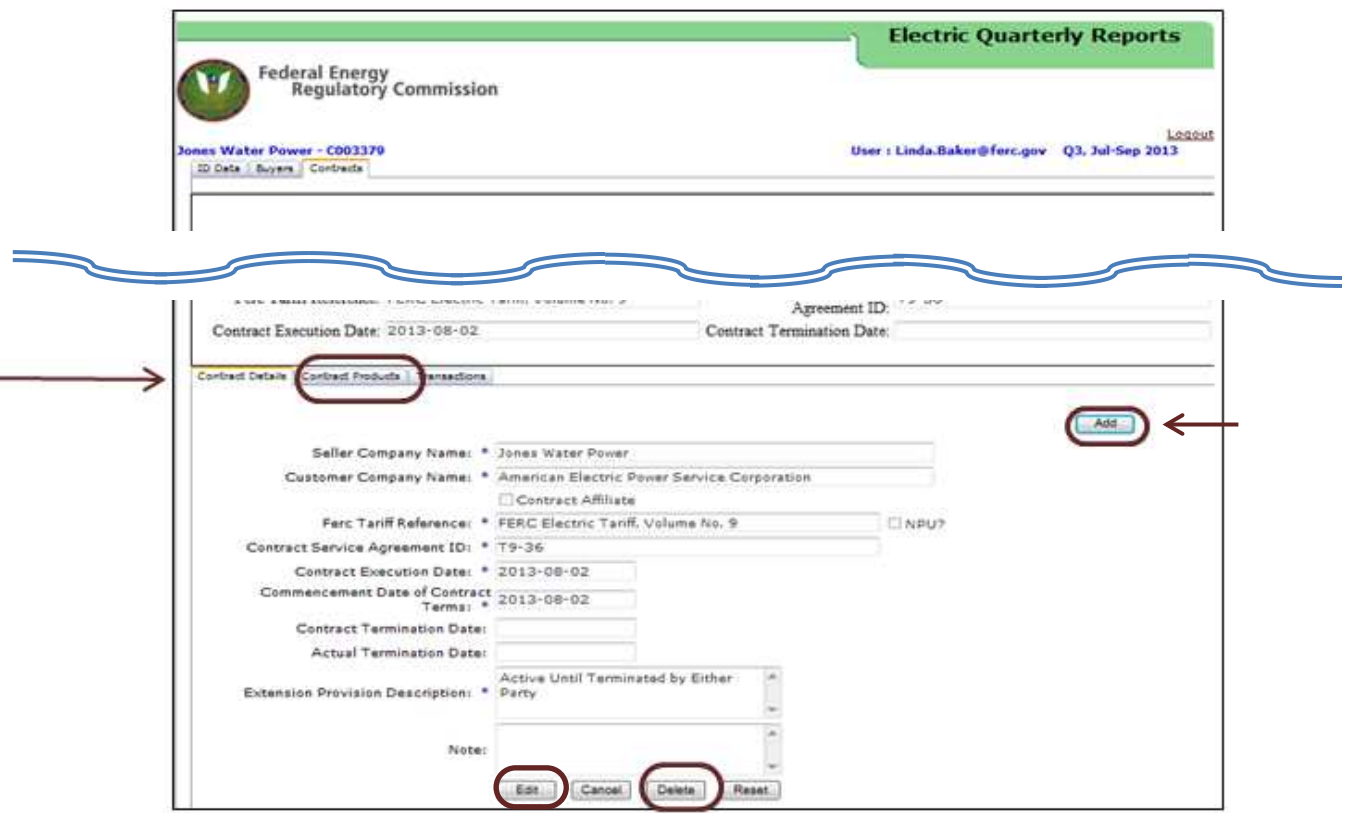

**Figure 31 – Contract Products Tab** 

- 29. Click **Delete** to delete selected Contract Products.
- 30. Click **Save** to save changes.

**IMPORTANT:** Every field containing an asterisk must be reported as required and defined in the Data Dictionary at http://www.ferc.gov/docs-filing/eqr/order770/datadictionary.pdf.

31. Click the **Transactions Tab** (Figure 32) to view Transaction Details.

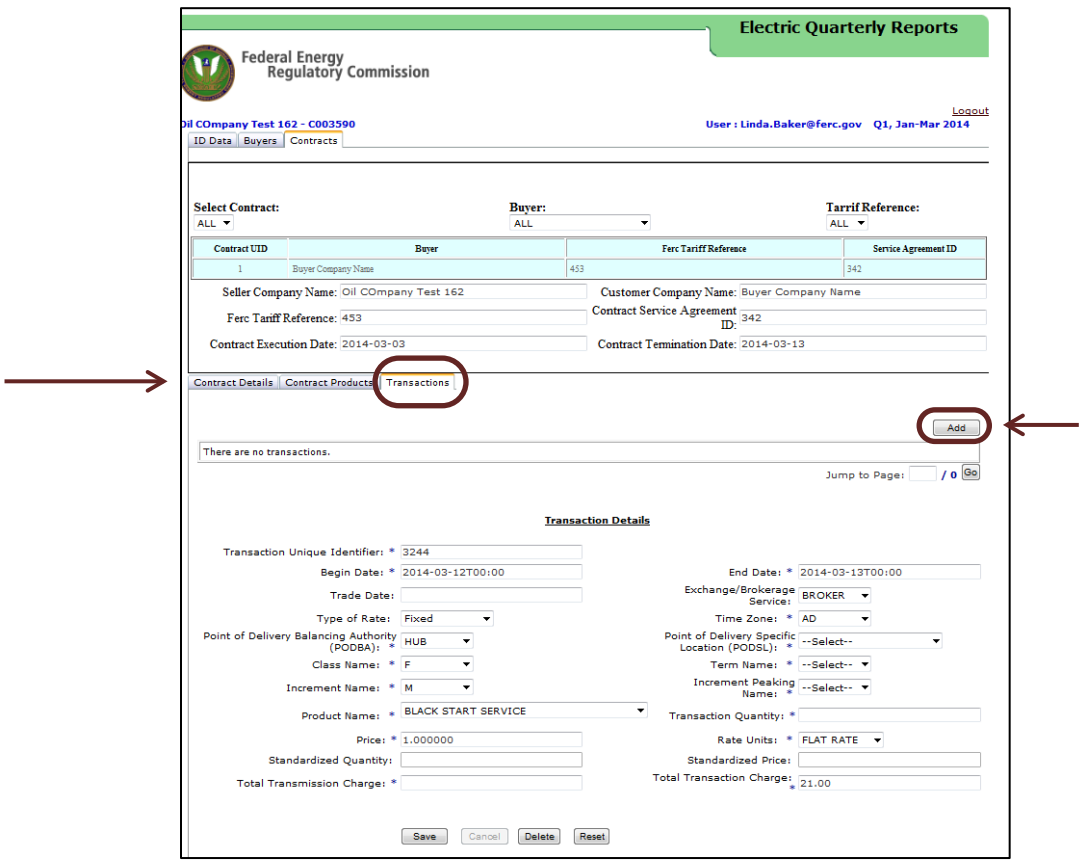

**Figure 32 – Transactions Tab** 

32. Click **Add** to add additional Transactions. The fields will now be enabled.

**IMPORTANT:** Every field containing an asterisk must be reported as required and defined in the Data Dictionary at http://www.ferc.gov/docs-filing/eqr/order770/datadictionary.pdf.

33. Click **Submit** to send the current EQR data for filing.

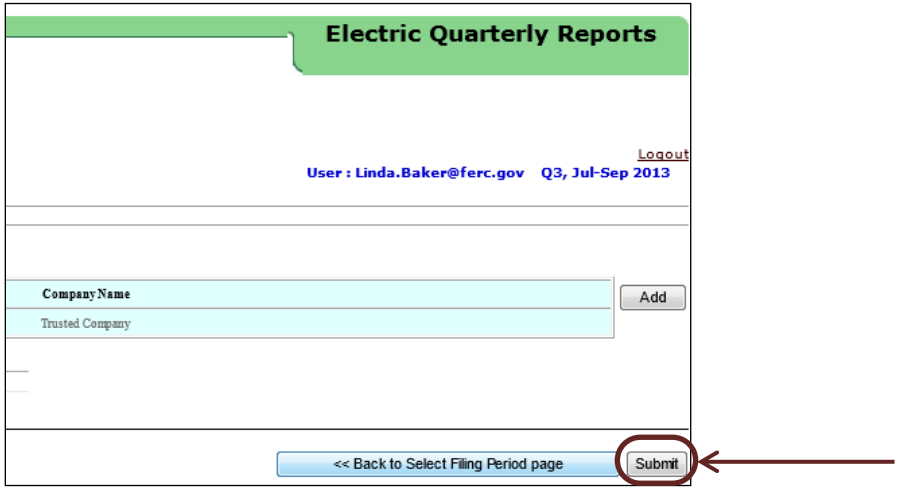

**Figure 33 – Showing the Submit Button** 

34. The following screen displays.

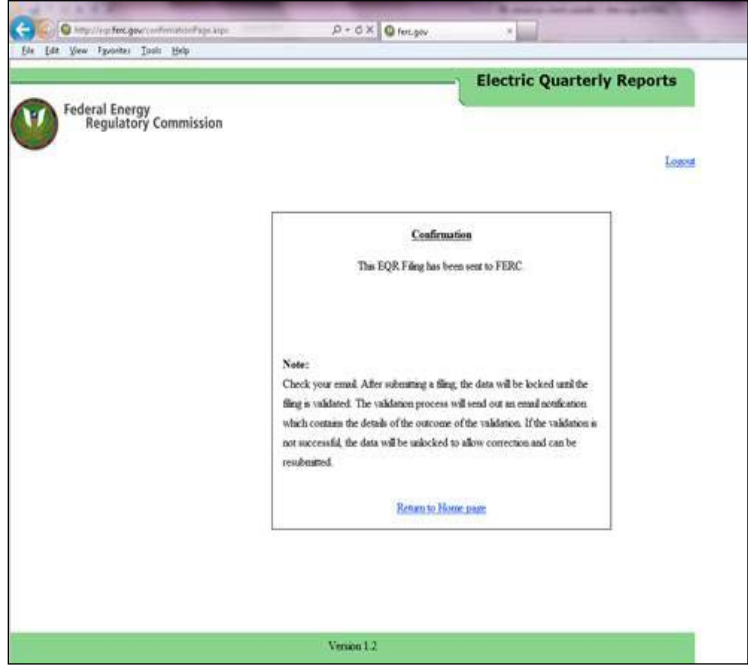

**Figure 34 – Confirmation Screen** 

#### **EQR Filing Steps: "Manual New" Action**

This action displays new data entry screens and allows the user to enter data manually. The minimum required data is the Seller Identification data. If applicable, the user must also report Contract, Transaction, and Index Reporting data.

To create a new EQR filing, the user must perform the following steps:

1. Select the **Manual New** action from the drop-down menu in the Action column of the associated seller.

| Federal Energy<br>Regulatory Commission                                                                                    |                         |               |            |             | <b>Electric Quarterly Reports</b>      |                          |                               |
|----------------------------------------------------------------------------------------------------|-------------------------|---------------|------------|-------------|----------------------------------------|--------------------------|-------------------------------|
| Filing Period: Q3, Jul-Sep 2013<br>$\left  \frac{1}{2} \right $<br>Sellers who have delegated you to file on their behalf: |                         |               |            |             | Logged in User: Linda.Baker@ferc.gov   |                          | Logou<br><b>Refresh Statu</b> |
| <b>Seller Name</b>                                                                                                    | <b>Last Action Date</b> | <b>Status</b> | Action     |             | Filer                                  |                          | Temp<br>Data                  |
| Linda Company (C000347)                                                                                                    |                         |               | No Action  |             | v Linda Company (CDD0347)              | $\overline{\mathcal{A}}$ | Delete                        |
| RFC-naruto-NGPA.six (C000514)                                                                                              |                         | Editable      | No Action  |             | RFC-naruto-NGPA six (C000514)          | w                        | Delete                        |
| RFC Company Test 2 (C000566)                                                                                               | 11/22/2013 11:42:47 AM  | Editable      | No Action  | <b>Here</b> | RFC Company Test 2 (C000566)           | <b>No</b>                | Delete                        |
| RFC-fpambr-naruto 35 (C000592)                                                                                             |                         | Editable      | No Action  |             | RFC-fpambr-naruto 35 (C000592)         |                          | Delete                        |
| RFC-fpambrpu-naruto 63 (C000652)                                                                                           |                         |               | No Action  |             | RFC-fpambrou-naruto 63 (C000652)       | live 1                   | Delete                        |
| Order 768 Power LLC (C000738)                                                                                              | 11/23/2013 5:22:06 PM   | Editable      | Manual New |             | Order 768 Power LLC (C000738)          | $\overline{\phantom{a}}$ | <b>Delete</b>                 |
| Power LLC (C000739)                                                                                                    |                         | Editable      | No Action  |             | * Power LLC (C000739)                  | $\mathcal{M}$            | Delete                        |
| RFC-fpatcosambrpu-naruto 148 (C000836)                                                                                     | 12/9/2013 2:40:48 PM    | Editable      | No Action  | <b>SEC</b>  | RFC-fpatcosambrpu-naruto 148 (CD00836) | <b>HE</b>                | Delete                        |
| RFC-powadmin-naruto 168 (C000865)                                                                                          |                         |               | No Action  |             | RFC-powadmin-naruto 168 (C000865)      | i w                      | Delete                        |

**Figure 35 – Manual New Action** 

2. Click the enabled **Seller name** link as shown in Figure 35, above. The ID Data Screen displays as shown in the example below.

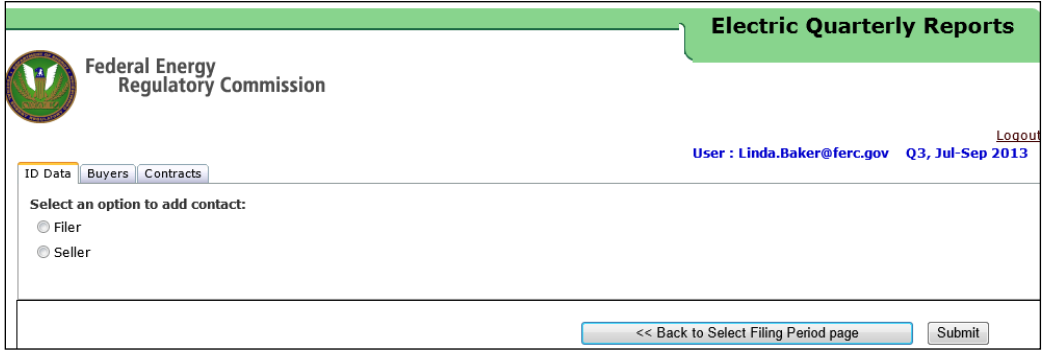

**Figure 36 – ID Data Tab**

3. Click the **Filer** radio button (Figure 37, below) to select and/or assign an Agent Contact.

**NOTE**: There can be only one Agent Contact per filing.

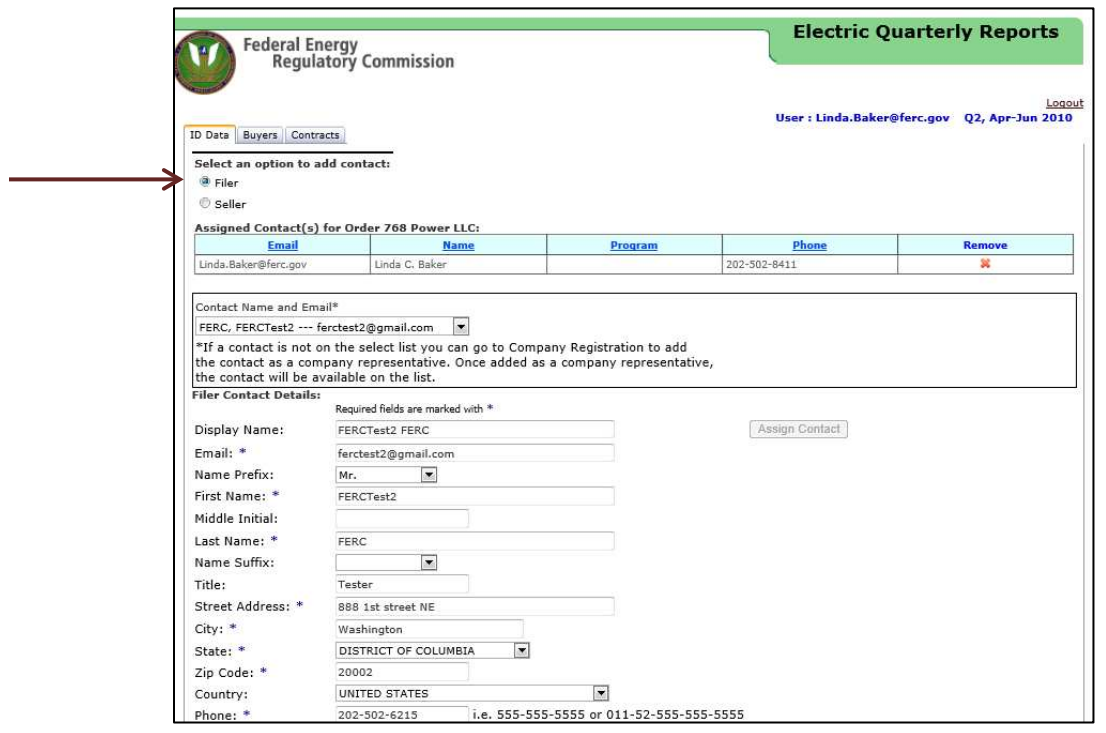

**Figure 37 – Contact Selected** 

4. Click the **Seller** radio button to verify the Seller contact information. If there are changes in the Seller name, the user may delete the current Seller Contact and add a new Contact from the contact drop-down list. The information must match the contact information in eRegistration and Company Registration.

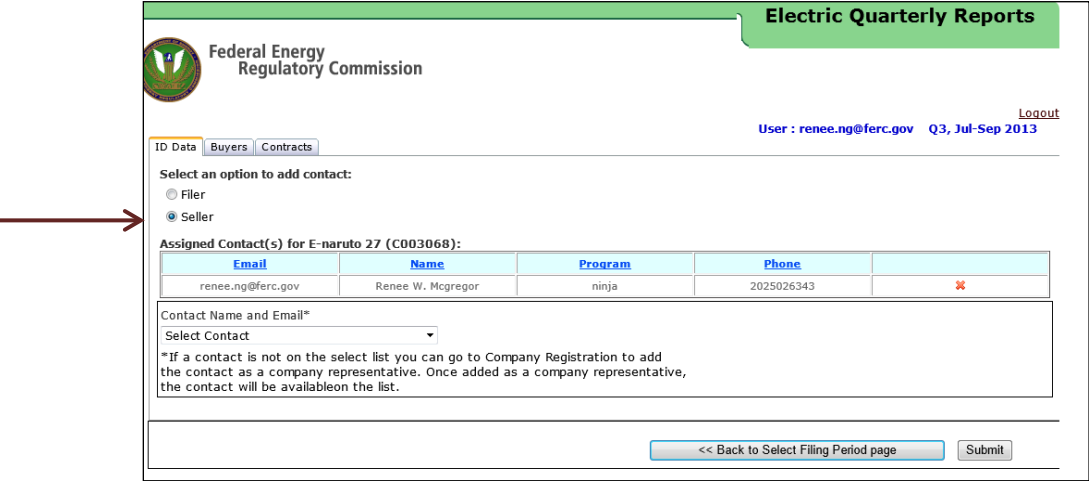

**Figure 38 – Seller Screen** 

- 5. Select another name from the Contact Name and Email list.
- 6. Click the **Assign Contact** button to add additional Seller Contacts.

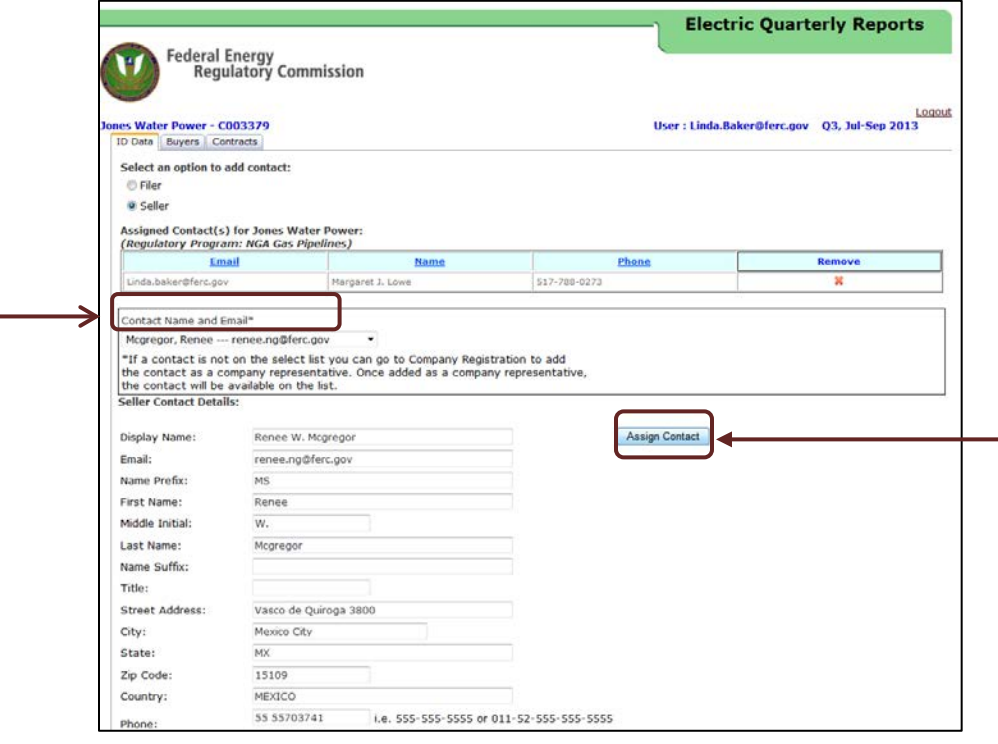

**Figure 39 – Assign Seller Contact**

**NOTE:** The Seller name can be changed by clicking the **X** under "Remove" to delete the current name and selecting another contact name from the drop-down menu.

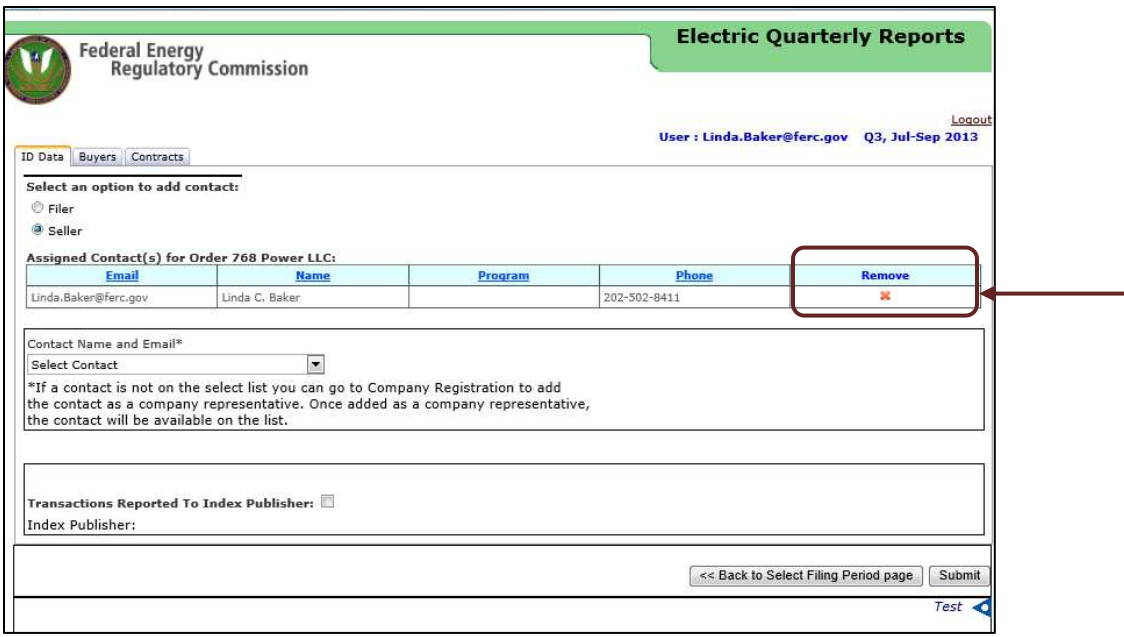

**Figure 40 – Seller Contact Screen** 

7. Click on the **Buyers** Tab to proceed to Customer Company data entry.

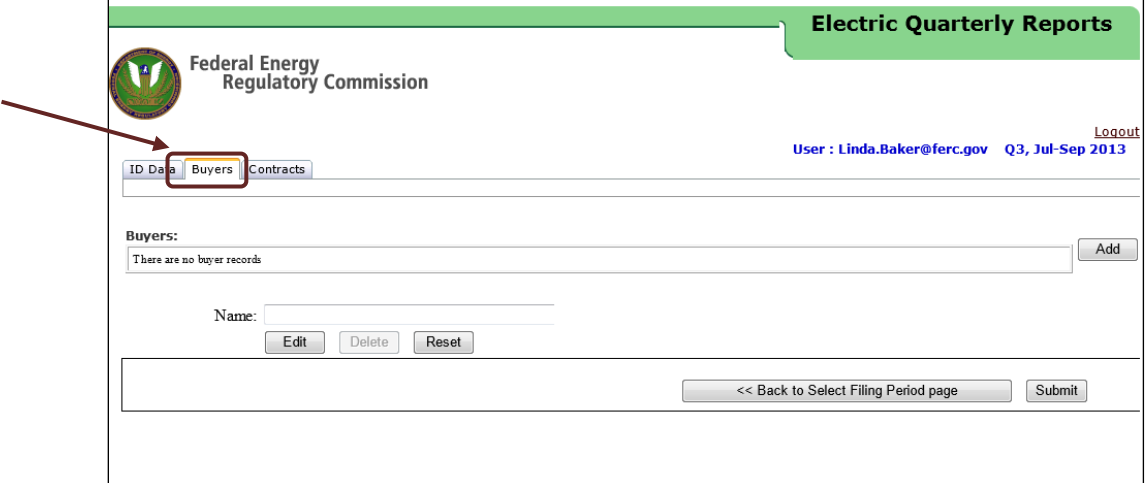

**Figure 41 – Customer Company Information on Buyers Screen** 

- 8. Click **Add** to add Customer Company Data.
- 9. Enter Customer Company Name in the available field.

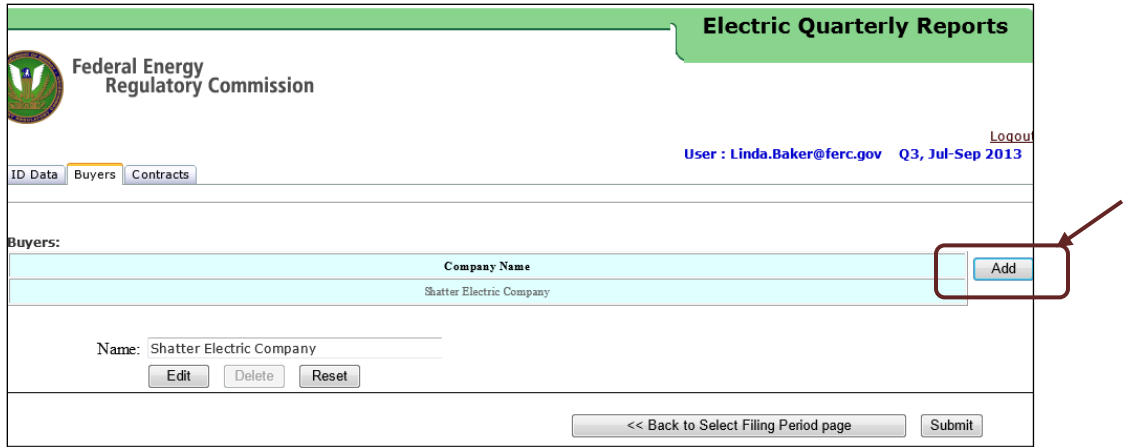

**Figure 42 – Add Customer Company** 

10. Click **Save** to save Customer Company information. The Customer Company name will display in the list of Customer Companies.

#### 11. Click the **Contracts** Tab.

12. Click **Add** to add a Contract and Associated Contract Details.

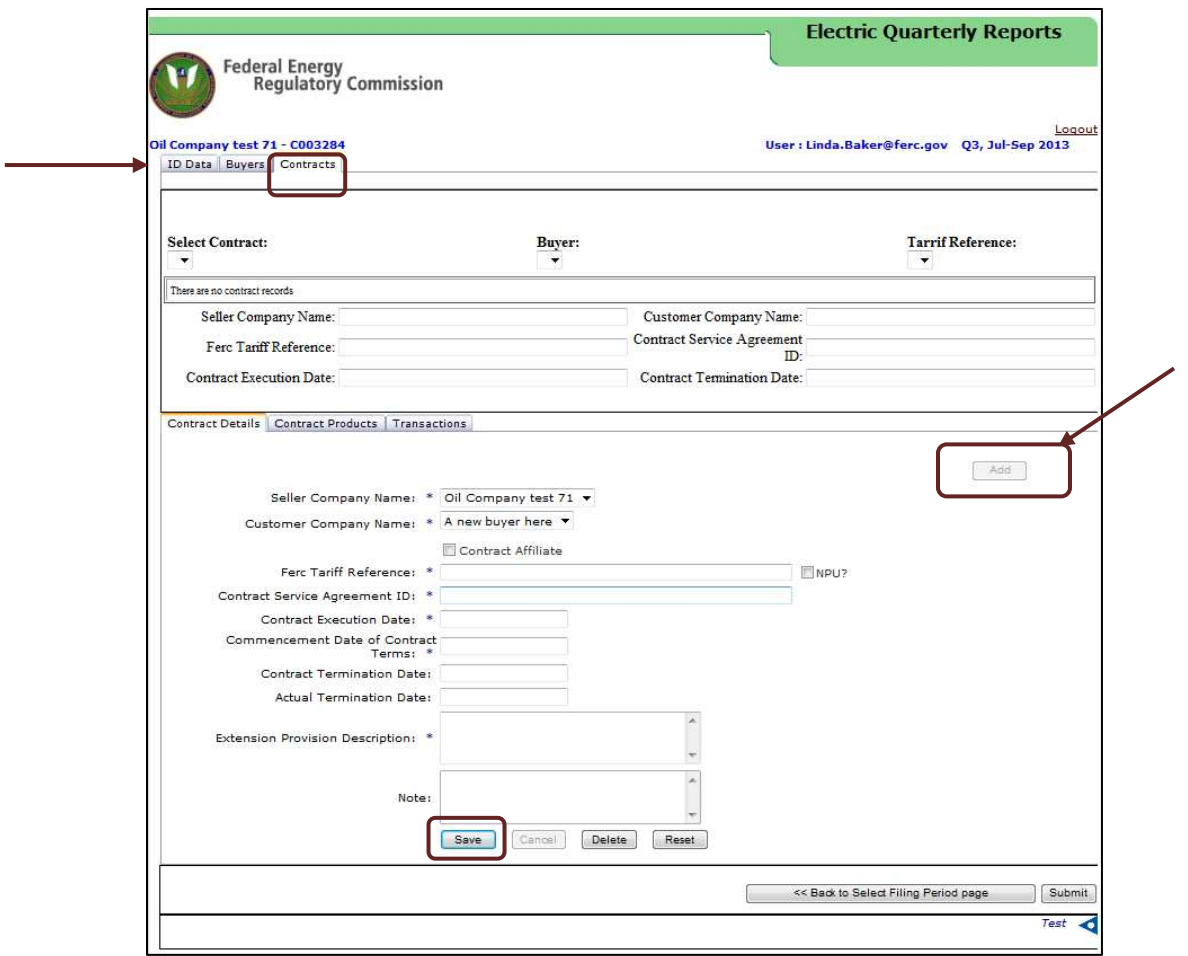

**Figure 43 – Contracts Tab** 

- 13. Enter data in the Contract Details Tab as required and defined in the Data Dictionary and Validation Rules.
- 14. Click **Save** (Figure 43, above). The data entered will display in the top section of the contracts screen as shown (in Figure 44, below)

**IMPORTANT:** The Contract Execution Date must be earlier than or equal to the last day of the selected filing period.

After clicking **Save**, the data entered will display in the top section of the Contracts screen as shown below.

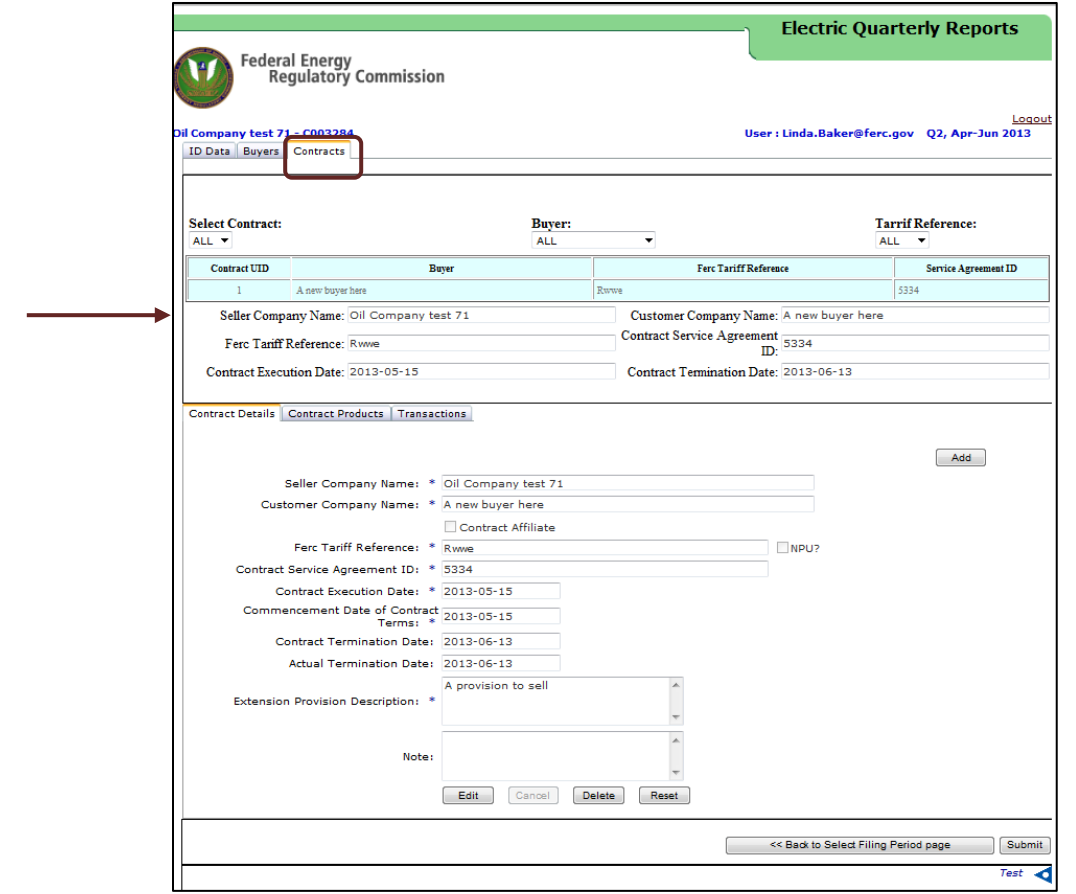

 **Figure 44 – Contracts Details Screen** 

15. Click the **Contract Products** Tab.

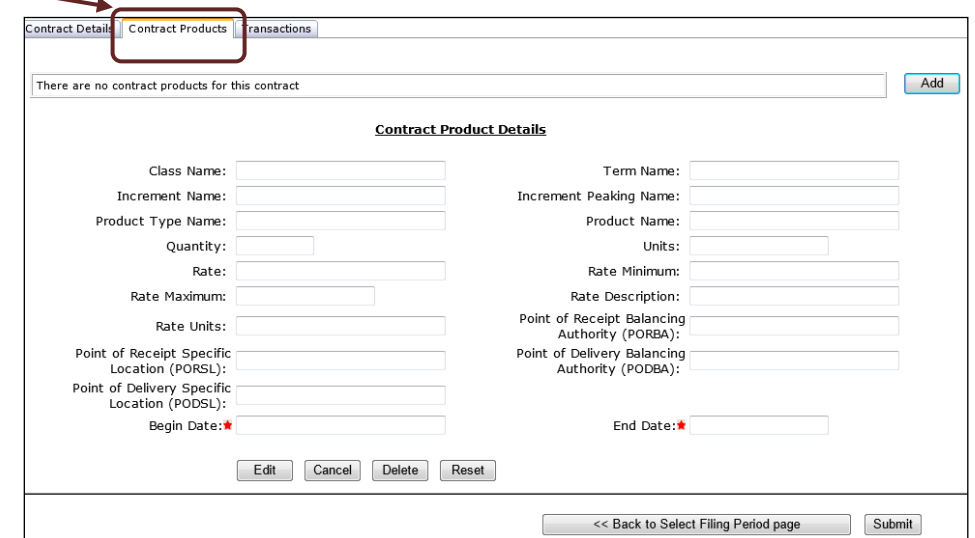

**Figure 45 – Contract Products Fields**

16. Click **Add** to enable data input. The drop-down menus appear after the **Add** button is clicked.

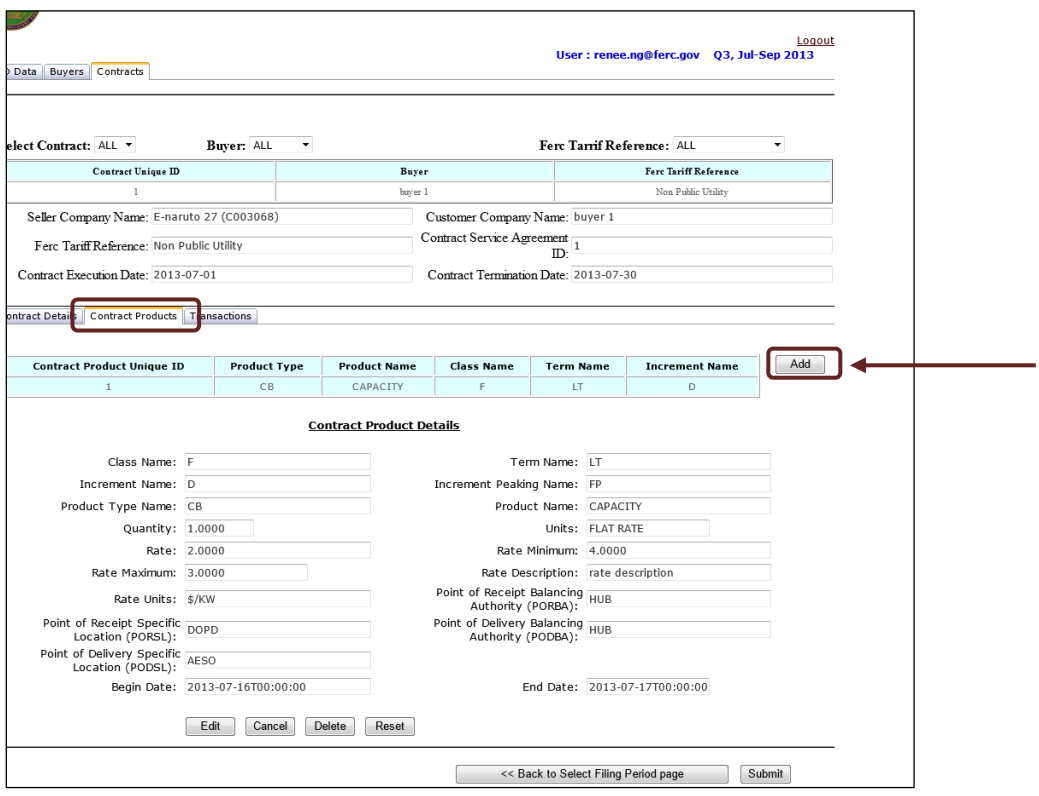

**Figure 46 – Contracts Products Data** 

17. Click **Save** to save the new Contract Products data. The new data record will display in the Contracts Product screen.

| <b>Product Type</b> | <b>Product Name</b> | Class Name | <b>Term Name</b> | <b>Increment Name</b> |
|---------------------|---------------------|------------|------------------|-----------------------|
| CВ                  | <b>CAPACITY</b>     |            |                  |                       |

**Figure 47 – Contract Product Data** 

- 18. Click the **Transactions** Tab to display the Transaction Details Screen as shown below.
- 19. Click **Add** to enable the Transaction Details Fields.
- 20. Enter the information in the Transaction Details Fields as required and defined by the Data Dictionary.

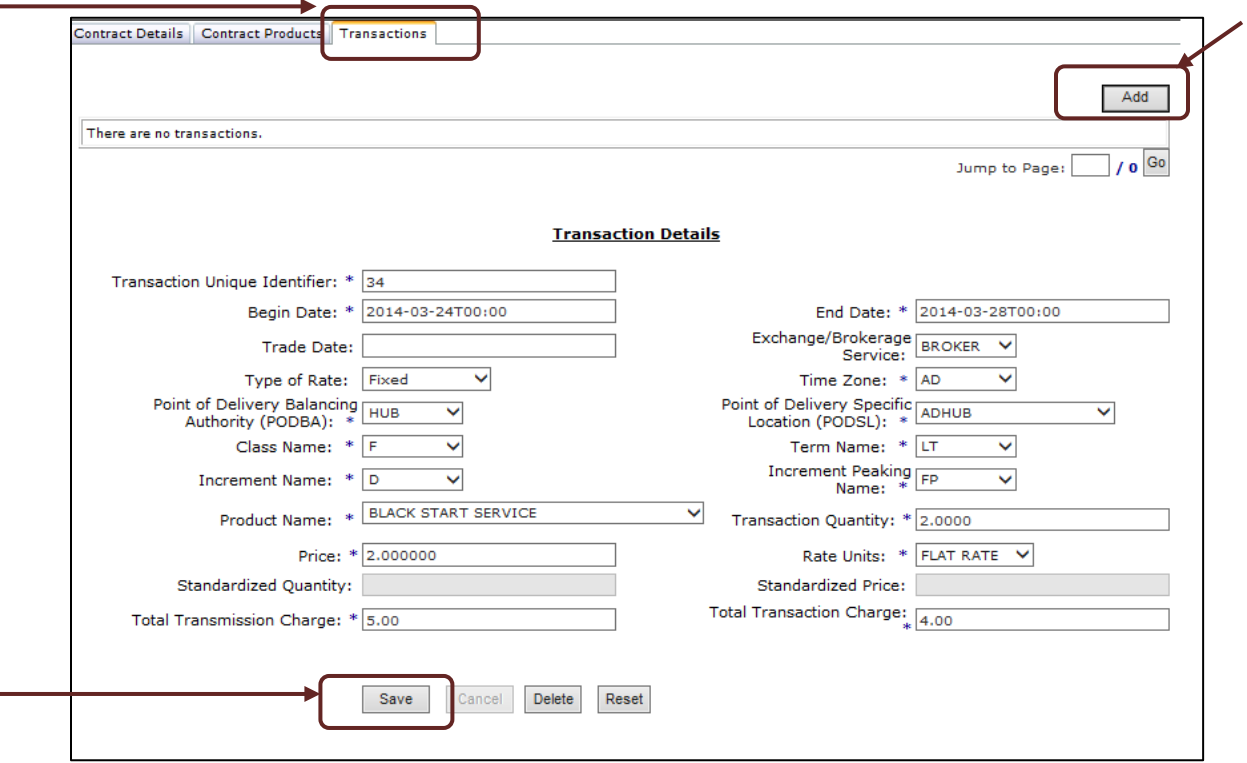

**Figure 48 – Transactions Screen**

#### 21. Click **Save**.

**IMPORTANT**: The begin and end dates in Transaction Details must fall within the filing period selected.

22. The Transaction data that was entered and saved displays as shown in Figure 49, below.

| <b>Transaction</b><br><b>Unique ID</b> | <b>Identifier</b>   | <b>Product</b>             | Term | <b>Quantity</b> | <b>Price</b>    | Units | <b>Total</b><br><b>Transmission</b><br>Charge | <b>Transaction</b><br>Charge | <b>Begin Date</b>                 | <b>End Date</b> |
|----------------------------------------|---------------------|----------------------------|------|-----------------|-----------------|-------|-----------------------------------------------|------------------------------|-----------------------------------|-----------------|
|                                        | 34                  | <b>BLACK START SERVICE</b> | LT   | 2,0000          | \$2,000000 FLAT | RATE  | \$0.40                                        | \$4.00                       | 2014-03-24T00:00 2014-03-28T00:00 |                 |
|                                        |                     |                            |      |                 |                 |       |                                               |                              |                                   |                 |
|                                        | Go<br>Jump to Page: |                            |      |                 |                 |       |                                               |                              |                                   |                 |

**Figure 49 – Transactions Data** 

23. Click **Submit** to send the data to FERC for Filing.

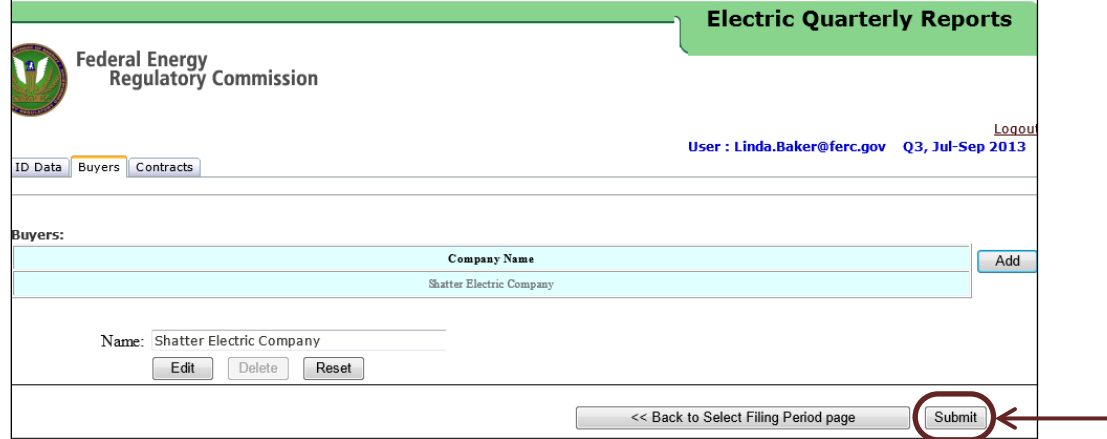

**Figure 50 – Submit Button**

24. The following screen will display after the data is submitted.

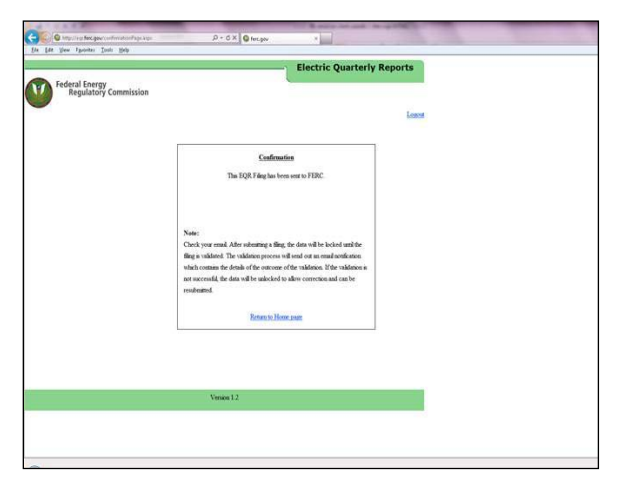

**Figure 51 – Confirmation Screen** 

### **III. Data Review and Verification in the Web Interface**

Once data is uploaded, manually entered, or edited, the information will be available for review on the system Tabs and in Fields, as displayed in the screen below.

**NOTE:** The system will only display up to 10,000 rows of data for users to review in the User Interface.

1. Click the **enabled Seller Name** from the web Interface Screen to open the ID Data tab.

| Federal Energy<br>Regulatory Commission                                                    |                         |               |                  | <b>Electric Quarterly Reports</b>                             |        |
|--------------------------------------------------------------------------------------------|-------------------------|---------------|------------------|---------------------------------------------------------------|--------|
| Filing Period: Q2, Apr-Jun 2010<br>Sellers Who have delegated you to file on their behalf: |                         |               |                  | Logged in User: Linda.Baker@ferc.gov<br><b>Refresh Status</b> | Logout |
| <b>Seller Name</b>                                                                         | <b>Last Action Date</b> | <b>Status</b> | Action           | Filer                                                         |        |
| Linda Company (C000347)                                                                    |                         |               | No Action        | Linda Company (C000347)                                       |        |
| RFC-naruto-NGPA.six (C000514)                                                              |                         |               | No Action        | - RFC-naruto-NGPA.six (C000514)                               |        |
| DF-naruto 16 (C000531)                                                                     |                         |               | No Action        | $-$ DF-naruto 16 (C000531)                                    |        |
| RFC Company Test 2 (C000566)                                                               |                         |               | No Action        | - RFC Company Test 2 (C000566)                                |        |
| ктс-правопри-вагио оз (C000052).                                                           |                         |               | No Action        | - RFC-fpambrpu-naruto 63 (C000652)                            |        |
| Order 768 Power LLC (C000738)                                                              |                         |               | Editable CSV New | Order 768 Power LLC (C000738)                                 | ٠      |
| $B_{\text{mump}}$ <i>I I C (CODD730)</i>                                                   |                         |               | No Action        | - Power, LLC (C000739)                                        |        |
| Linda Baker Test Company (D000552)                                                         |                         |               | No Action        | Linda Baker Test Company (D000552)                            |        |
| DFC Test Company 12 (D000736)                                                              |                         |               | No Action        | - DFC Test Company 12 (D000736)                               |        |

**Figure 52 – Seller Screen** 

## *ID Data Tab*

This is the initial screen that will display after the enabled Seller link is selected.

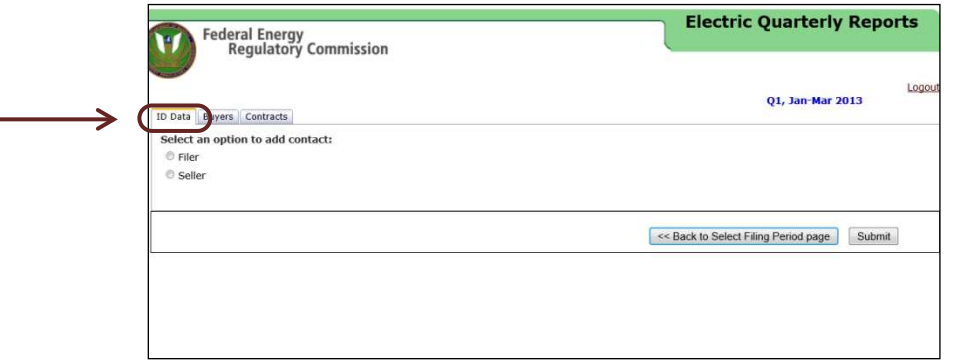

**Figure 53 – ID Data Tab**

#### **Filer Radio Button**

1. Click **Filer** radio button under the ID Data tab. The Filer Contact Screen displays as shown in Figure 54, below.
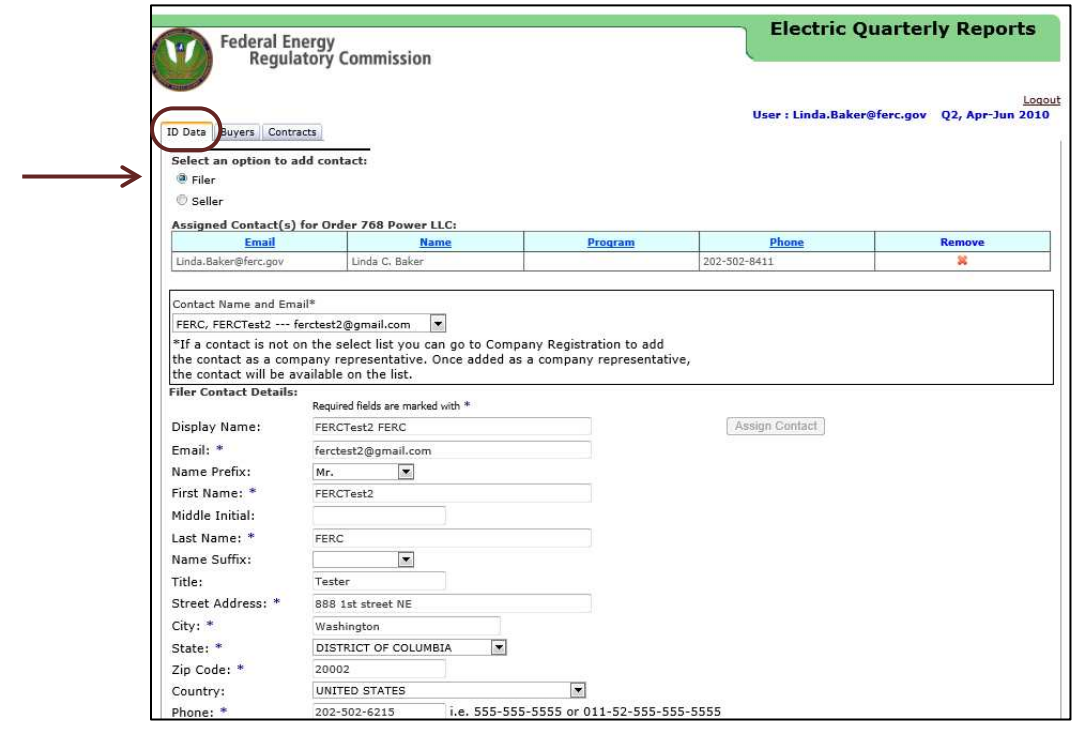

**Figure 54 – Filer Contact Screen** 

2. Select a Contact name from the drop-down list to view applicable contact information.

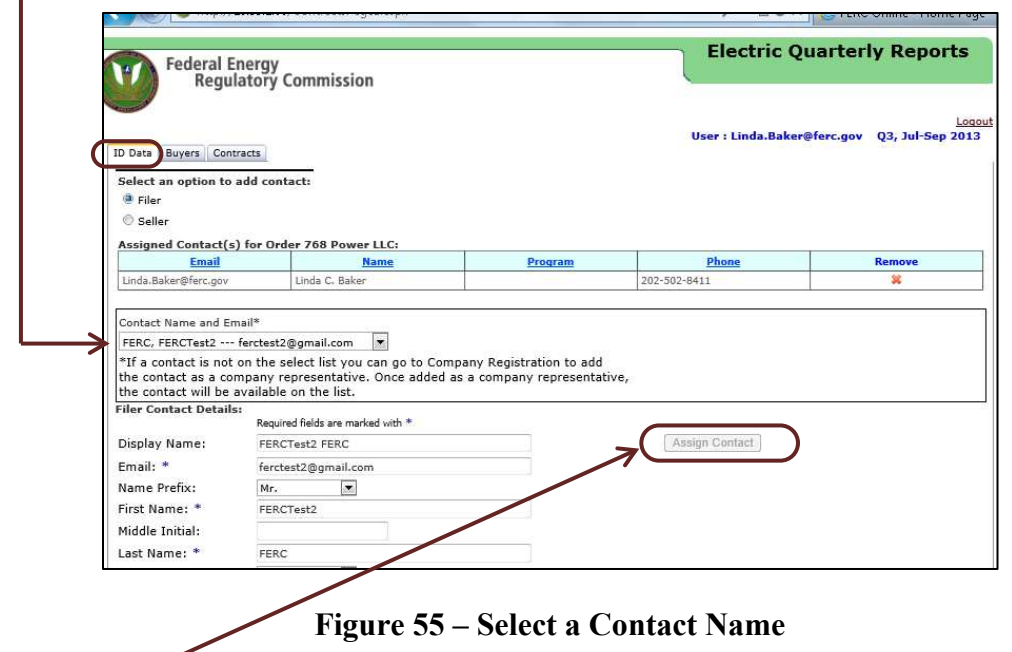

- 3. Click **Assign Contact** to assign additional contacts to the particular EQR Filing.
- 4. Click the red "**X"** in the contact name grid to remove the contact from the list.

**NOTE:** The original contact information is populated from the eRegistration and Company Registration systems. In order to modify the existing EQR contacts, the user must first edit the information in those systems.

5. Click **Seller**. The screen associated with the Seller contains the transaction field at the bottom of the page.

### **Sellers**

Each EQR filing must have Seller Contact information associated with contract and transaction data.

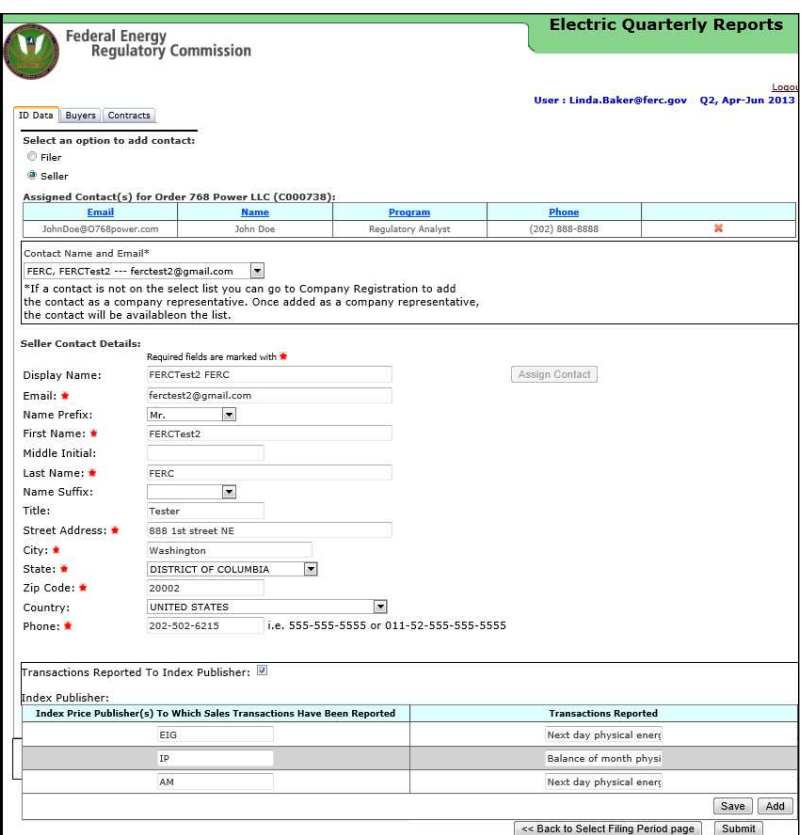

**Figure 56 – Seller Contact Screen** 

1. Select a Contact name from the drop-down menu to display the contact information.

**NOTE:** The default contact can be removed by clicking the red "X" (Figure 57, below) and can be replaced with a new contact from the list of available names in the drop down menu. That list is populated from Company Registration.

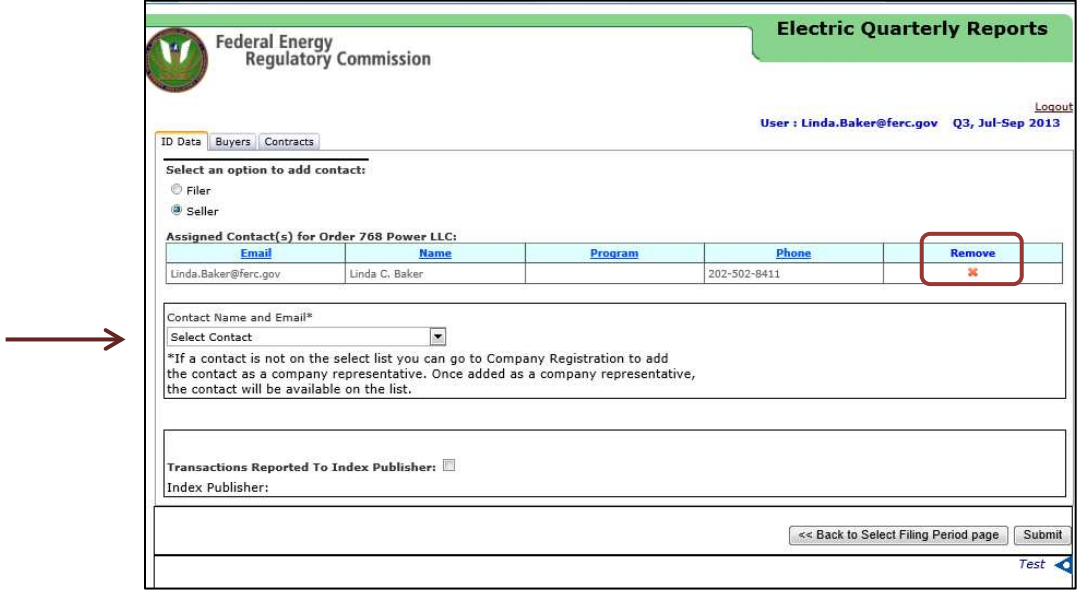

**Figure 57 – Seller Contact Name Selected or Removed** 

View the **Index Price Publisher** Information (Data Dictionary Field 73) in the **Transactions Reported to the Index Publisher** (Field 13) section at the bottom of the ID Data tab screen.

2. Click **Add** to add additional transactions reported to the Index Publisher.

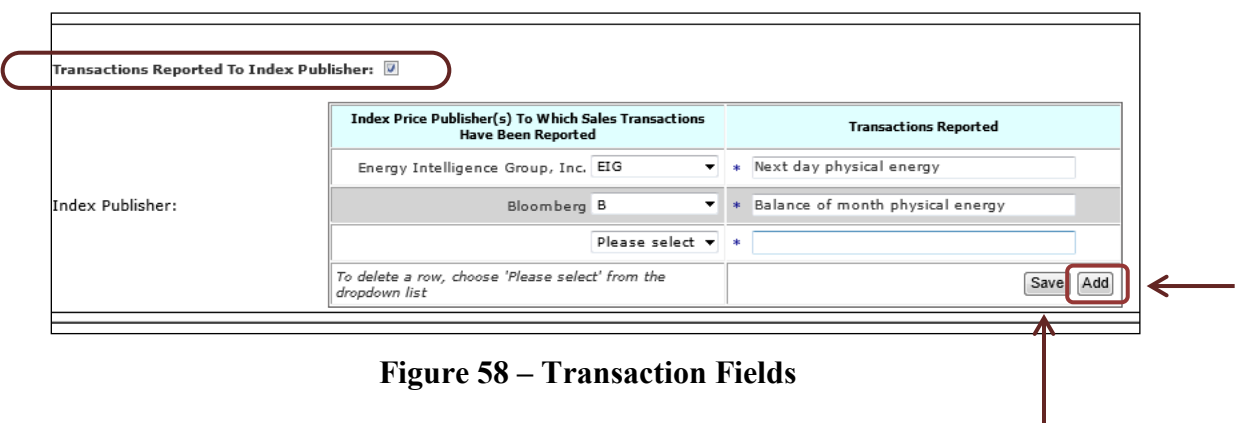

3. Click **Save** to save the information.

 $\overline{\phantom{0}}$ 

### *Customer Company Information on the Buyer Tab*

1. Click the Buyers Tab to view the Customer Company Names (Data Dictionary Field 17).

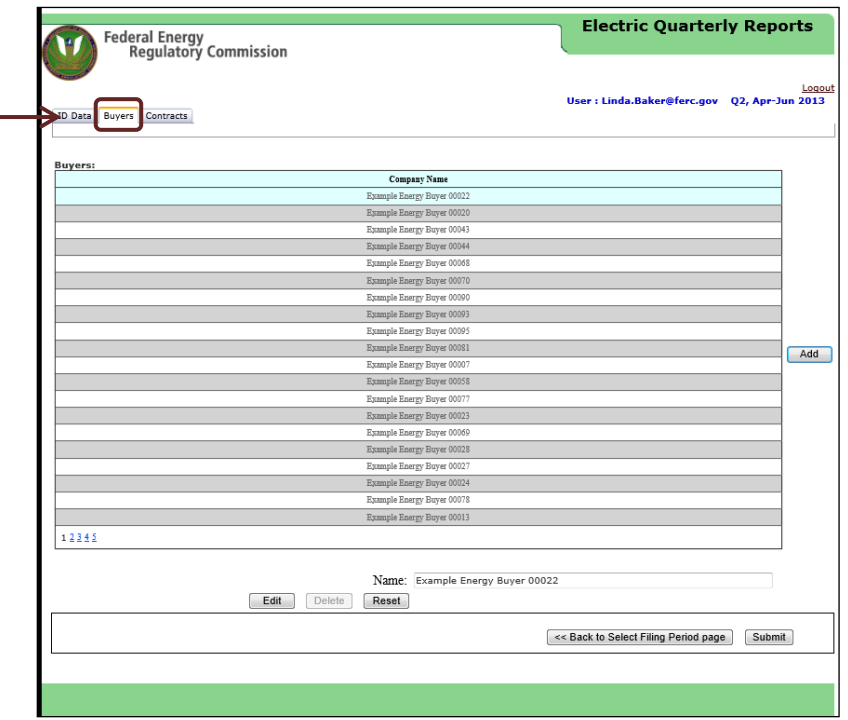

**Figure 59 – Customer Company Screen** 

The information displayed lists all Customer Companies populated from the CSV File or Manual Entry for that particular Seller during the relevant EQR Filing Period.

- 2. Click **Edit** to edit any existing Customer Company information.
- 3. Click **Delete** to delete a selected Customer Company from the list.
- 4. Click **Add** to add an additional Customer Company.
- 5. Enter the new Customer Company name in the field.

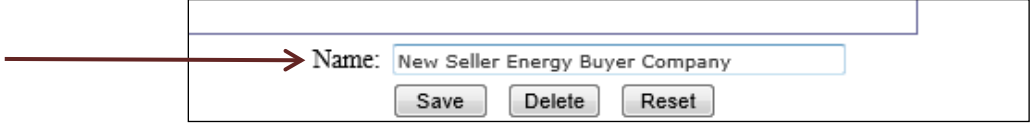

**Figure 60 – Customer Company Addition**

6. Click **Save**.

The new Customer Company information will display at the end of the Customer Company list as shown below.

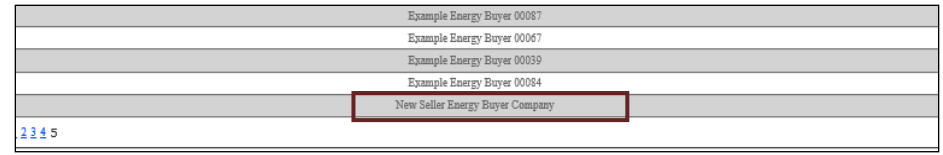

**Figure 61 - New Customer Company Added**

### *Contracts Tab*

1. Click the Contracts tab to view the contracts screen as shown below.

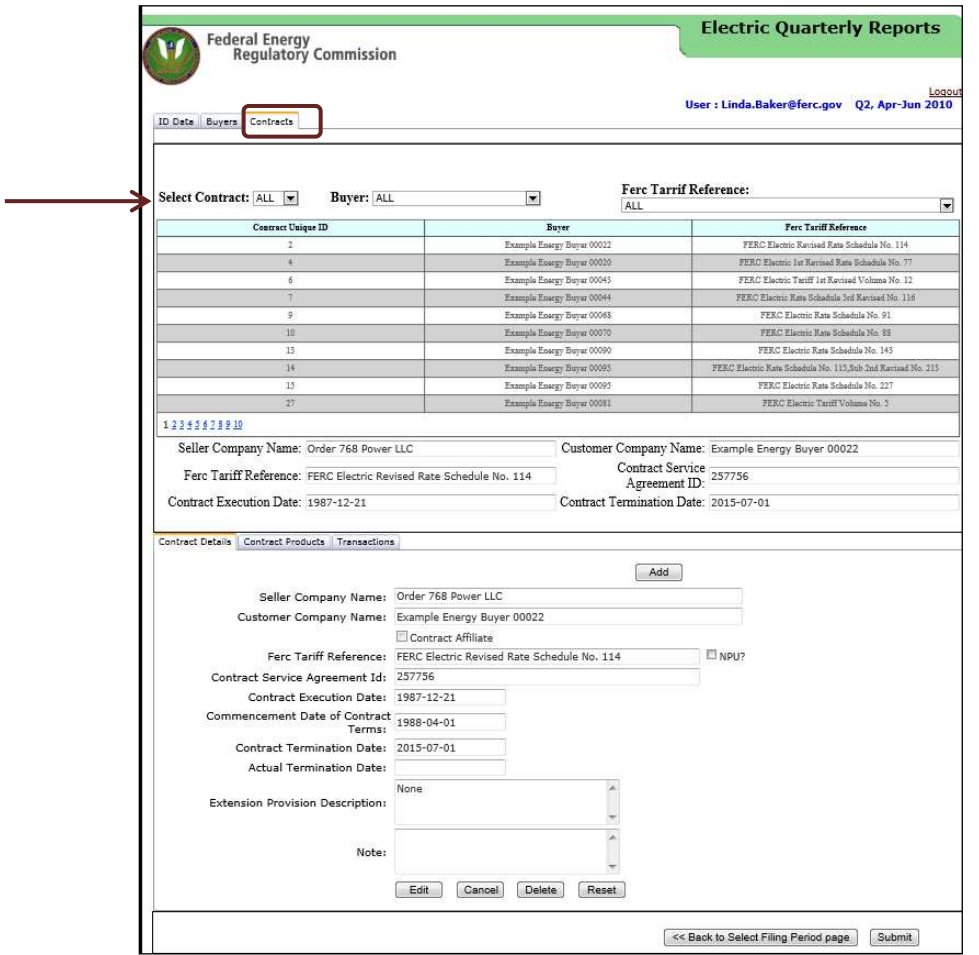

**Figure 62 – Contracts Lists** 

**NOTE:** The Contract Unique ID (Data Dictionary Field 15) must begin with the letter C. The Contract Unique ID matches the contract product to the related contract.

2. Select the Contract drop-down menu to display all contracts or specific contracts.

3. Select a **Customer Company** from the Buyer drop-down menu to view contracts with a given Customer.

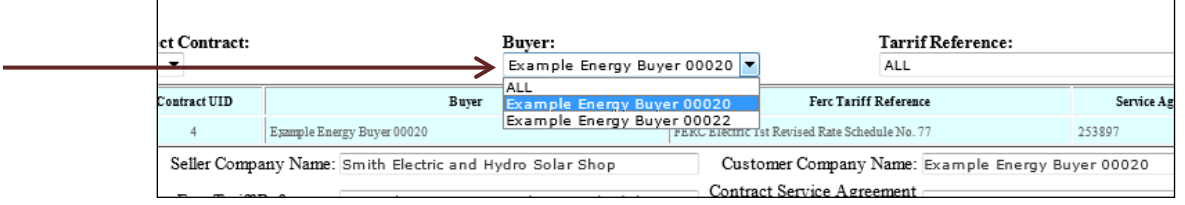

**Figure 63 – Customer Company Drop-down Menu**

4. Select a FERC Tariff reference (Data Dictionary Field 19) from the drop-down menu to view the referenced information.

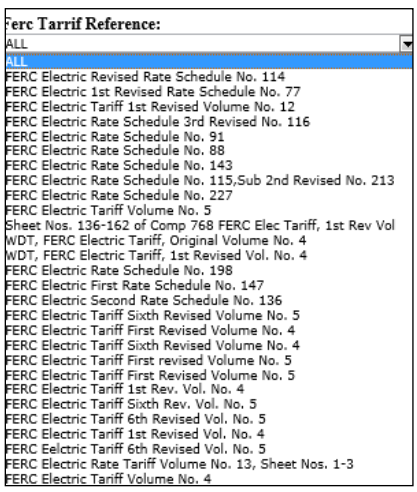

**Figure 64 – Tariff Reference Listing** 

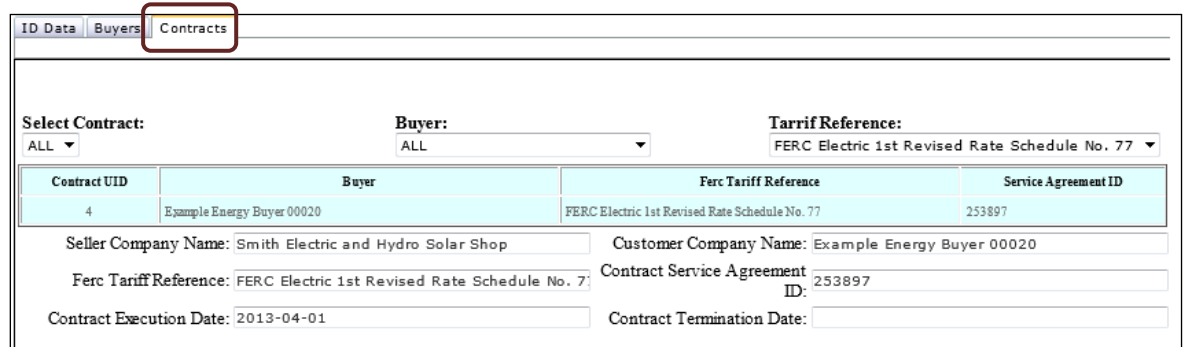

**Figure 65 - Screen showing Contract-Customer Company and Tariff Reference Selected** 

**NOTE**: A non-public utility without a FERC Tariff Reference should enter "NPU" for the FERC Tariff Reference in Field 19.

### *Contracts Details Tab*

This section of the Contracts Screen provides information about the relevant agreement.

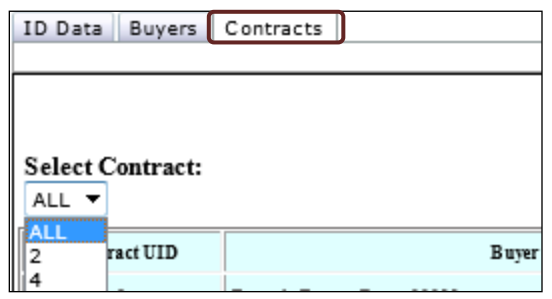

**Figure 66 - Contracts Selected**

1. Click **Add** to made additional entries in Contract Details.

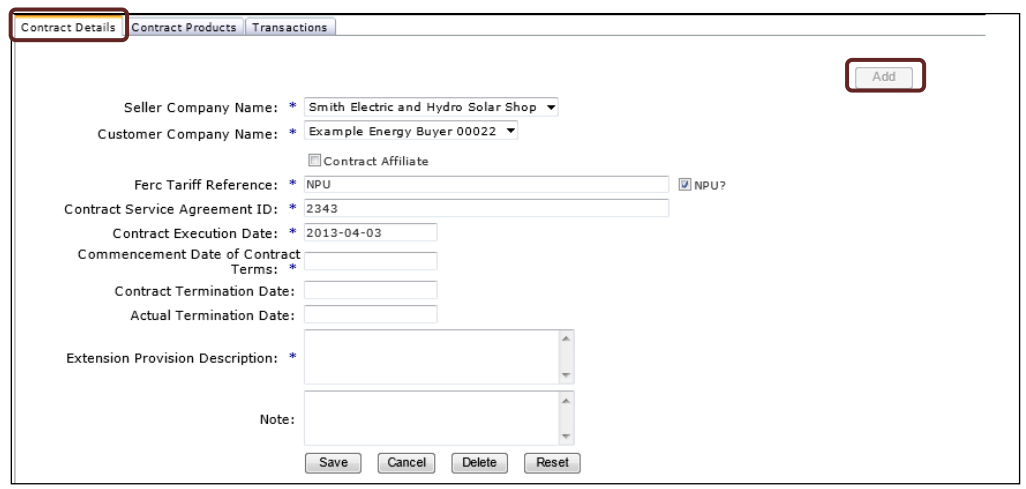

**Figure 67 – Contract Details Enabled Fields**

- 2. Fields identified by an asterisk (\*) are required and must contain data as specified in the Data Dictionary.
- 3. Click **Save** to save the new Contract Details Information.
- 4. Click **Delete** to delete the selected Contract Details Information.
- 5. Click **Edit** to make changes in the contract details.
- 6. Click **Save** to save changes to the information in these screens. The **Save** option is enabled after the user completes data edits.

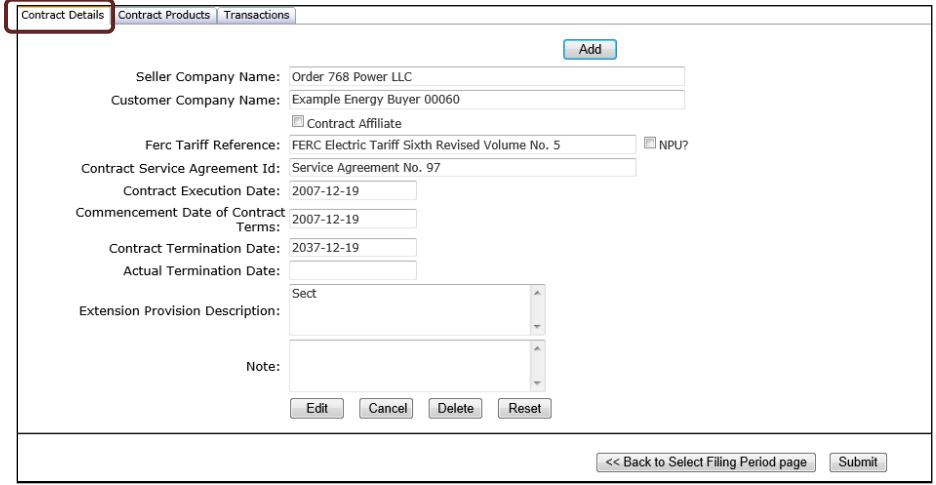

**Figure 68 – Contracts Details Screen**

# *Contract Products Tab*

All contracts must include at least one contract product.

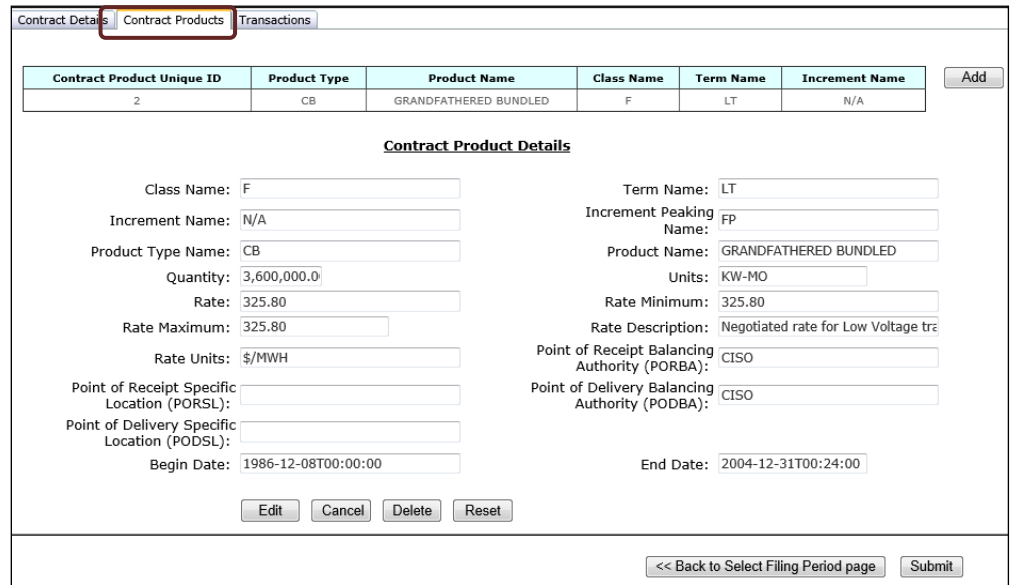

**Figure 69 – Contract Product Screen** 

- 1. Click **Add** to add additional contract products.
- 2. Click **Edit** to make changes to a selected Contract Product.
- 3. Click **Delete** to delete the Contract Product Details selected.
- 4. Click **Save** to save the changes.

## *Transactions Tab*

The Transactions Tab lists the transactions from the selected Contract.

- 1. Click **Add** to add additional transaction information in the fields provided. All fields with asterisks are mandatory.
- 2. Select each drop-down menu to select the options for each mandatory field.

**NOTE:** Follow the Data Dictionary guidelines to select the appropriate options for each field.

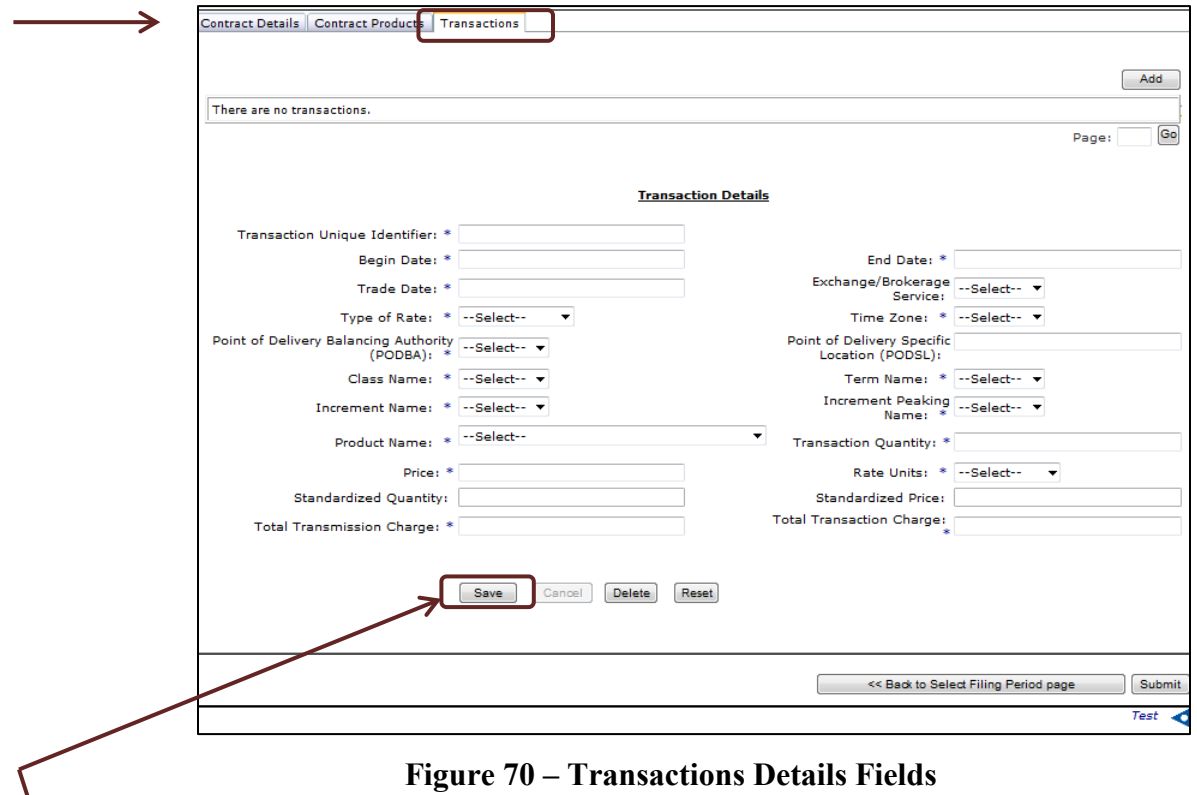

- 3. Click **Edit** to edit the selected transaction.
- 4. Click **Delete** to delete the selected transaction.
- 5. Click **Save** to save the new transaction or changes to an existing transaction.

After the transactions details are properly populated and saved, the information will display as shown below in Figure 71, below.

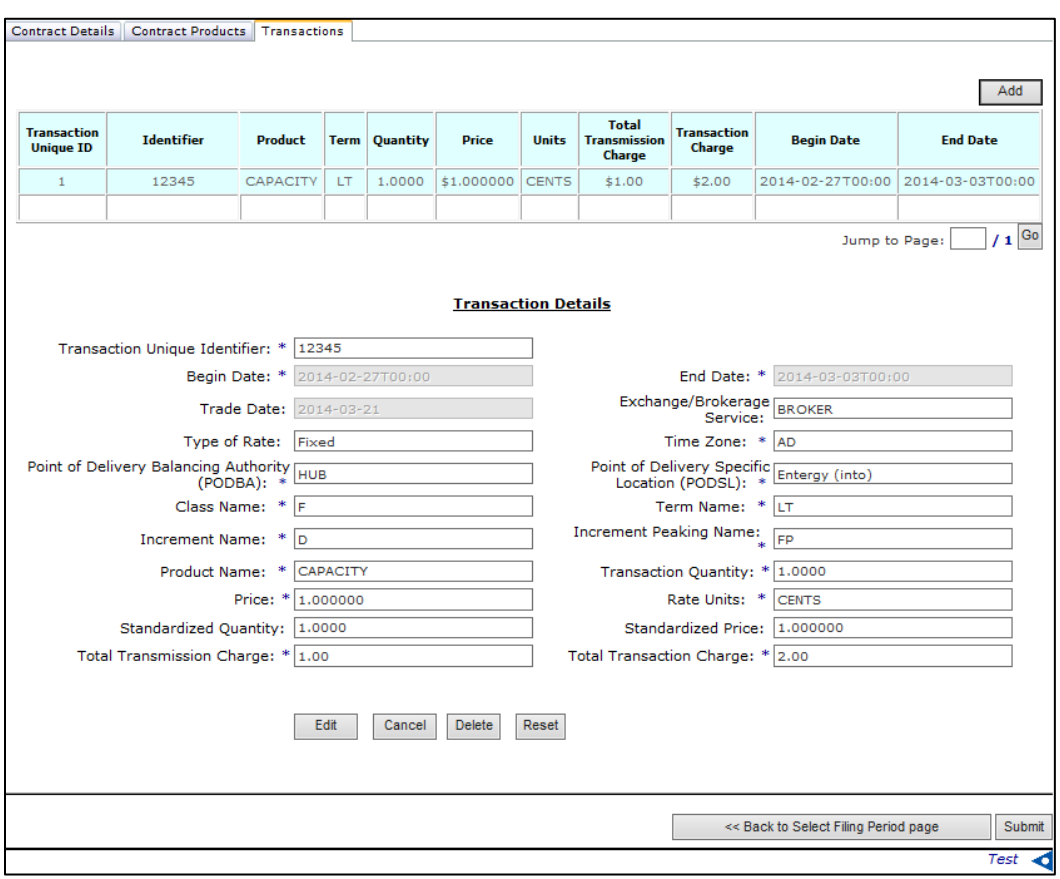

**Figure 71 – Populated Transaction Details Data**

# **IV. Submitting the EQR Filing**

1. From any of the screens in the previous sections, click **Submit** to send the data to FERC for filing.

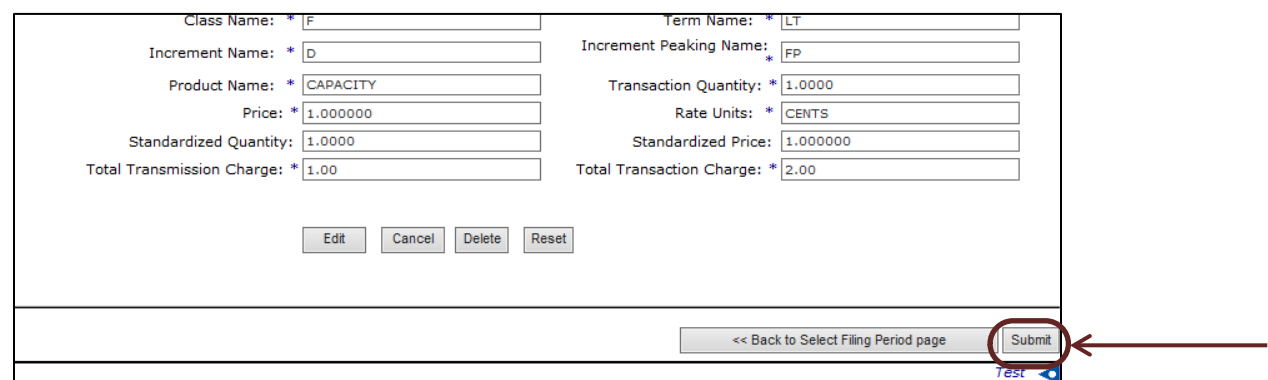

**Figure 72 – Submit Button** 

**NOTE**: If there are errors that will prevent the report from being filed with FERC, they will display on the screen. The confirmation screen will not display.

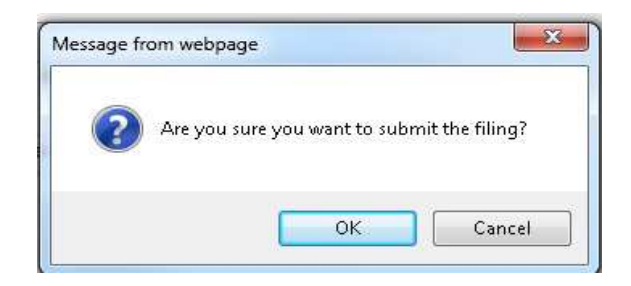

**Figure 73 – Confirmation Pop-up**

- 2. Click **OK** to affirm the decision to submit the EQR data.
- 3. The confirmation screen displays.

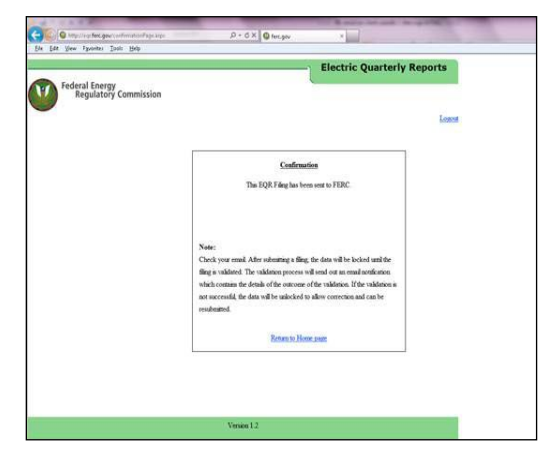

**Figure 74 – Confirmation Screen**

# **V. EQR Test Only Option**

The Test Only Validation feature allows users to run a file through FERC's data validation screens before submitting data files to FERC for filing and processing. The advantage of using the test-only option is that testing the data first speeds up eventual processing time. It also allows users to receive error messages more quickly.

Users can send data to test it via Manual Entry, CSV upload, or XML upload into the Working Data system. After receiving error messages in the test-only environment, users can edit data in manual edit before submitting the files to be processed.

Once data is available in the Data System, the user can use the "CSV download" button to download the files.

# *Accessing the Test Only Option*

1. Click the **ID Data Tab** or any available tab to view the Test Only Option Triangle as shown in the screen below.

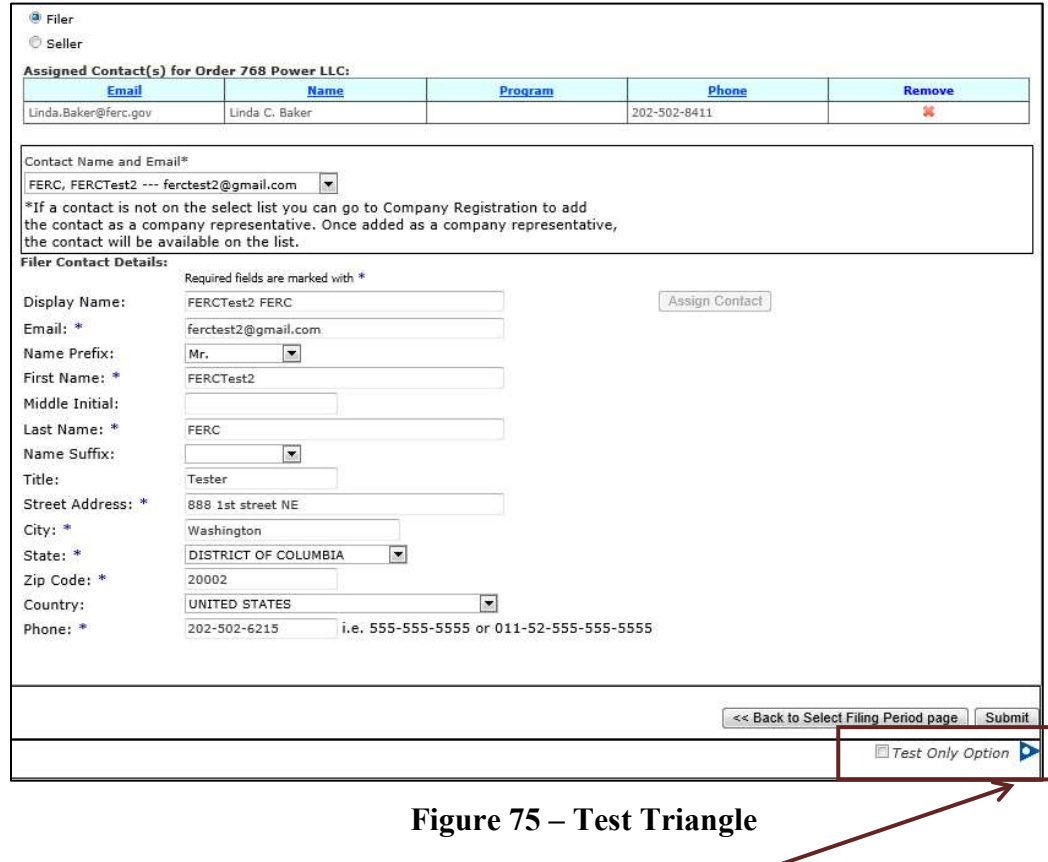

2. Click the **blue triangle** to display the Test Only box.

3. Check the **Test Only Option** box to view the additional menus.

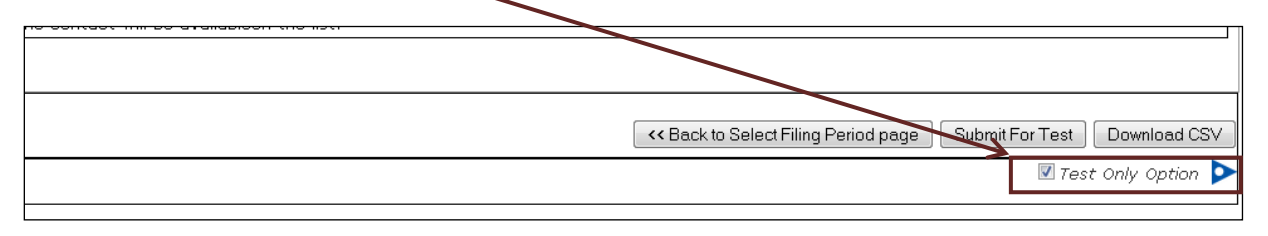

**Figure 76 – Test Only Options Selected** 

- **Submit for Test** This will allow the user to send a file and view data before validating the EQR.
- **Download CSV** This will allow the user to view a CSV file at any point before or after making changes.

## *Sending Data for Test Only Validation*

The "Submit for Test" button allows the user to submit the data for validation in the test only environment before sending the data to FERC for filing.

Load the CSV File according to the steps listed in this guide.

1. Click the **Submit for Test** button.

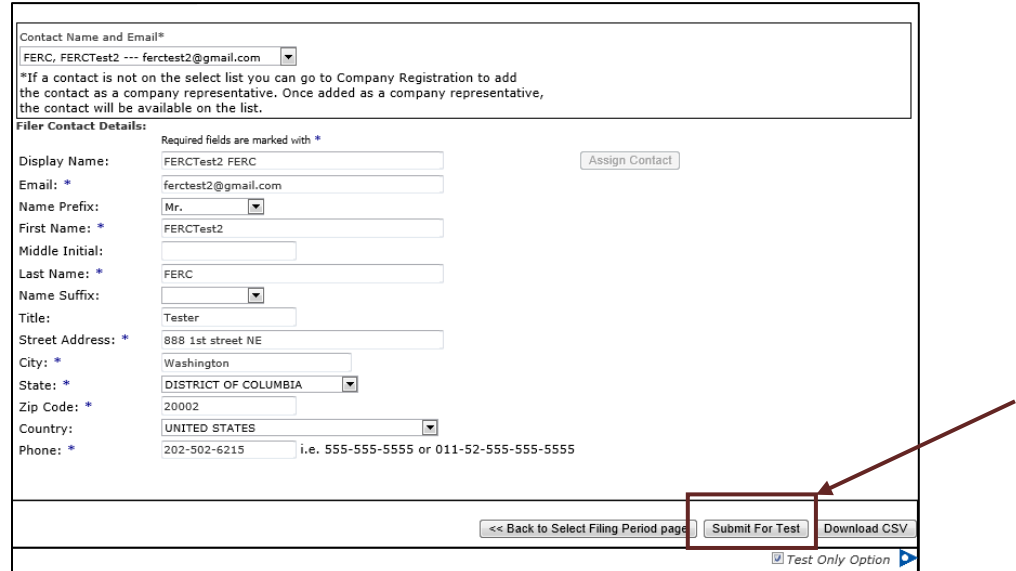

**Figure 77 – Submit for Test** 

2. Click **OK** to confirm that you want to submit the test file to be validated.

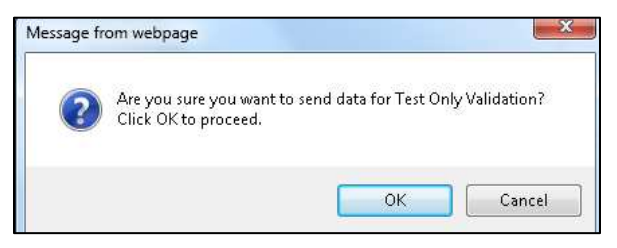

**Figure 78 – Confirmation to Submit**

3. A confirmation message will appear on the screen as shown in Figure 79, below. An automated receipt email will be sent to the person who sent the EQR file for Validation.

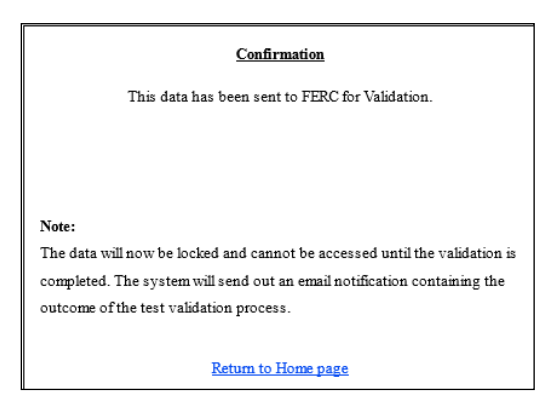

**Figure 79 – Confirmation Screen**

### *Test Only – CSV File Download*

Load the CSV File according to the steps listed in this guide.

- 1. Click the ID Data Tab or any available tab to view the Test Only Option Triangle as shown in Figure 75 above.
- 2. Click the blue triangle to display the Test Only box as shown in Figure 76 above.
- 3. Click the **Download CSV** button. The following screen displays.

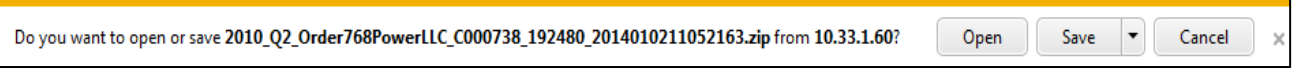

**Figure 80 – Confirmation Message** 

4. Click **OK** to view the unzipped CSV files as shown below.

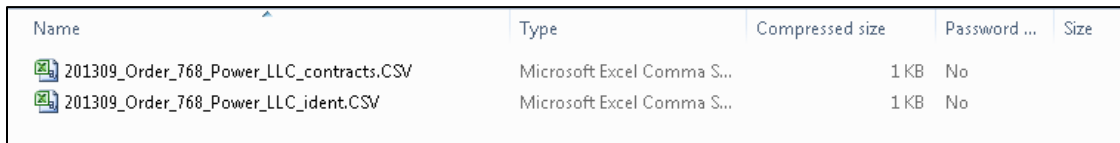

### **Figure 81 – CSV Files Displayed**

5. Click the icon beside each file's name to open and view its contents.

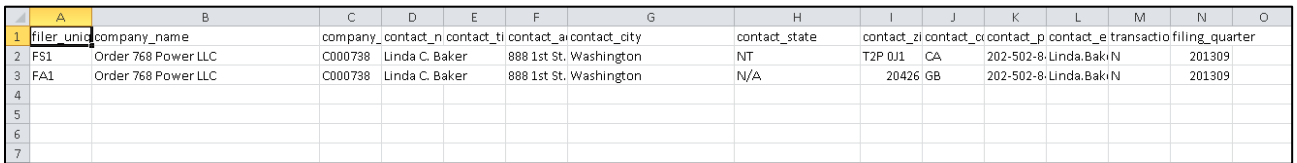

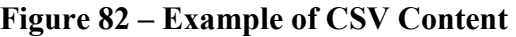

# *Test Only XML Submission Download*

This menu option allows the user to view the test file in XML format regardless of the initial file format.

1. Click the "**Test Only XML** Submission Download" link as shown below.

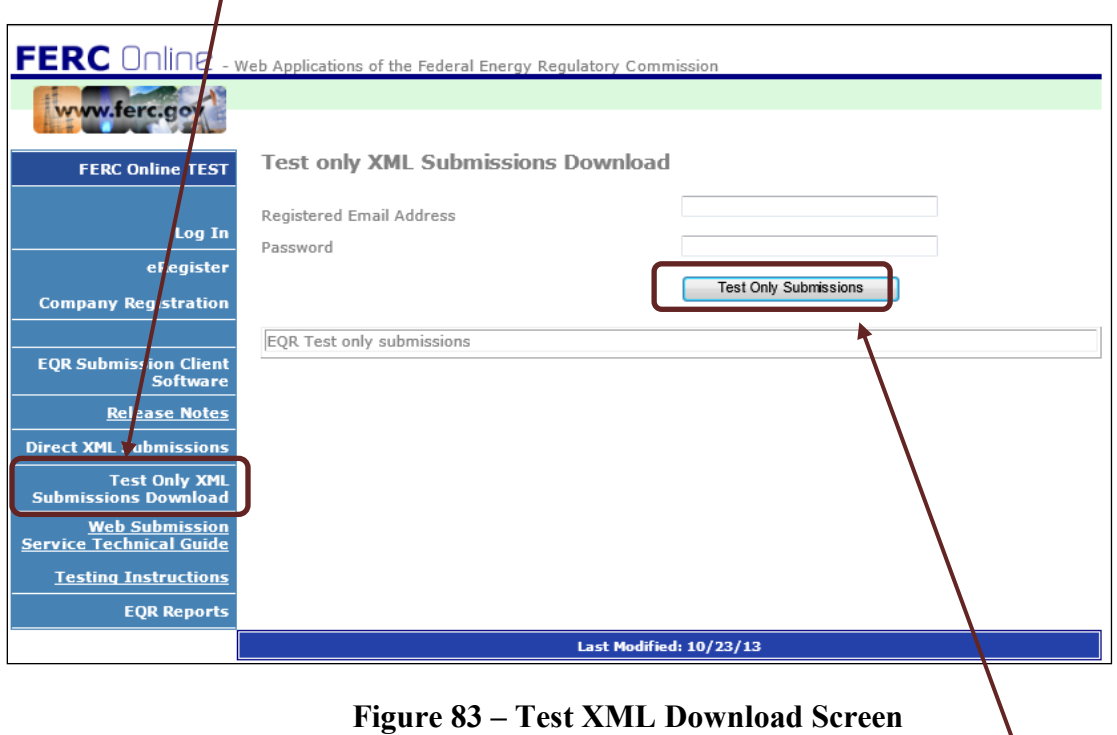

- 2. Enter the user's eRegistered email address.
- 3. Enter password to download previously submitted test files.
- 4. Click "**Test Only Submissions**" to view all the submissions the user has sent.

**IMPORTANT:** Clicking the Download button (below) will display the file in XML even if the initial files were submitted as CSV or by Manual Entry.

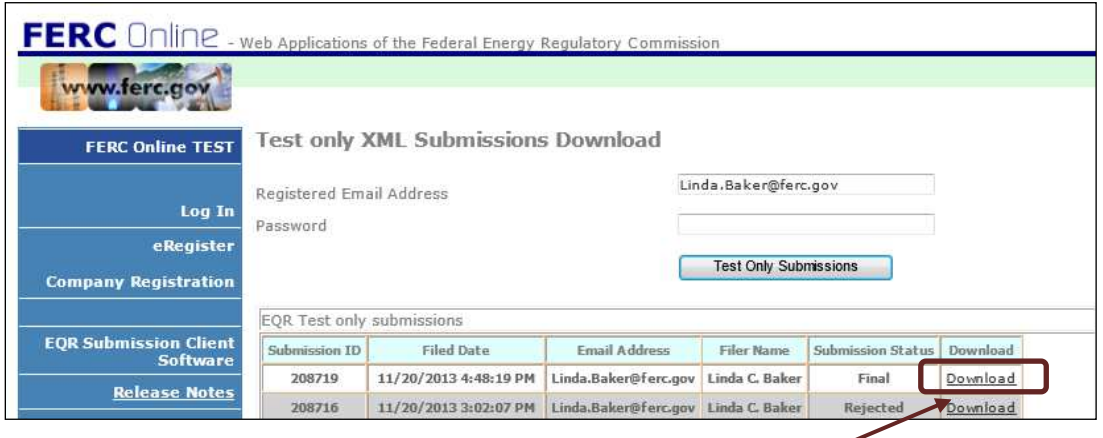

### **Figure 84 – File Submission View**

- 5. Click the **Download** link of the XML Submission.
- 6. Click **Open** to open the file.

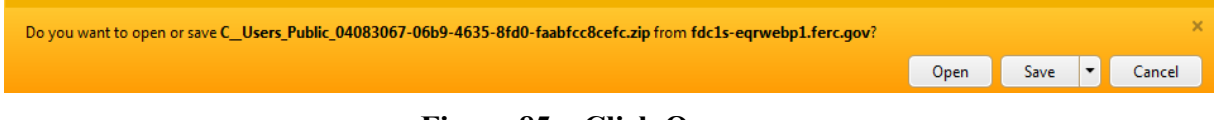

**Figure 85 – Click Open**

7. The XML file will open.

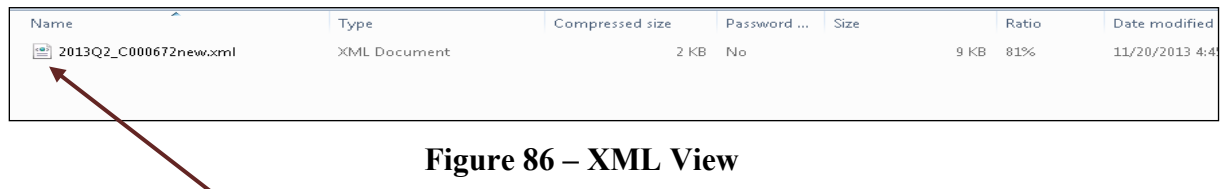

8. Click on the file to view XML code similar to that shown in Figure 87, below.

```
\label{eq:20} \begin{minipage}[t]{0.9\textwidth}\begin{tabular}{0.9\textwidth}\textbf{F1} & \textbf{0.9\textwidth}\begin{tabular}{0.9\textwidth}\textbf{F2} & \textbf{0.9\textwidth}\begin{tabular}{0.9\textwidth}\textbf{F3} & \textbf{0.9\textwidth}\begin{tabular}{0.9\textwidth}\textbf{F4} & \textbf{0.9\textwidth}\begin{tabular}{0.9\textwidth}\textbf{F5} & \textbf{0.9\textwidth}\begin{tabular}{0.9\textwidth}\textbf{F6} & \textbf{0.9\textwidth}\begin{tabular}{0.9\textwidth}\textbf{Fdel esta - LP
                 Transactions
      elistisch<br>- Gostatie (* Fingles-Twr internehmendersten-Twe Unnecronaliste-2004A4F Enstanden-2004A4F Gerträhenskymmet-11265<br>Forbeitfereren FBC Betrick forbeitel der Scheide No. 17 Engelse 7 Seletie-Tr<br>- « commendatio
               commons to a relation that the control attack the control of the control and control and control at each of the control and control and control and control and control and control and control and control and control and co
               Contrasting to the process requirements of the transposition of the first and the state and the state and the<br>Contrasting of the Contrast of the ST (1944) INDICATE and the state of the state and state and the state and the
             clamaticalists
          - Characters)
* 1980<br>- Corner<br>- Corner<br>- Contains (Corner )<br>- Contains (Corner )<br>- Contains (Corner )<br>- Contains (Corner )<br>- Corner (Corner )<br>- Corner (Corner )<br>- Corner (Corner )<br>- Corner )
             - Unique of the content of the contents and the maximization rate (i.e) on-the last of the support into applications and the content of the content of the content of the content of the content of the content of the content
                   \sqrt{m}e Contacto<br>Gratafizataren
                  orbeit interbetreut Name-EBC Transacteriziepotre - West day physical energy (v<br>- cheler interbetreut Name-EPC Transacteriziepotre - Walance of worth physical energy (v<br>- cheler interbetreum Name-EMC Transacteriziepotre - W
               considerations for the construction of the automatic decision of the construction of the construction of the construction of the construction of the construction of the construction of the construction of the construction
         o materials
         « cyprazion)<br>«Crprazion Ud="2" Forsatterskepetet" obderbishen="bike" izSelen="bike" izOvyen="bue" izFien="bike" ikane="Example Exergy Bayer 00012">
            :<br><Corbats.p4.wl="bee" colours!="http://www.w3.org/3001/001.5cbenu-insbace":><br><hterficioners.p4.wl="bee" colours!="http://www.w3.org/2001/10015cbenu-insbace":>
         ellopeadare<br>«Orpraiant list 3" Traacherdepotet alréerinde<mark>nt Tabe (stellet Tabe (st</mark>eret tre "liste" <mark>Tabe (tane Esample Energy Bayer DOOK</mark> v
           , eTe<mark>ntert så ele Tene" enter ette Telle i Fenen ud exeklikk folket felsega instanza"):</mark><br>es logskeystin Local Tene Lifen (L. Lion, Julic, Jedikot elle SC-BC). <mark>III se henn extrace</mark> (s
```
**Figure 87 – File of XML Code**

# *Delete Working Data*

Once the user logs into the EQR Submission Viewer and accesses the Seller page, the user will see a "**Temp Data**" column on the right side of the screen.

| Filing Period: Q3, Jul-Sep 2013                                           |                         | Logged in User: Linda.Baker@ferc.gov |           |                                                              |              |  |  |  |
|---------------------------------------------------------------------------|-------------------------|--------------------------------------|-----------|--------------------------------------------------------------|--------------|--|--|--|
|                                                                           |                         |                                      |           |                                                              |              |  |  |  |
| Sellers who have delegated you to file on their behalf:<br>Refresh Status |                         |                                      |           |                                                              |              |  |  |  |
| <b>Seller Name</b>                                                        | <b>Last Action Date</b> | <b>Status</b>                        | Action    | Filer                                                        | Temp<br>Data |  |  |  |
| Linda Company (C000347)                                                   |                         |                                      | No Action | Linda Company (C000347)                                      | Delete       |  |  |  |
| RFC-naruto-NGPA six (C000514)                                             |                         | Editable                             | No Action | RFC-naruto-NGPA.six (C000514)<br>$\overline{\phantom{a}}$    | Delete       |  |  |  |
| RFC Company Test 2 (C000566)                                              |                         |                                      | No Action | RFC Company Test 2 (C000566)<br>$\blacktriangledown$         | Delete       |  |  |  |
| RFC-fpambr-naruto 35 (C000592)                                            |                         | Editable                             | No Action | RFC-fpambr-naruto 35 (C000592)<br>$\overline{\phantom{a}}$   | Delete       |  |  |  |
| RFC-fpambrpu-naruto 63 (C000652)                                          |                         |                                      | No Action | RFC-fpambrpu-naruto 63 (C000652)<br>$\overline{\phantom{a}}$ | Delete       |  |  |  |
| Order 768 Power LLC (C000738)                                             | 10/7/2013 9:13:14 PM    | Editable                             | No Action | Order 768 Power LLC (C000738)<br>$\overline{\phantom{a}}$    | Delete       |  |  |  |
| Power LLC (C000739)                                                       |                         |                                      | No Action | Power LLC (C000739)<br>۰                                     | Delete       |  |  |  |
| RFC-powadmin-naruto 168 (C000865)                                         |                         |                                      | No Action | RFC-powadmin-naruto 168 (C000865)                            | Delete       |  |  |  |
| Sweet Water Sausage Electric company (C000877)                            |                         |                                      | No Action | Sweet Water Sausage Electric company (C +                    | Delete       |  |  |  |
| FPA company test 1 (C000890)                                              |                         | Editable                             | No Action | FPA company test 1 (C000890)                                 | Delete       |  |  |  |
| Oil Company Test 1 (C000893)                                              |                         |                                      | No Action | Oil Company Test 1 (C000893)<br>$\overline{\phantom{a}}$     | Delete       |  |  |  |
| Oil Company Test 1 (C000894)                                              | 10/30/2013 4:20:14 PM   | Editable                             | No Action | Oil Company Test 1 (C000894)<br>$\overline{\phantom{a}}$     | Delete       |  |  |  |
| Gas Company Test 10 (C000896)                                             |                         | Editable                             | No Action | Gas Company Test 10 (C000896)<br>$\overline{\phantom{a}}$    | Delete       |  |  |  |
| Gas Company Test 11 (C000897)                                             |                         | Editable                             | No Action | Gas Company Test 11 (C000897)<br>$\overline{\phantom{a}}$    | Delete       |  |  |  |
| Oil Company Test 12 (C000898)                                             |                         | <b>Editable</b>                      | No Action | Oil Company Test 12 (C000898)<br>$\overline{\phantom{a}}$    | Delete       |  |  |  |
| Oil Company Test 15 (C000900)                                             | 11/12/2013 1:05:10 PM   | Editable                             | No Action | Oil Company Test 15 (C000900)<br>$\overline{\phantom{a}}$    | Delete       |  |  |  |
| Oil Company Test 1 (C000920)                                              |                         | Editable                             | No Action | Oil Company Test 1 (C000920)<br>$\cdot$                      | Delete       |  |  |  |
| Oil Company Test 100 (C000921)                                            |                         |                                      | No Action | Oil Company Test 100 (C000921)<br>$\blacktriangledown$       | Delete       |  |  |  |
| Oil Company Test 2 (C000923)                                              |                         |                                      | No Action | Oil Company Test 2 (C000923)<br>٠                            | Delete       |  |  |  |
| Gas Company Test 2 (C000924)                                              |                         |                                      | No Action | Gas Company Test 2 (C000924)<br>$\overline{\phantom{a}}$     | Delete       |  |  |  |
|                                                                           |                         |                                      |           |                                                              |              |  |  |  |

**Figure 88 – Temp Data Column** 

The **Delete** button is enabled depending on the status of the test filing, described in scenarios 1 – 3 in Figure 89, below.

**IMPORTANT:** This button can only delete test data using the Test Only Features. If the user has submitted the report as a final filing, the delete button will NOT be enabled. The user must refile using the steps described in this guide.

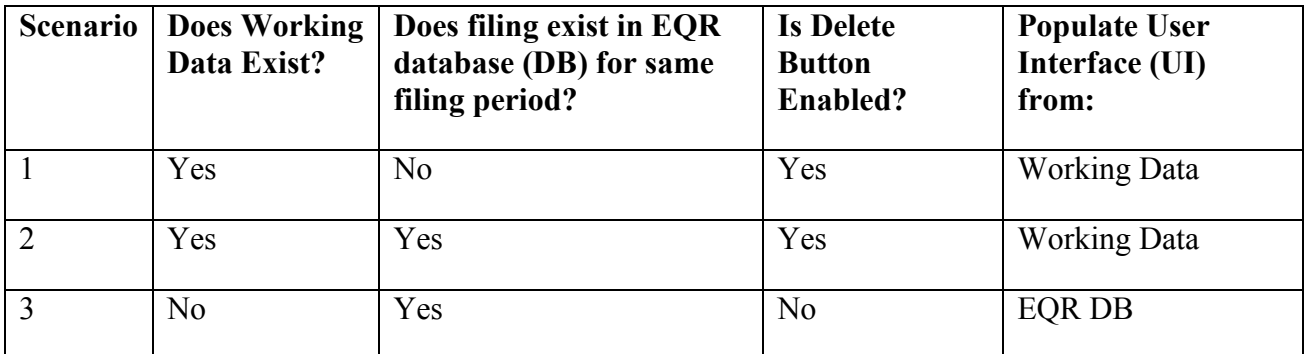

#### **Figure 89 – Conditions under which Delete Button is enabled for Test Data**

## **VI. Notifications**

There are different emails notifications based on the status of the EQR filing. It is important that the user review the emails for instructions or errors that may require data correction in order for the report to be successfully filed with FERC.

The following diagram displays the three possible email types and the order in which users will receive them. If the filing submitted is for test only, that will be indicated in the email.

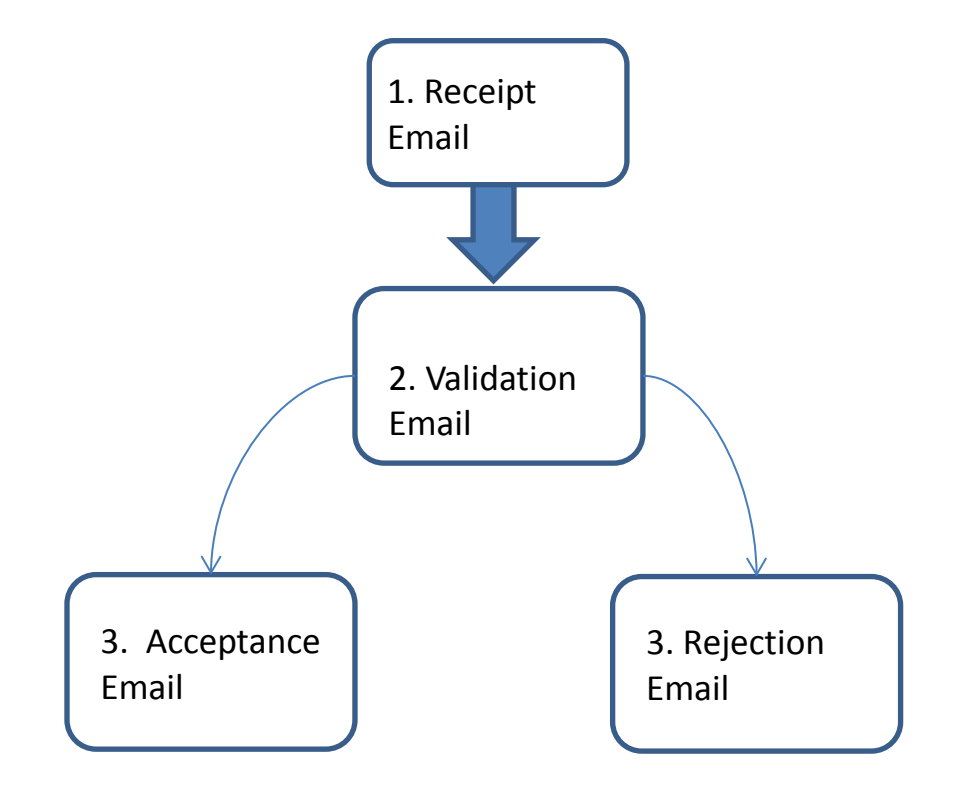

## *FERC Receipt of EQR data*

After EQR data is sent to FERC, an automatic email is sent to the user who clicked the "**Submit"** button. Receipt of EQR data by FERC does not mean the EQR file has been accepted as valid by FERC. Figure 90 shows an example of a receipt email.

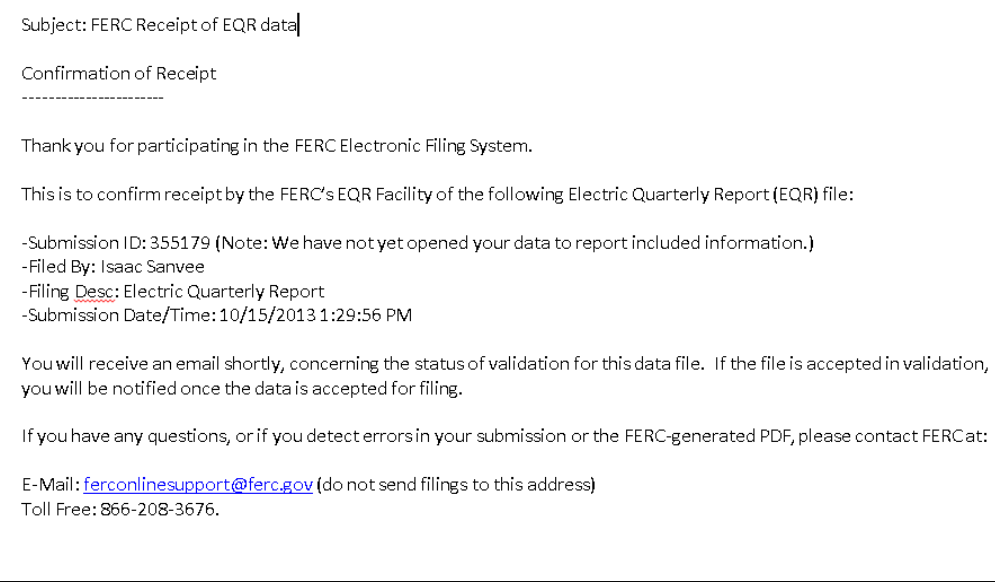

### **Figure 90 – Typical Receipt Confirmation**

If a large CSV file is sent to FERC, an automatic email is sent to the user. Figure 91 shows an example of a large CSV file receipt email.

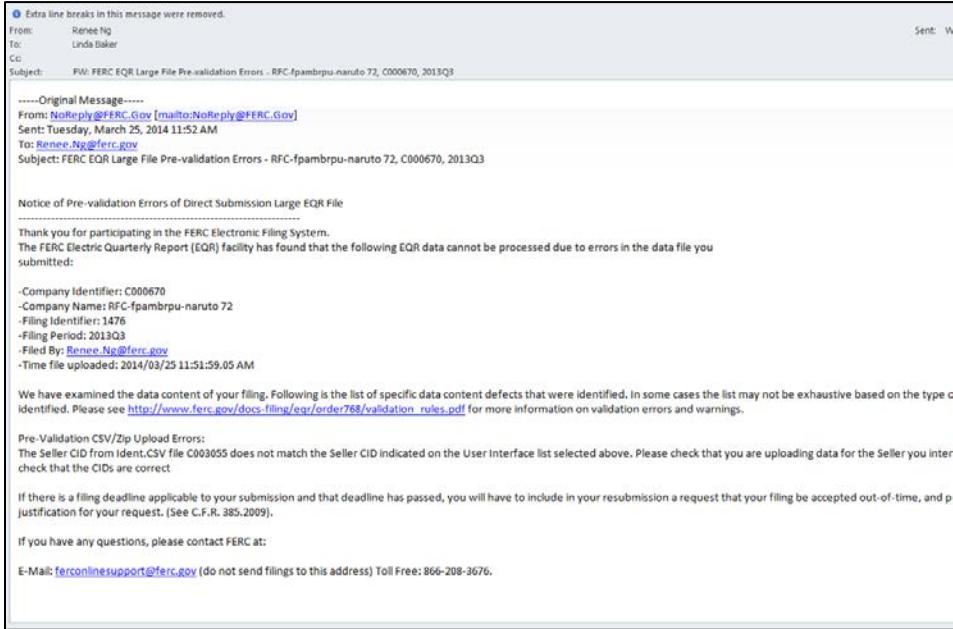

**Figure 91 – Large CSV Pre-Validation email** 

### *FERC Validation Processing*

Once data is sent to FERC, an automatic email is sent to the user when the data enters validation. It does not mean that the EQR has been accepted by FERC. If the data is sent for **Test Only** Validation, the email message will differ slightly.

The email will indicate any initial errors or warnings associated with the file. However, an additional email will signal final results. If the file is rejected, a separate rejection email is sent to the user. The file is not considered accepted until a separate acceptance email is sent.

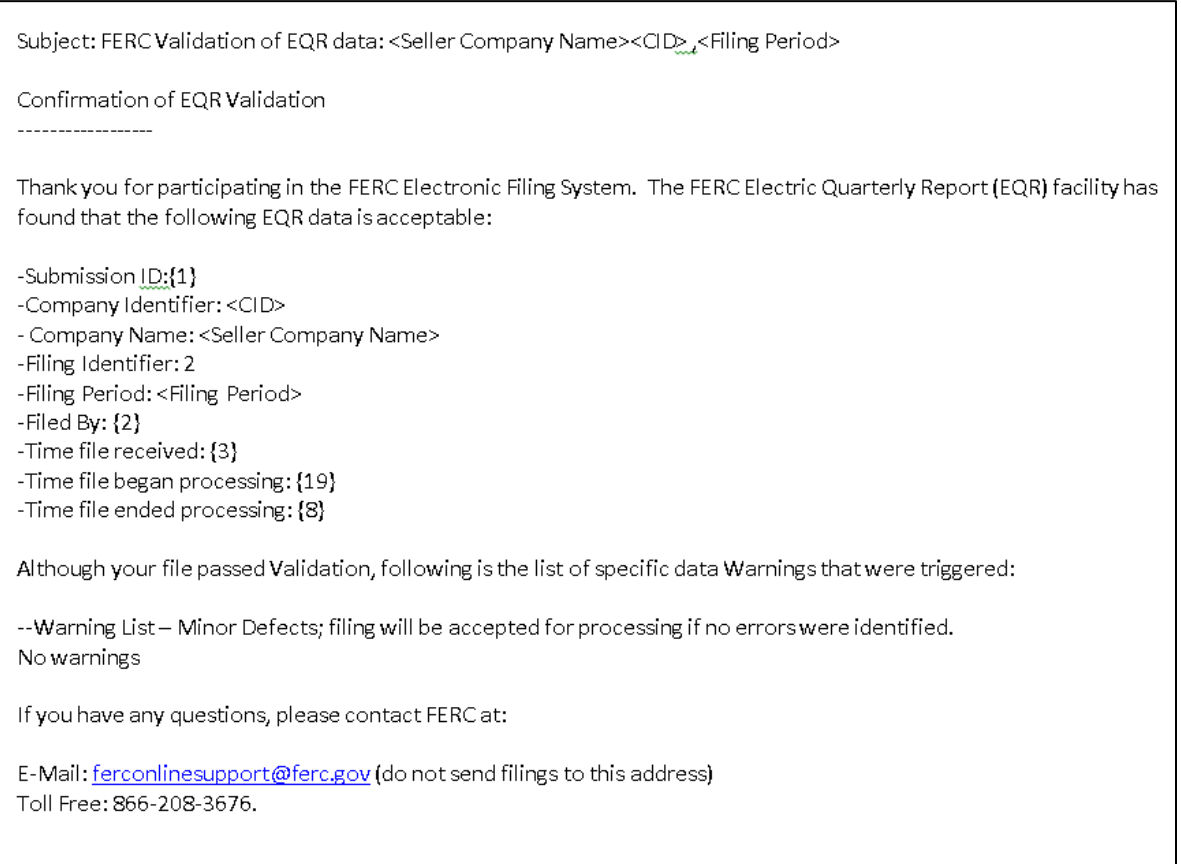

#### **Figure 92 – Validation email**

# *FERC Rejection of EQR Filing*

This email is sent to all Filer and Seller Contacts if a Filing is rejected. If this email has been received, please contact FERC Online Support at ferconlinesupport@ferc.gov (Telephone: 202- 502-6652; Toll-free: 1-866-208-3676) to report the issue.

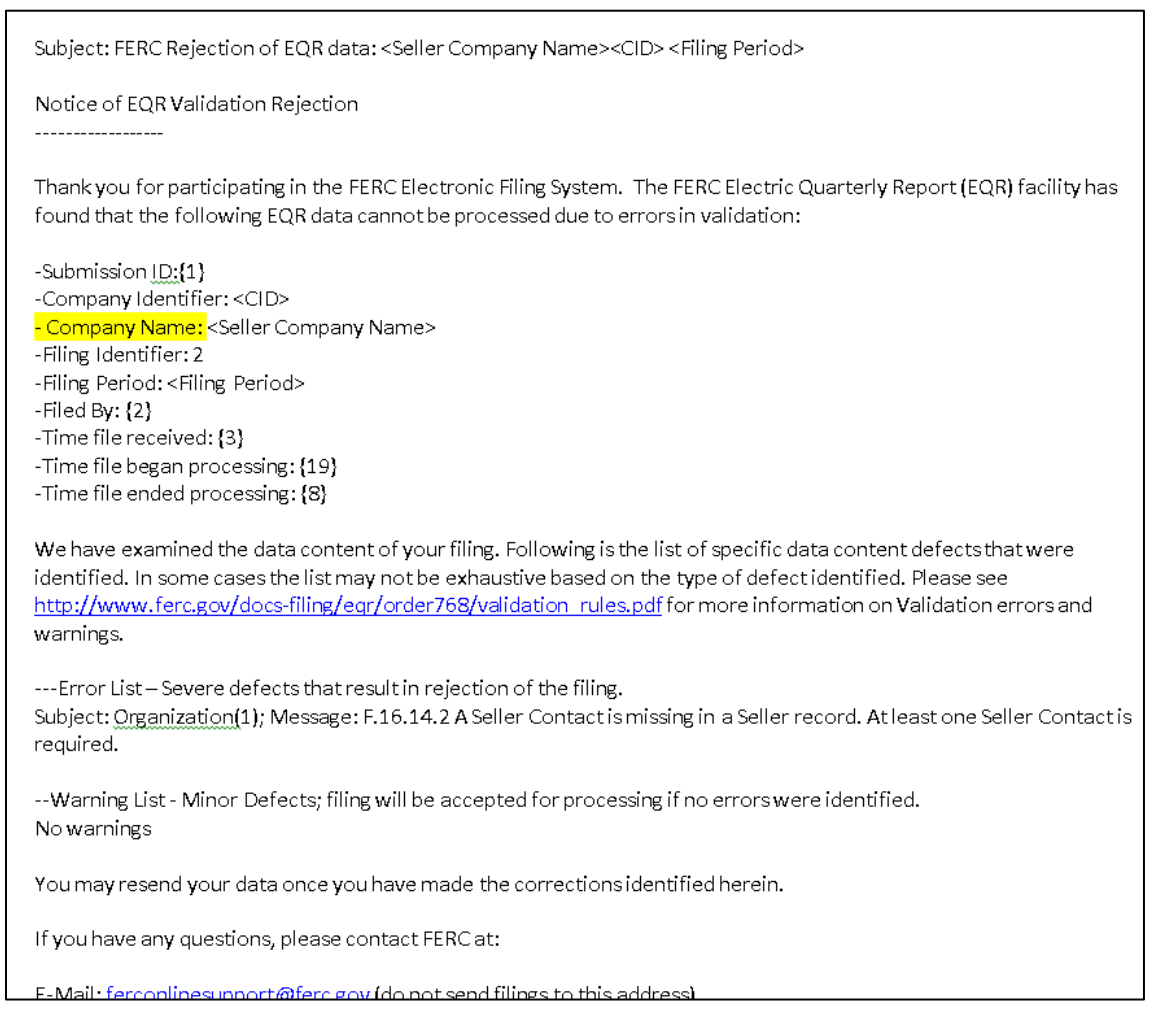

**Figure 93 – Rejection of Filing Confirmation** 

# *FERC Acceptance of EQR Filing*

This email is sent to all Filer and Seller Contacts once a Filing is accepted. If this email has not been received, then FERC has not accepted the filing.

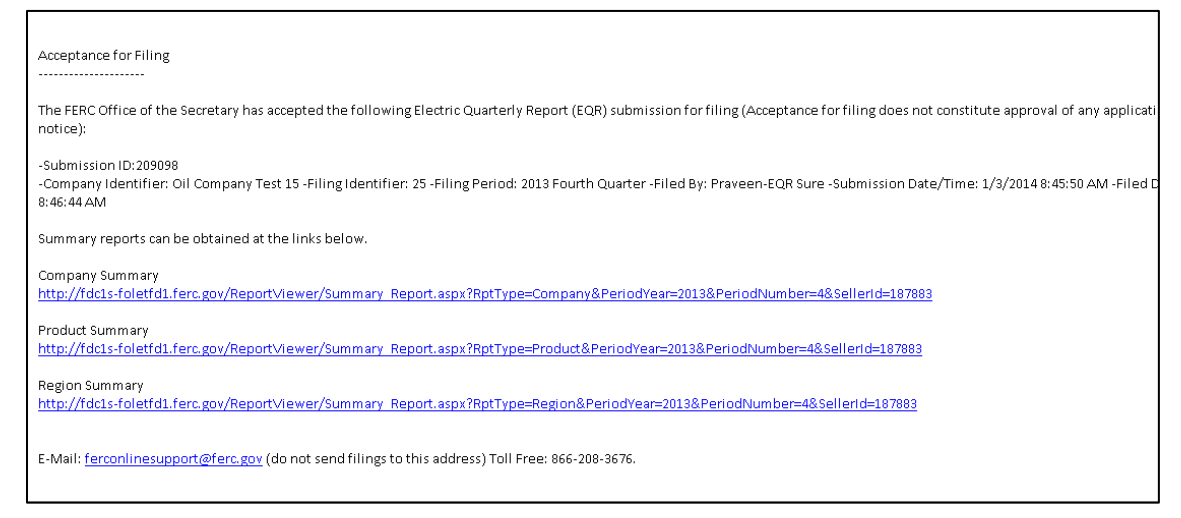

### **Figure 94 – Acceptance of Filing Confirmation**

**IMPORTANT:** If there are no errors and the acceptance email is not received, please contact FERC Online Support at ferconlinesupport@ferc.gov (Telephone: 202-502-6652; Toll-free: 1-866-208-3676) to report the issue.

# **VII. Uploading an XML File**

In Order 770, the Commission discussed the many XML parser programs (commonly referred to as XML editors) available free on-line that can help you to check whether your XML file is consistent with the EQR XML Schema. The editors will check for data formatting errors. If your file contains business logic errors, a validation email will notify you. You can find some of the EQR XML editors @ http://en.wikipedia.org/wiki/Comparison\_of\_XML\_editors

FERC has released a web service for the outside users to submit the zipped EQR XML files to FERC. To send the EQR filing in XML format, there are two options.

## *Option-1: Direct XML Upload*

This webpage is used to upload an EQR XML to the FERC. The EQR XML must be zipped. The direct xml upload page is as follows. https://eqronline.ferc.gov/FormsSubmissionWCF.aspx

1. Enter the user's eRegistered email address and password.

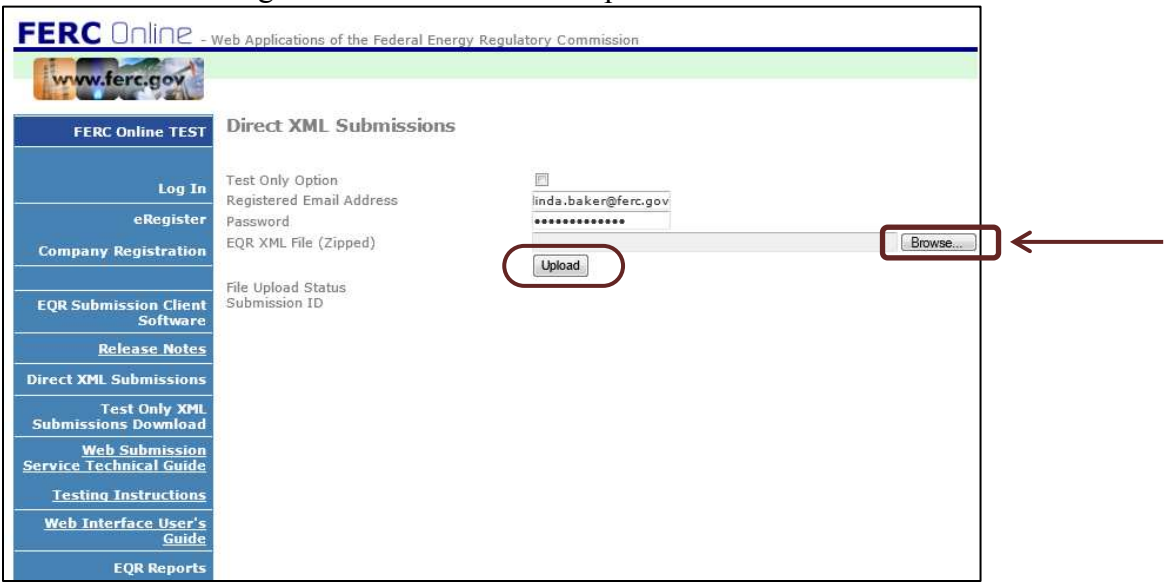

**Figure 95 - Direct XML File Submission**

2. Click the **Browse** button to locate the file to load (sample file list displayed in Figure 96, below)

| Name<br><b>COLLUCT MONOCYCLUS</b>                                              | Size<br>2NU | Item type<br>Compresseu (zippeu) i oiu |
|--------------------------------------------------------------------------------|-------------|----------------------------------------|
| 2013Q2 C000672new (2).zip.                                                     | 2KB         | Compressed (zipped) Fold               |
| 2013Q2 C000672new.zip                                                          | $2$ KB      | Compressed (zipped) Fold               |
| 凶<br>Copy of Ace Federal Invoice Tracking #FERC13-D-0183 8-1-13 - 10-31-       | 29 KB       | Microsoft Excel Worksheet              |
| 剛<br>Book1.xlsx                                                                | 9 KB        | Microsoft Excel Worksheet              |
| 神<br>ePortfolio.xls                                                            | 21 KB       | Microsoft Excel 97-2003 W              |
| 四<br>EORVersionsReleaseNotes 2013 Nov06 v1 10.docx                             | 31 KB       | Microsoft Word Documen                 |
| 四门<br>List of Error Messages for CSV Upload and Pre-Validation (akrshr) (2).do | 67 KB       | Microsoft Word Documen                 |
| 201207_C003055_test8.zip                                                       | 3 KB        | Compressed (zipped) Fold               |
| 四<br>Functional Requirements Document (FRD) template.doc                       | 234 KB      | Microsoft Word 97 - 2003               |
| 201207 C003055 testonly7.zip                                                   | 3 KB        | Compressed (zipped) Fold               |
| 201207_C003055_testonly6.zip                                                   | 3 KB        | Compressed (zipped) Fold               |
| 201207_C003055_testonly4.zip                                                   | 3 KB        | Compressed (zipped) Fold               |
| 201207_C003055_testonly3.zip                                                   | 3 KB        | Compressed (zipped) Fold               |
| 201207_C003055_testonly2.zip                                                   | 3 KB        | Compressed (zipped) Fold               |
| 201207_C003055_Testonly.zip                                                    | 3 KB        | Compressed (zipped) Fold               |
| 四<br>HRFORM505A.docx                                                           | 1,495 KB    | Microsoft Word Documen                 |
| $\blacksquare$<br>Task 5- Training.docx                                        | 131 KB      | Microsoft Word Documen                 |
| 四<br>OALJDR Mark-Up.docx                                                       | 106 KB      | Microsoft Word Documen                 |
| 四<br>EQR User Guide 110713 redline.docx                                        | 2.891 KB    | Microsoft Word Documen                 |
| Linda file.notebook                                                            | 3 KB        | NOTEBOOK File                          |
| 四<br>Training Plan 2012.doc                                                    | 316 KB      | Microsoft Word 97 - 2003               |
| 四<br>ALJDR Requirements.docx                                                   | 46 KB       | Microsoft Word Documen                 |
| 四门<br>EQR Versions Release Notes (Market Oversight Team 10-23-13)AR LB.d       | 28 KB       | Microsoft Word Documen                 |
| $\mathbf{w}$ conve                                                             |             |                                        |

**Figure 96 – File Listings to Load XML File**

3. Click the **Upload** button shown in Figure 95 above to upload the zipped XML to FERC.

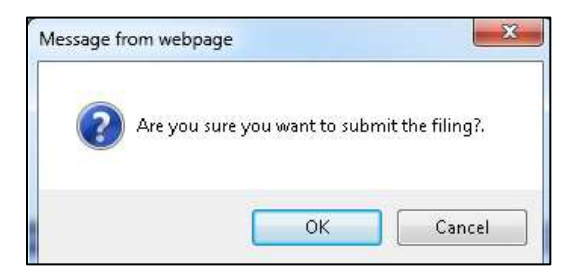

**Figure 97 – XML Confirmation Box** 

- 4. Click **OK** to submit the filing.
- 5. Upon successful submission, the user will see a File Upload Status and FERC EQR Submission ID as shown in the figure below.

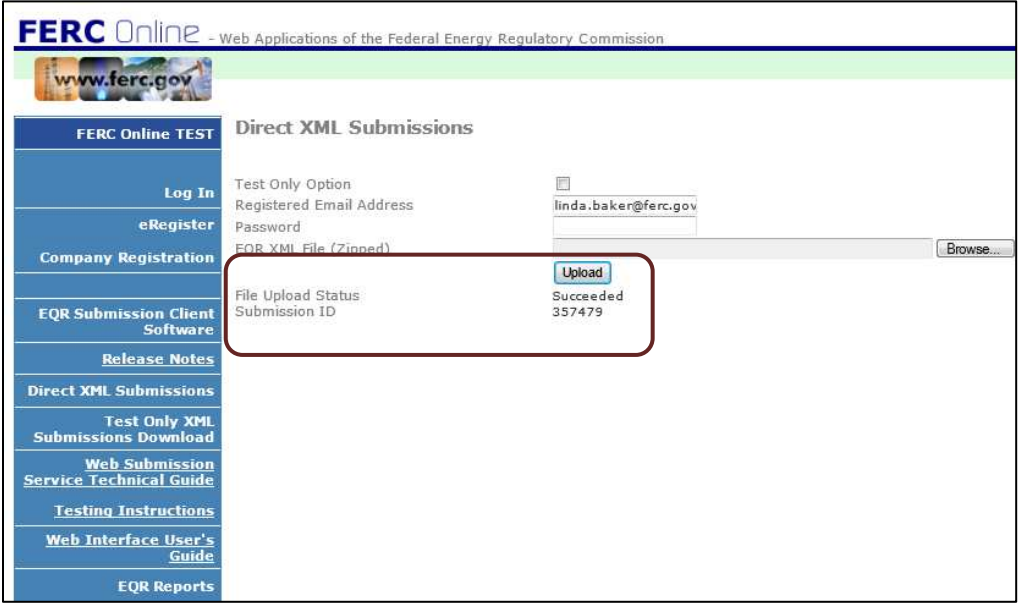

**Figure 98 – XML Upload Status Screen** 

# *Option-2: Web Service*

FERC has released a web service for the users to submit EQL files. The WSDL location for the service is as follows, https://formssubmissionservice.ferc.gov/.

The service features two interface methods, Hearbeat() and SubmitFile() and submitFileValidateOnly() is https enabled. The client software can use the above link to access the service and generate a proxy class. The example below is written in c#.

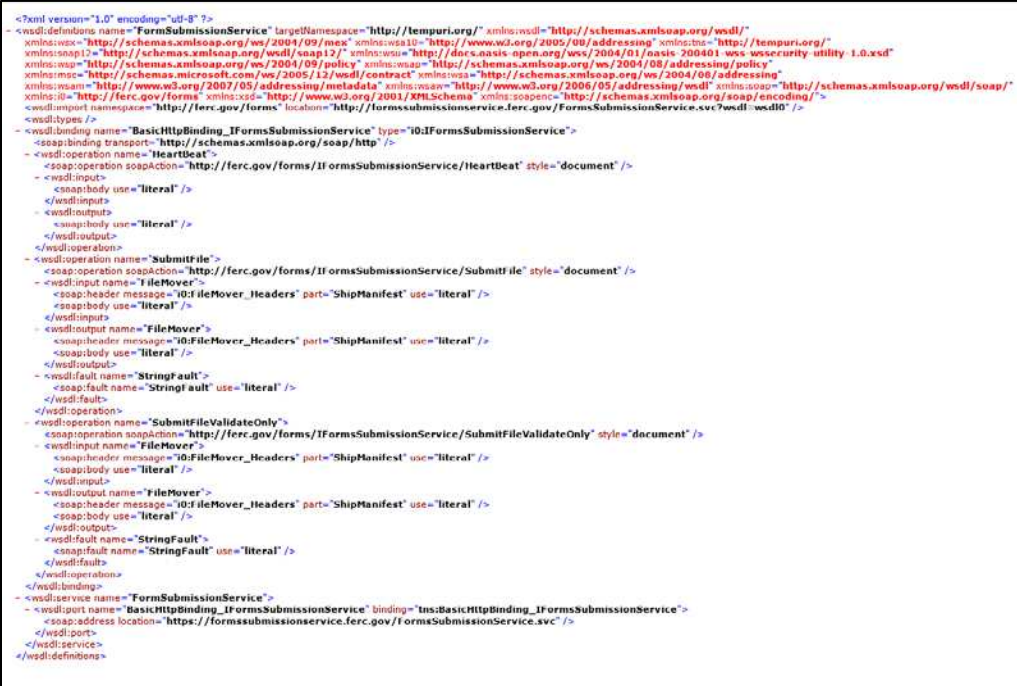

**Figure 99 – XML file displayed**

## *XML Data Validation*

For XSD validation, FERC is providing two online documents, http://eqr.ferc.gov/XSD/XmlModelPublic\_DataStructure.xsd http://eqr.ferc.gov/XSD/XmlModelPublic\_DataValue.xsd

For validation, reference only http://eqr.ferc.gov/XSD/XmlModelPublic\_DataStructure.xsd from code. This file contains an *xs:include* to the second file, http://eqr.ferc.gov/XSD/XmlModelPublic\_DataValue.xsd, so both are automatically included in the validation.

The XML data should be validated before uploading to FERC. Two XML samples are hyperlinked below:

File=New File=Replace

> **NOTE:** The PORSL and PODSL fields were split into two parts PORSL/PORSLHub, and PODSL/PODSLHub because of business rules that could not be used in XSD without splitting. Specifically, if PODBA=HUB, then PODSL must come from Appendix C, but if PODBA is not HUB, then PODSL can be anything. Likewise, if PORBA=HUB, then PORSL must come from Appendix C, but if PORBA is not HUB, then PORSL can be anything.

In order to accommodate the logic in XSD the fields were split into two. If PODBA=HUB, then set PODSLHub from Appendix C and exclude PODSL from the XML, but if PODBA is not HUB, then set PODSL and exclude PODSLHub from the XML. Likewise if PORBA=HUB, then set PORSLHub from Appendix C and exclude PORSL from the XML, but if PORBA is not HUB then set PORSL and exclude PORSLHub from the XML.

# *Direct XML Submissions Test Only*

1. Click the Direct XML Submission Link.

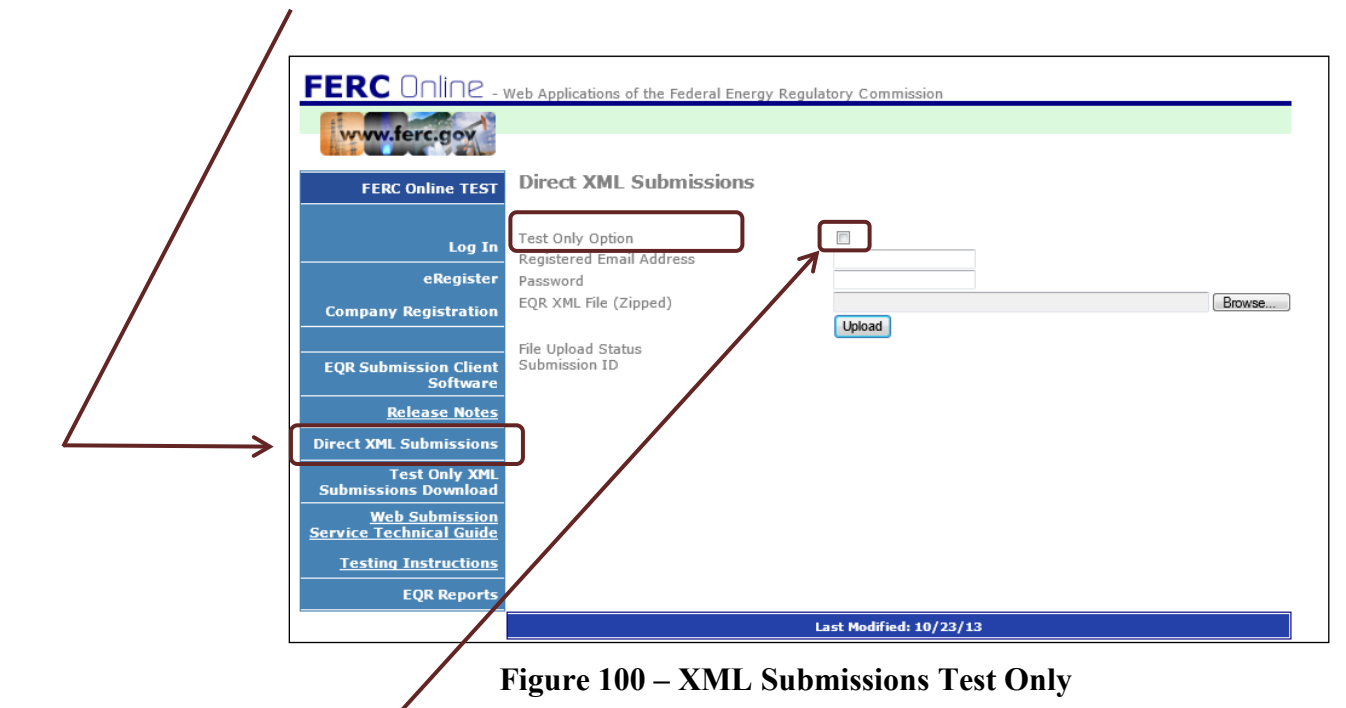

2. Click the **Test Only Option** box. The Test Only confirmation box displays.

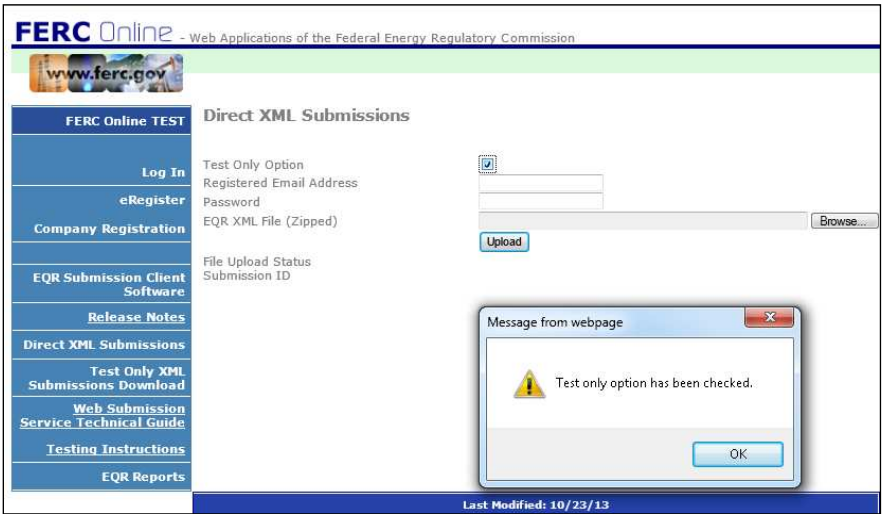

**Figure 101 – Test Only Confirmation** 

- 3. Click the **OK** box.
- 4. Enter the user's eRegistered email address and password.
- 5. Click **Browse** to locate the file.

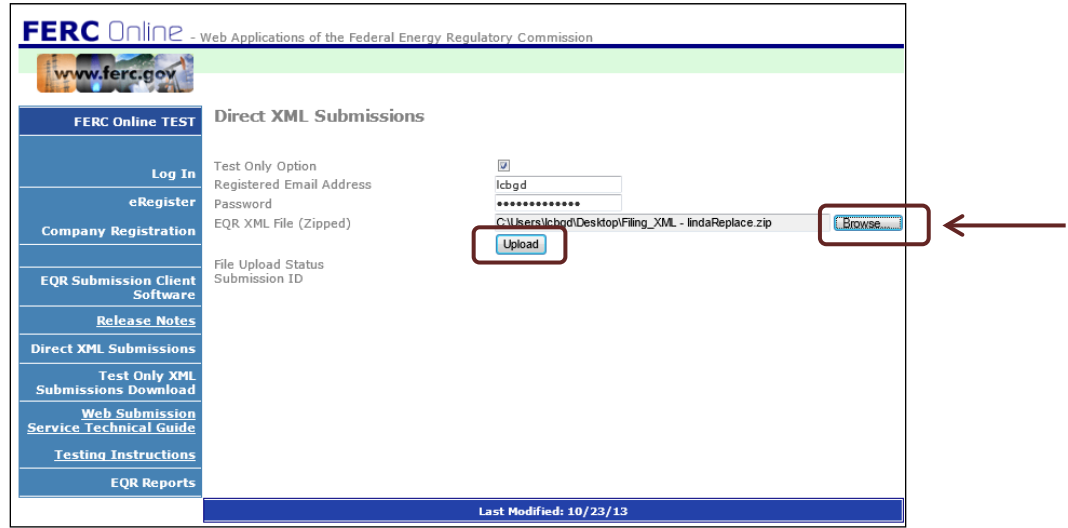

**Figure 102 – Loading XML File for Test Only Validation**

- 6. Click **Upload** to upload the XML File.
- 7. Click **OK** to confirm the upload.

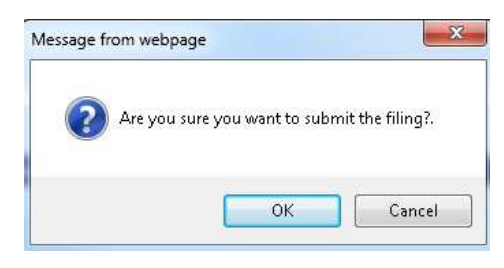

**Figure 103 – Confirmation** 

8. The Test filing has been sent and a submission ID will display as shown below.

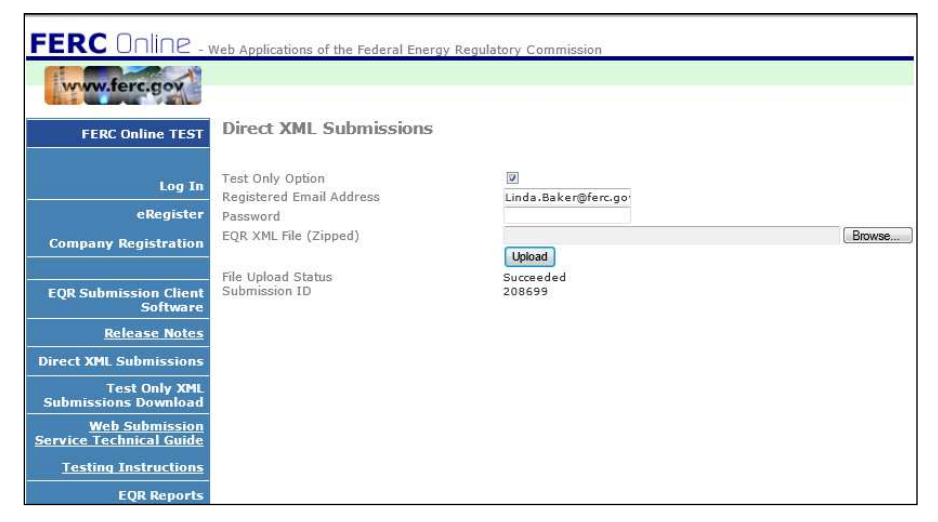

**Figure 104 - Direct XML Submission-Successful** 

# **Appendix A – The CSV File**

The tabs and information in the following sections will display data contained in the CSV File. The CSV File must be zipped before being uploaded into the EQR System.

The CSV is composed of four individual files. The beginning part of the file name can be different but all four files must end with the following text.

**\_ident.csv \_contracts.csv \_transactions.csv \_indexpub.csv**

The CSV files must be zipped using a MS Windows standard compression tool. The extension name of the uploading file must be **.zip;** for example, the name of the zip file might be **201306\_C003118.zip** or **2013\_TestEnergyCompany.zip.**

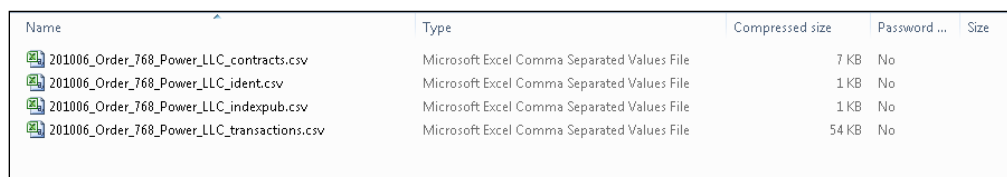

**Figure 105 –Example CSV Files**

|                | A <sub>1</sub> | $f_x$<br>filer unique id |         |                        |   |                                                     |               |          |                       |
|----------------|----------------|--------------------------|---------|------------------------|---|-----------------------------------------------------|---------------|----------|-----------------------|
|                | А              | B                        |         | D                      | E | G                                                   | H             |          |                       |
|                |                | filer uniq company name  |         |                        |   | company contact n contact ti contact a contact city | contact state |          | contact zi contact co |
| $\mathcal{P}$  | FS1            | Order 768 Power LLC      |         | C000738 Linda C. Baker |   | 888 1st St. Washington                              | <b>NT</b>     | T2P 0J1  | ICA                   |
| 3              | FA1            | Order 768 Power LLC      | C000738 | Linda C. Baker         |   | 888 1st St. Washington                              | N/A           | 20426 GB |                       |
| $\overline{4}$ |                |                          |         |                        |   |                                                     |               |          |                       |
| 5              |                |                          |         |                        |   |                                                     |               |          |                       |
| 6              |                |                          |         |                        |   |                                                     |               |          |                       |
| $\overline{7}$ |                |                          |         |                        |   |                                                     |               |          |                       |
| 8              |                |                          |         |                        |   |                                                     |               |          |                       |
| $\Omega$       |                |                          |         |                        |   |                                                     |               |          |                       |

**Figure 106 - Example of an Ident file displayed in Excel** 

Each file contains various fields that contain information on company data, transaction data, contract data, and various types of contact information. For detailed information concerning the fields and information in each file, please refer to the Data Dictionary at the following URL: http://www.ferc.gov/docs-filing/eqr/order770/data-dictionary.pdf

> **IMPORTANT:** When opening a CSV file that includes any long date - or - time format number, please use Notepad instead of Excel. Because Excel automatically converts those long numbers into scientific format, users who open CSV files in Excel will need to change them to the general format with no decimals before resaving as a (zipped) CSV file.

# **Appendix B – Error Messages for CSV Upload and Pre-Validation**

**NOTE:** Message numbers do not indicate any classification or categorization of errors.

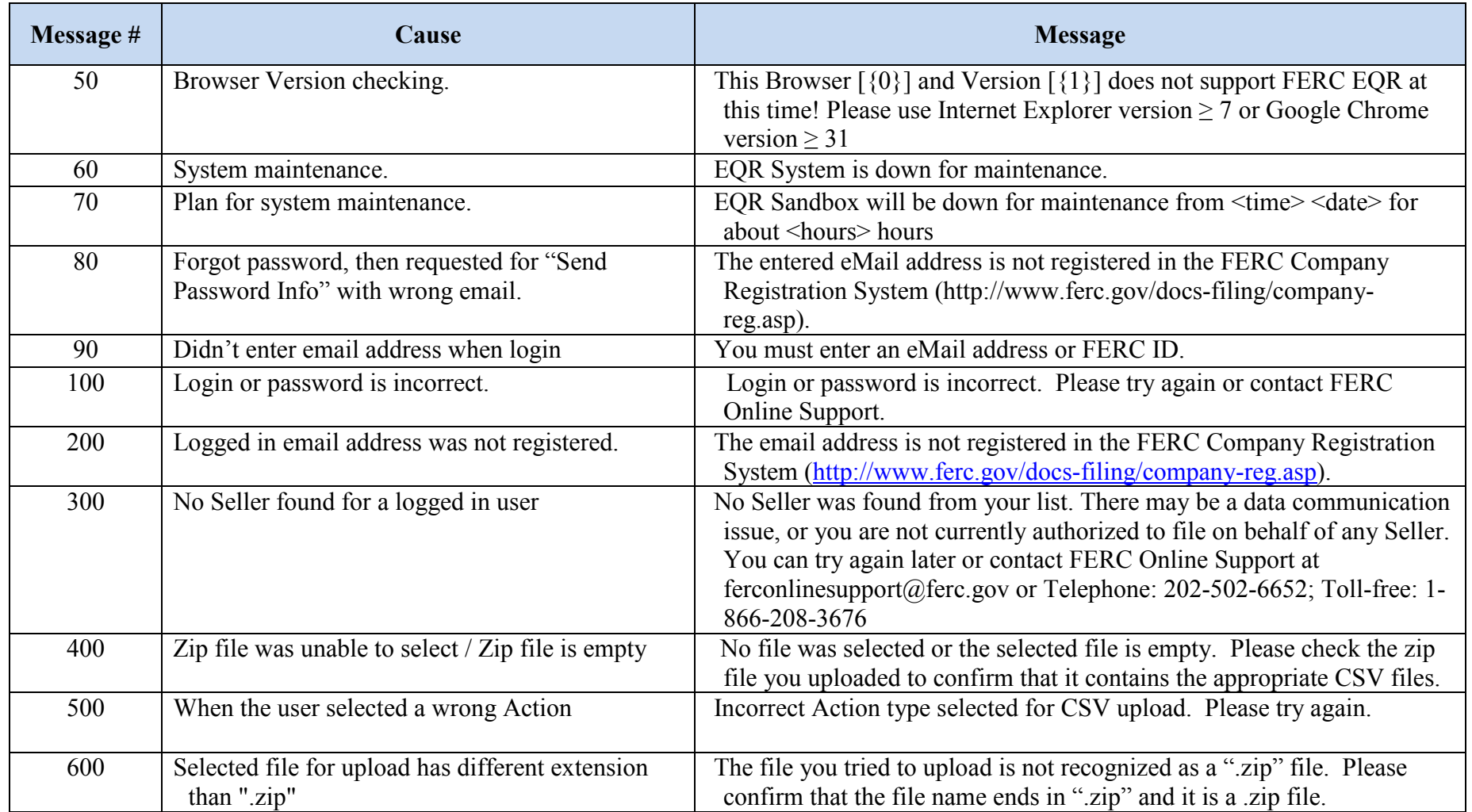

### Version 3 EQR Web Interface and XML System Guide VII. Uploading an XML File

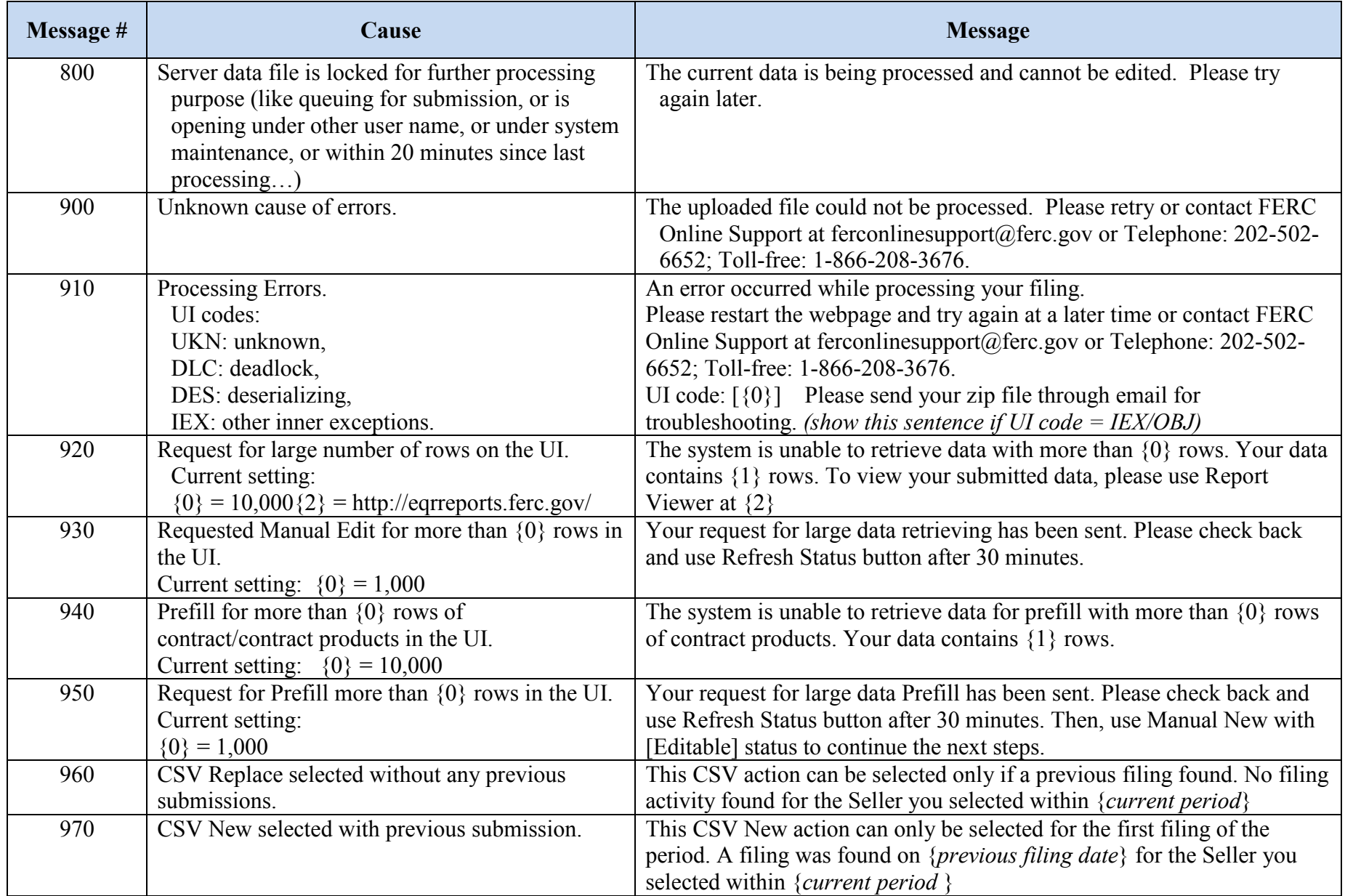

### Version 3 EQR Web Interface and XML System Guide VII. Uploading an XML File

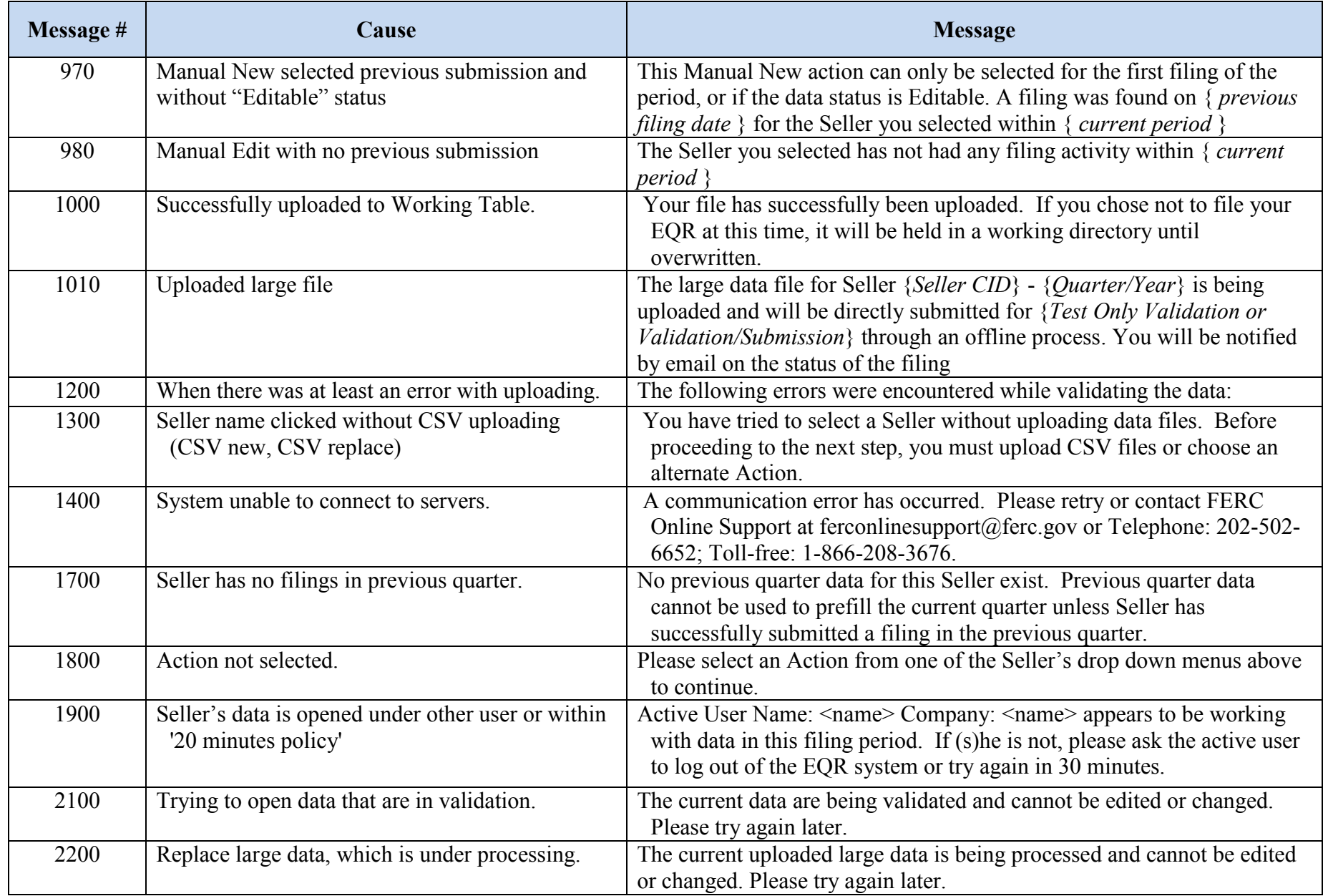
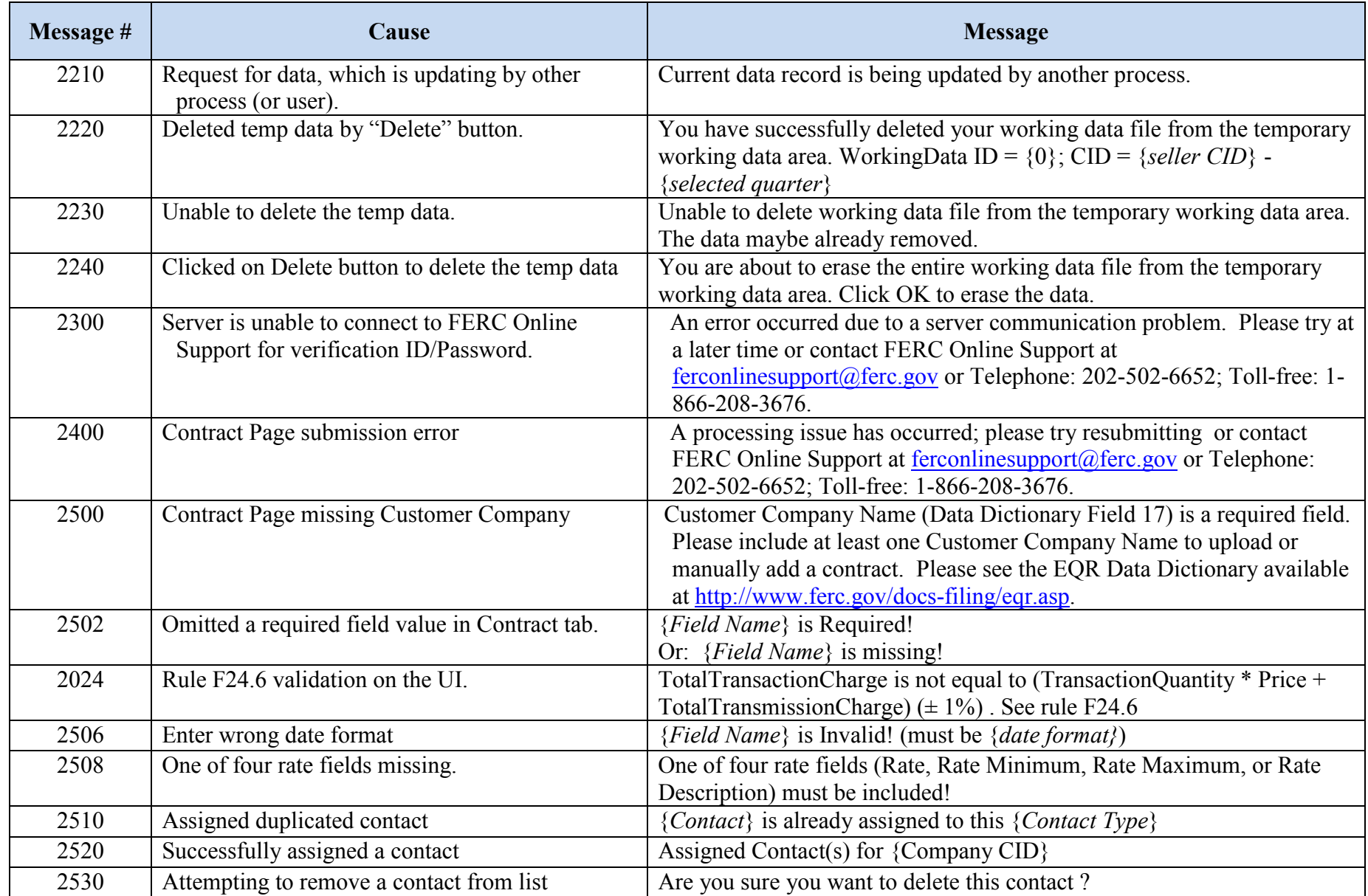

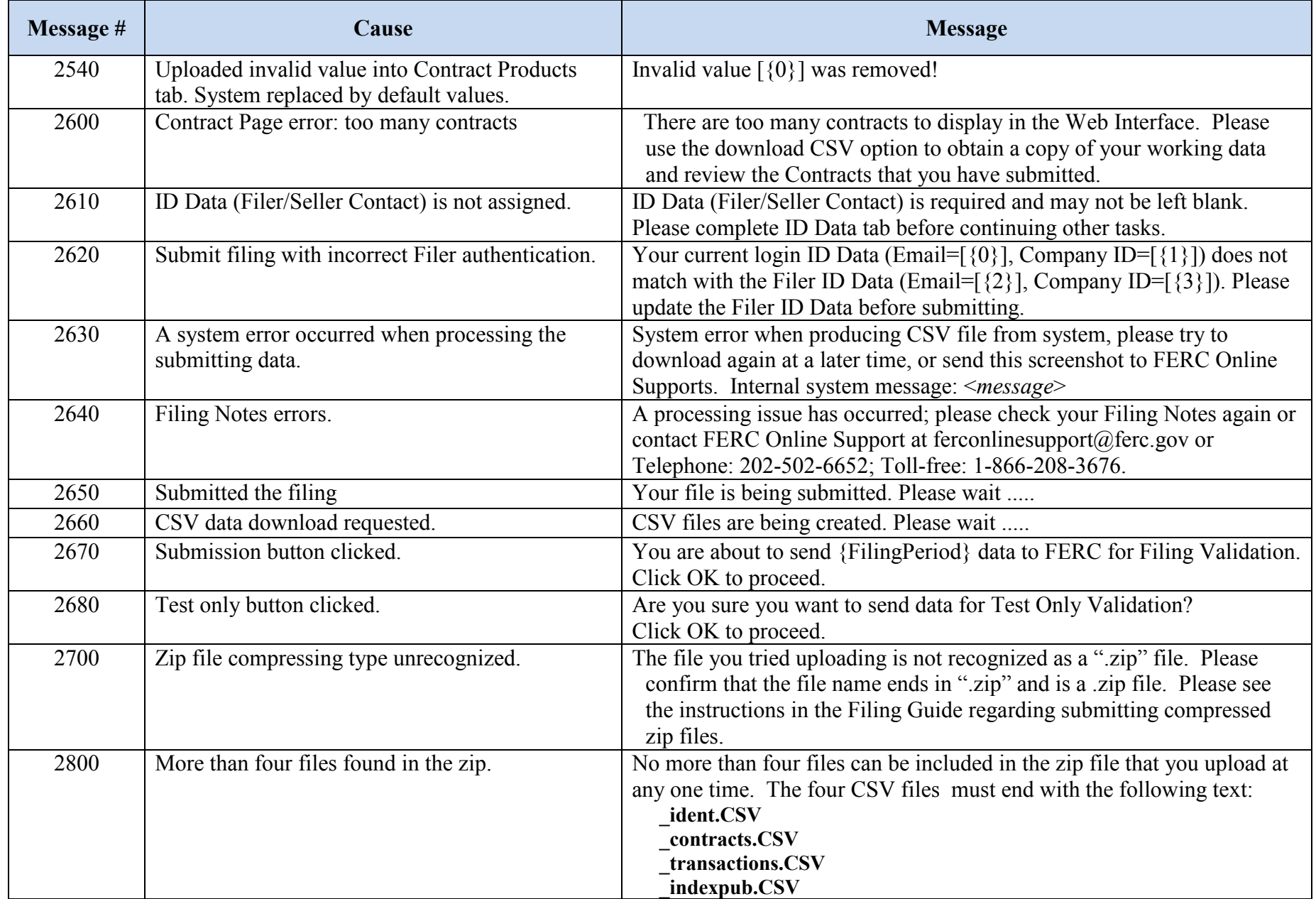

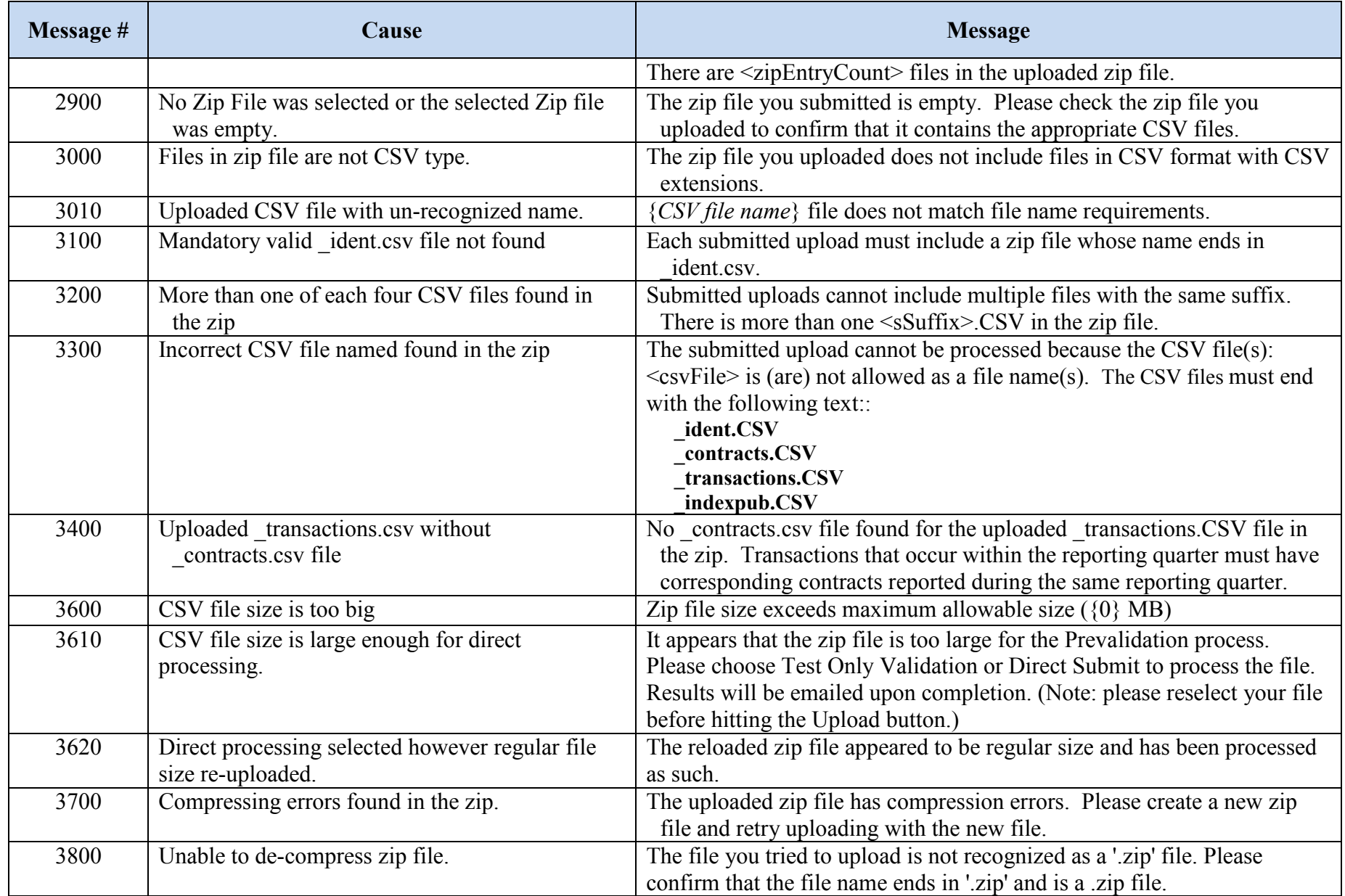

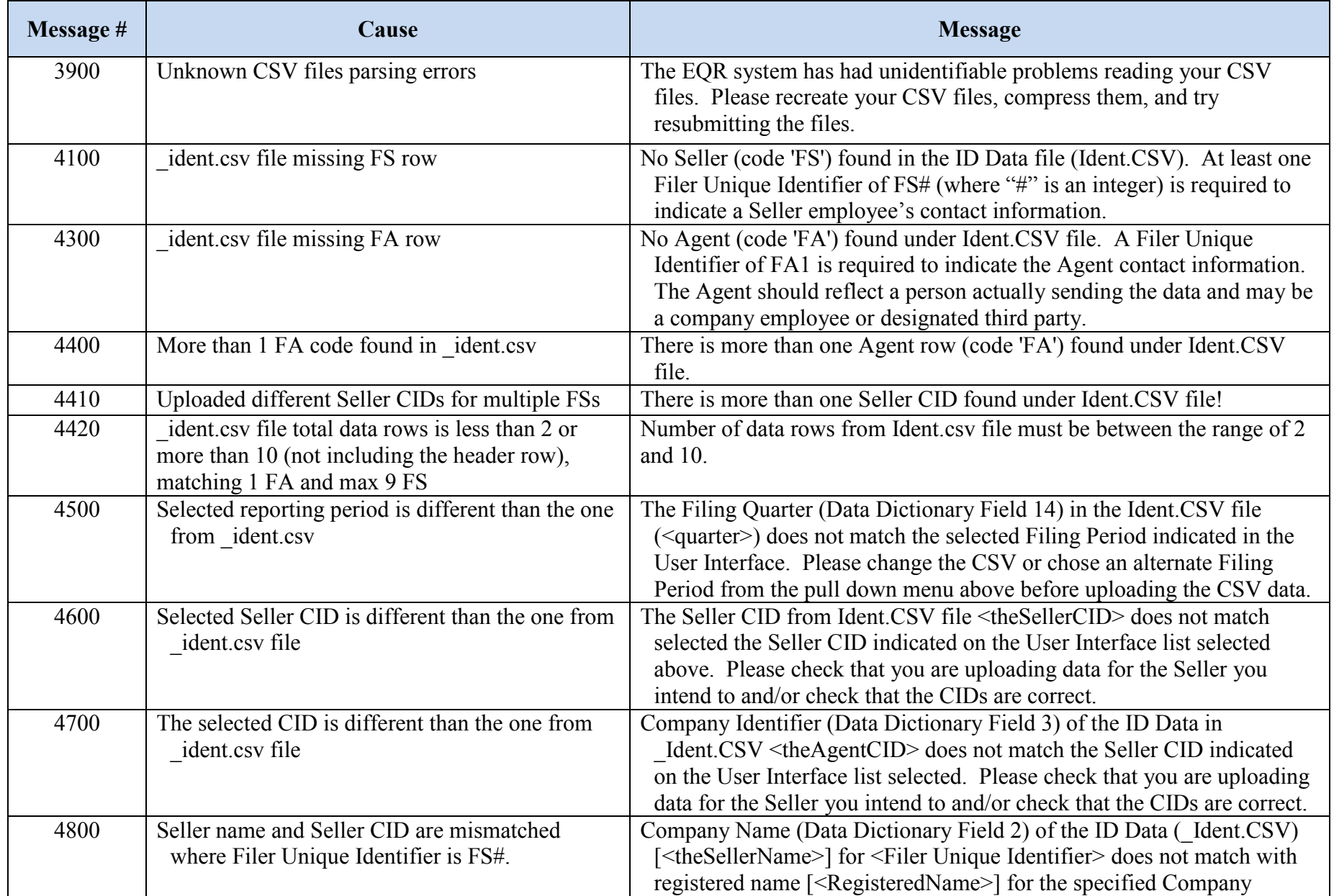

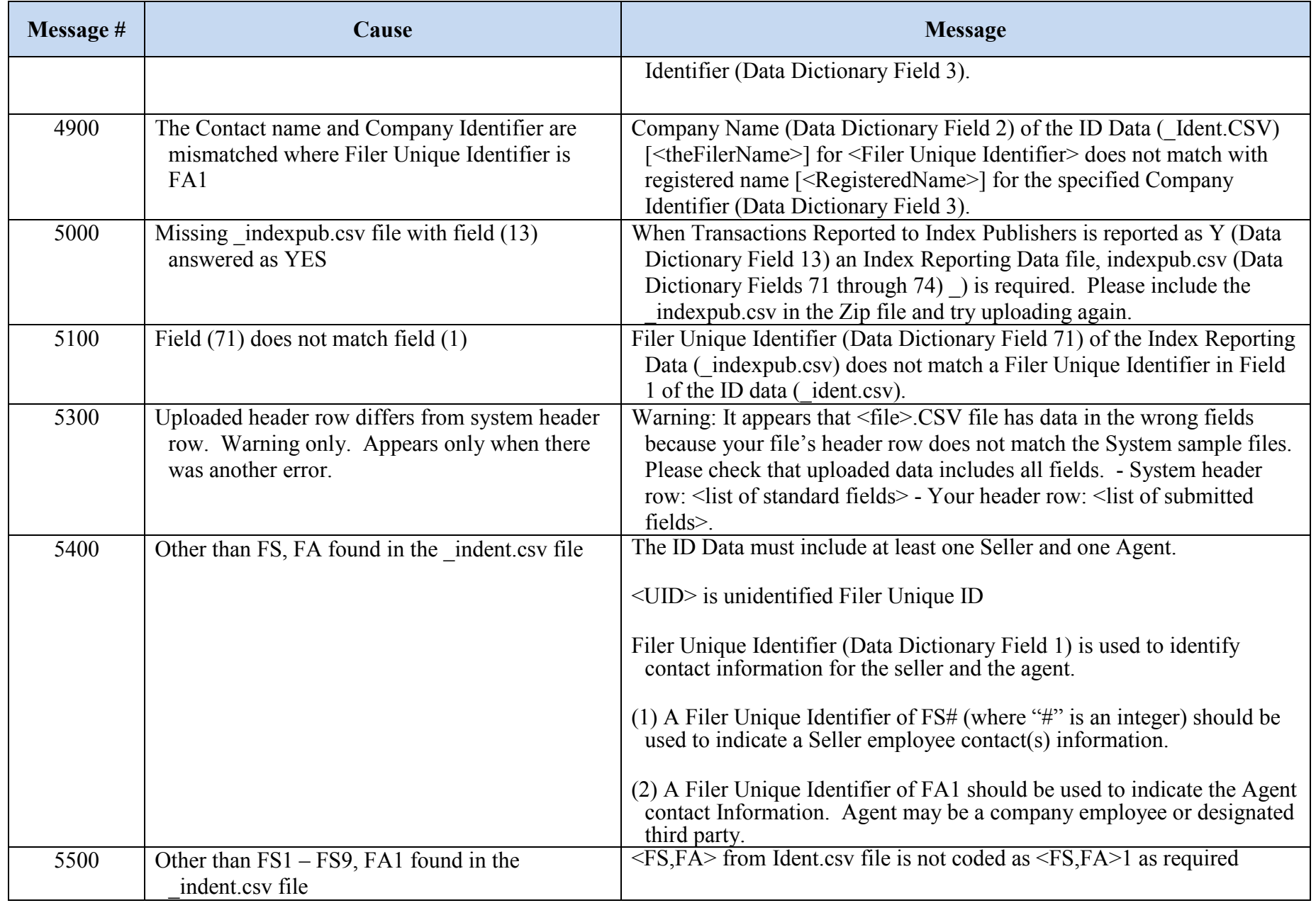

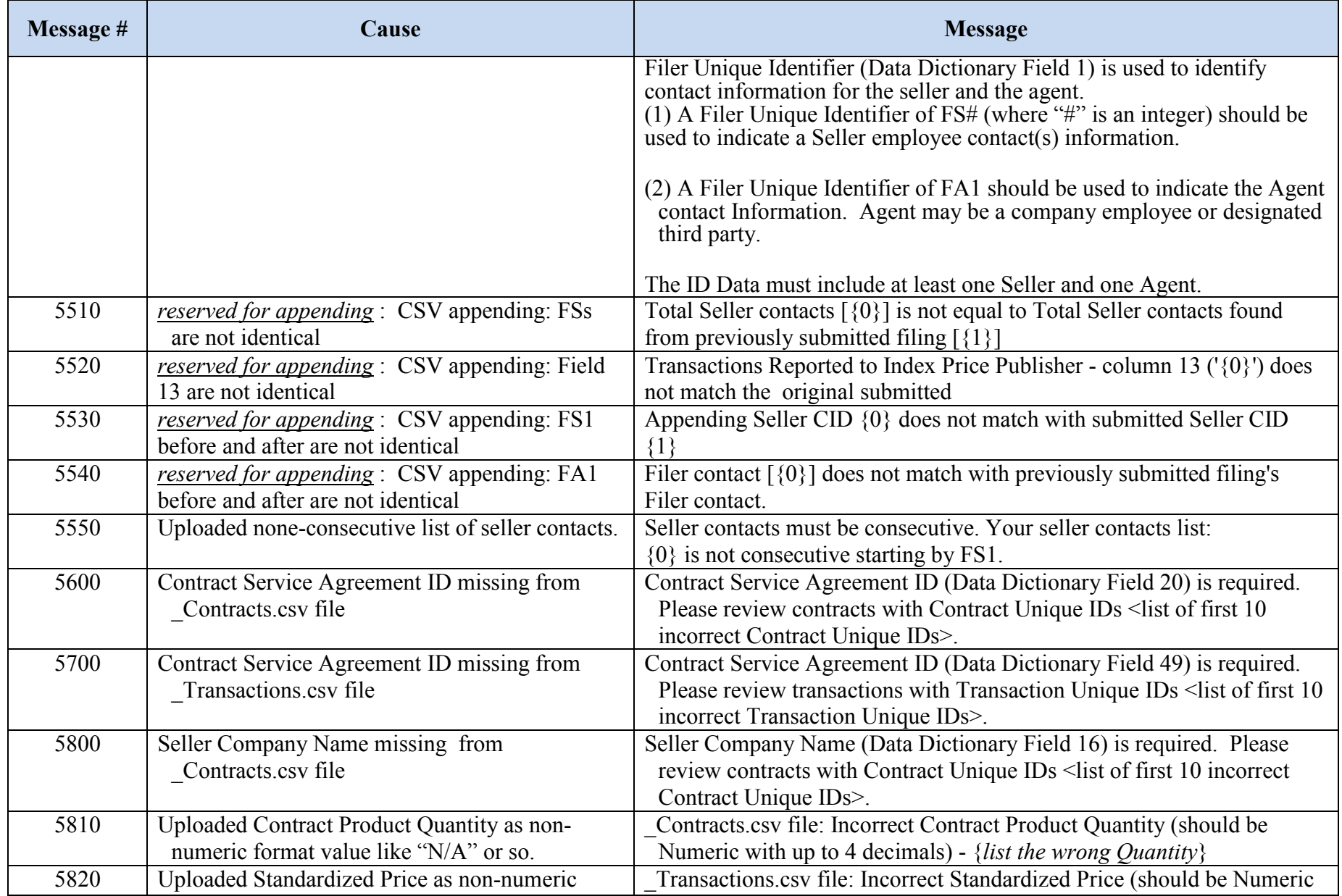

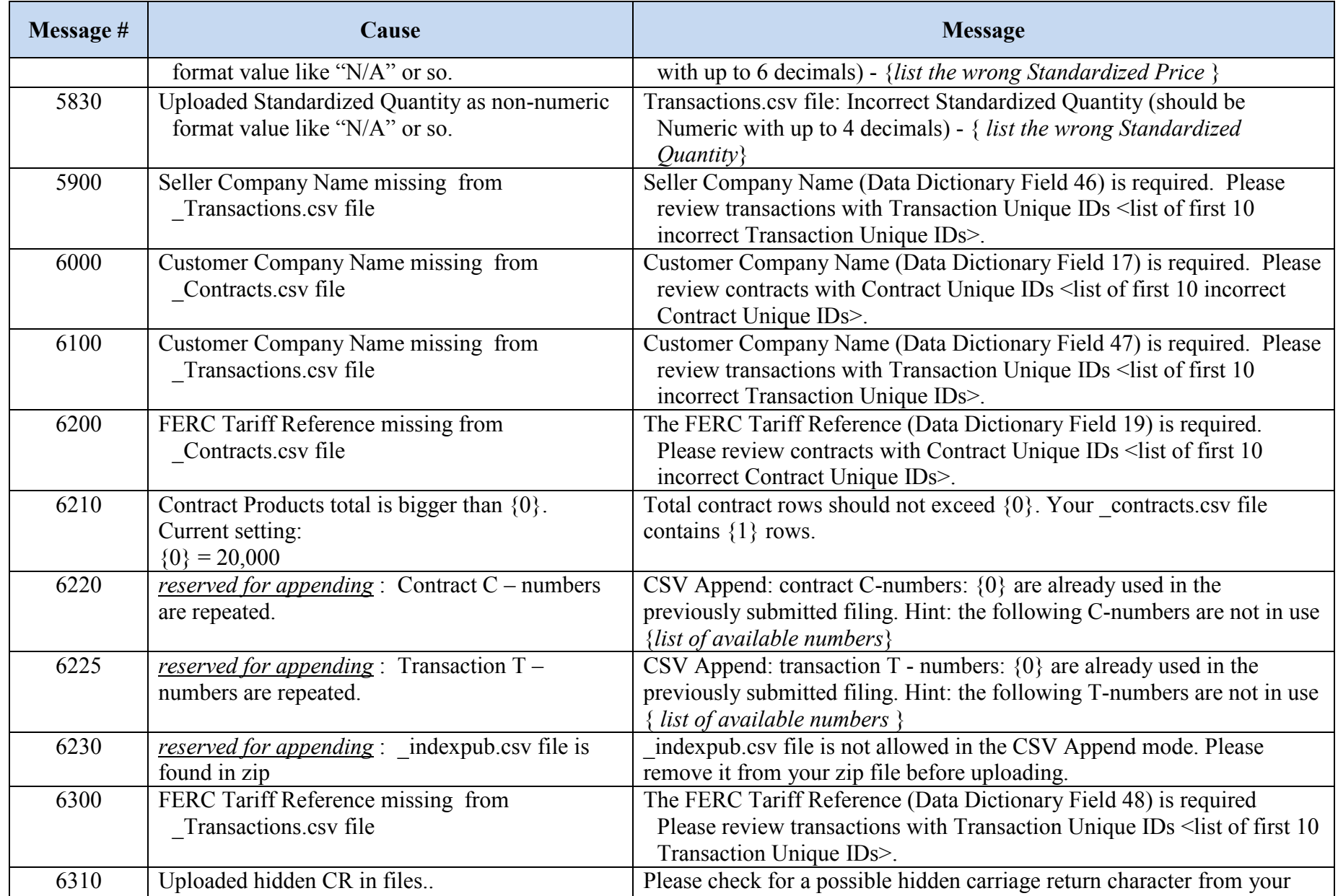

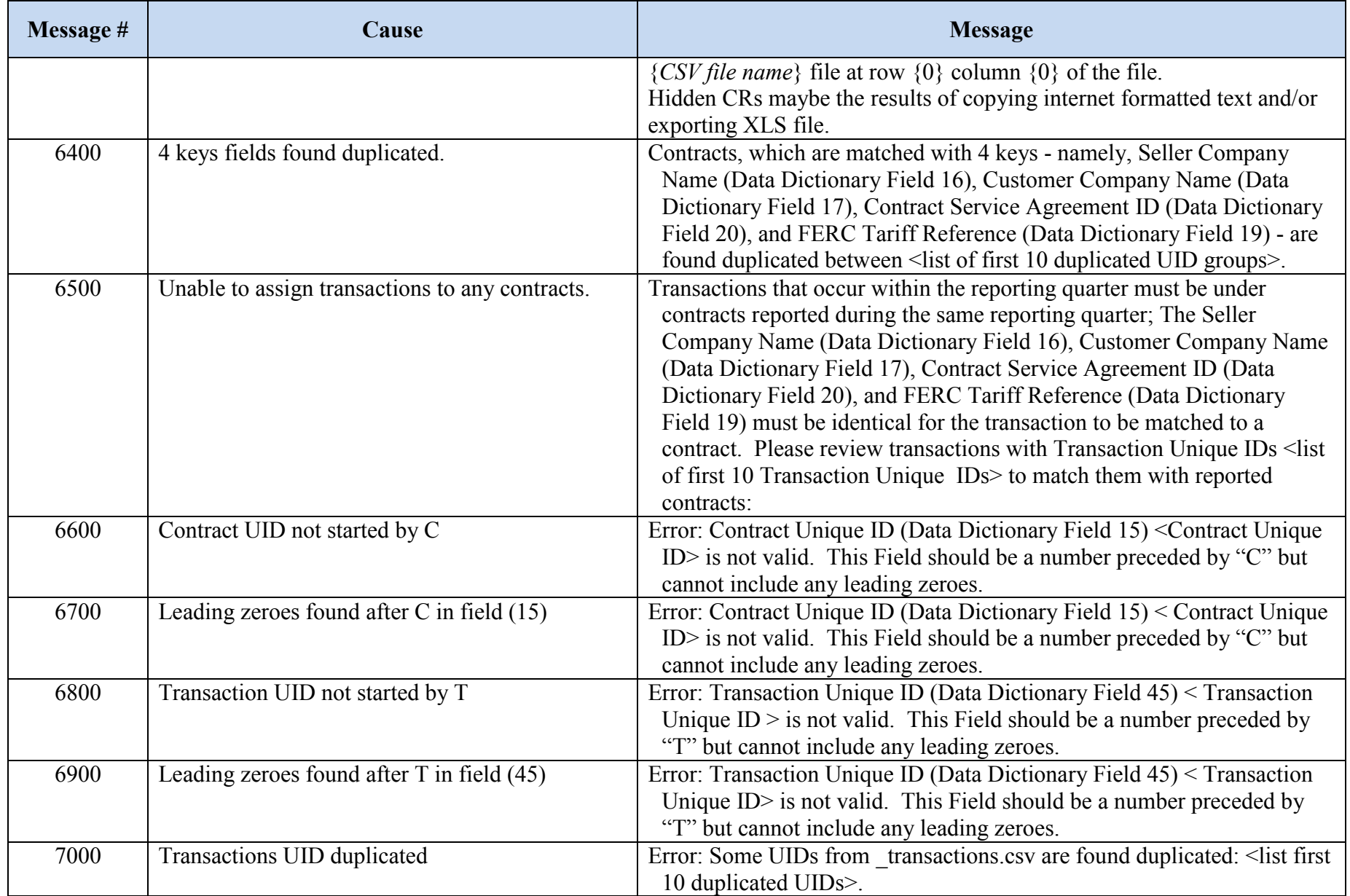

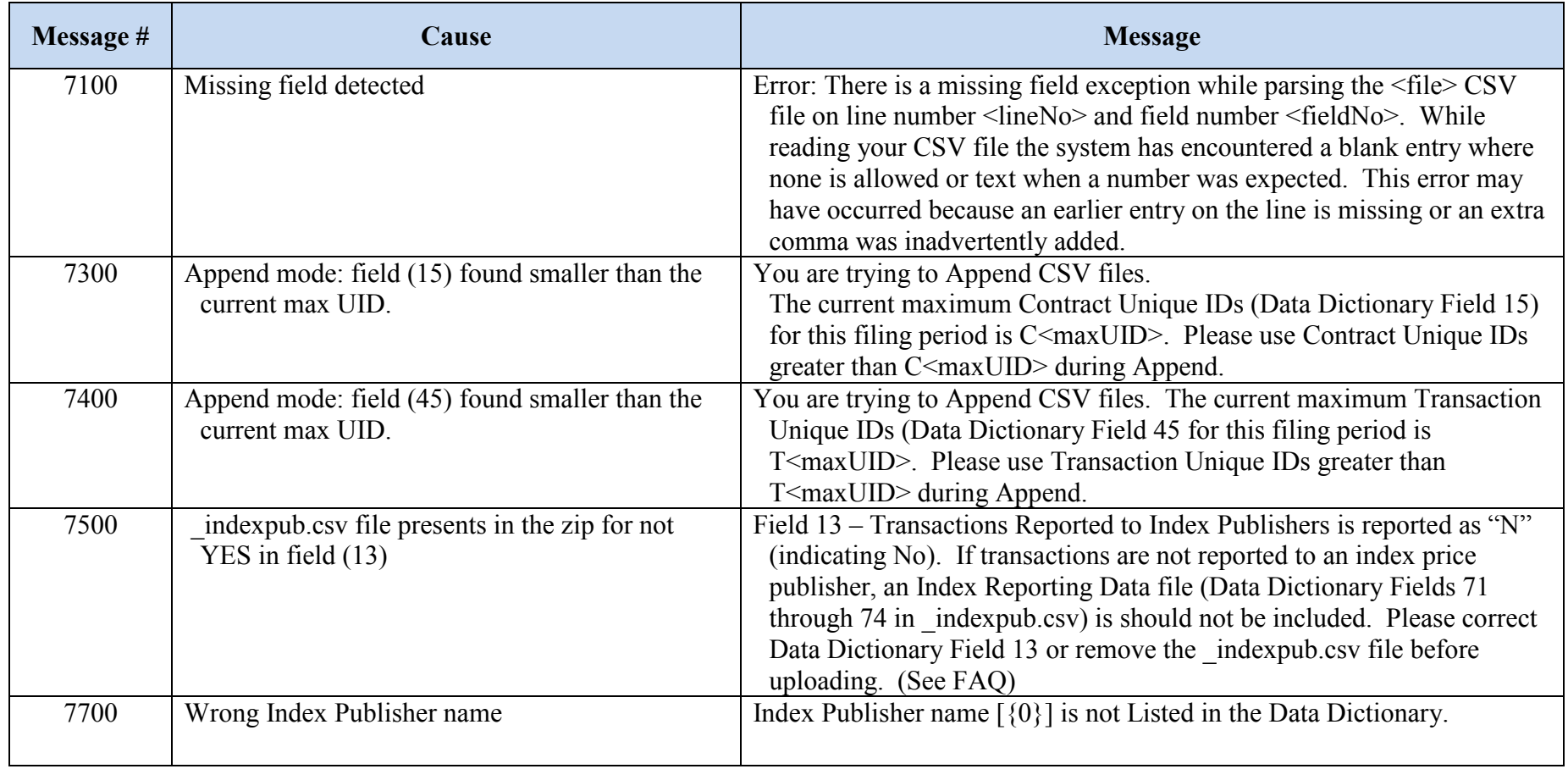